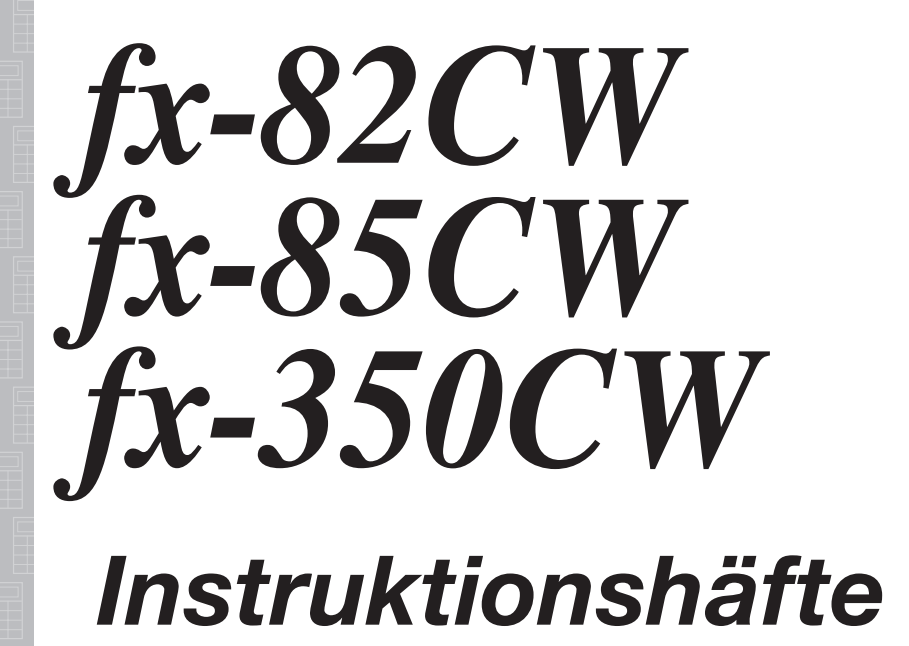

<https://edu.casio.com> CASIO Webbsida för Global Utbildning

Bruksanvisningen finns på flera språk på hemsidan

<https://world.casio.com/manual/calc/>

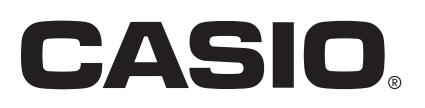

# Innehållsförteckning

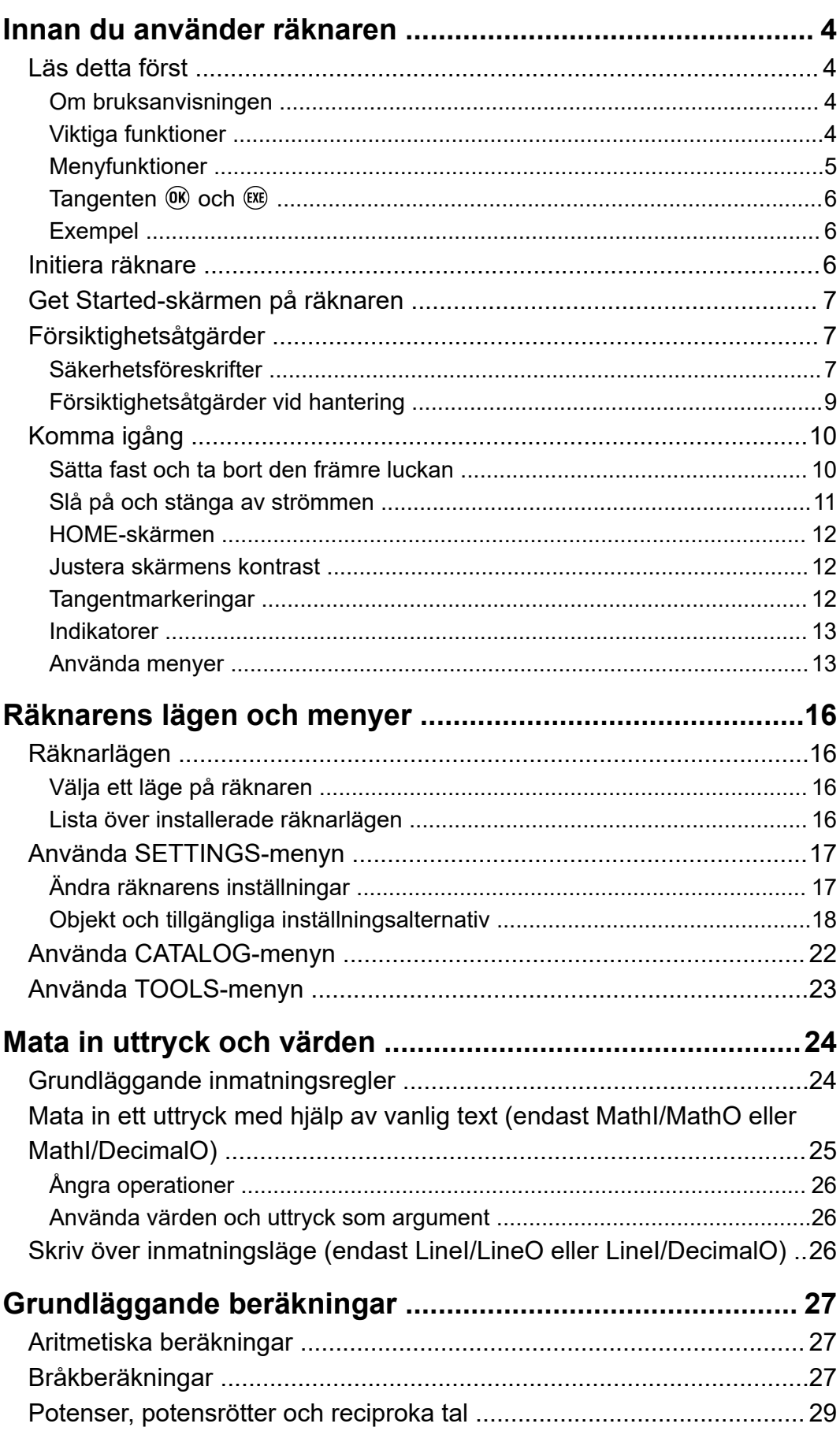

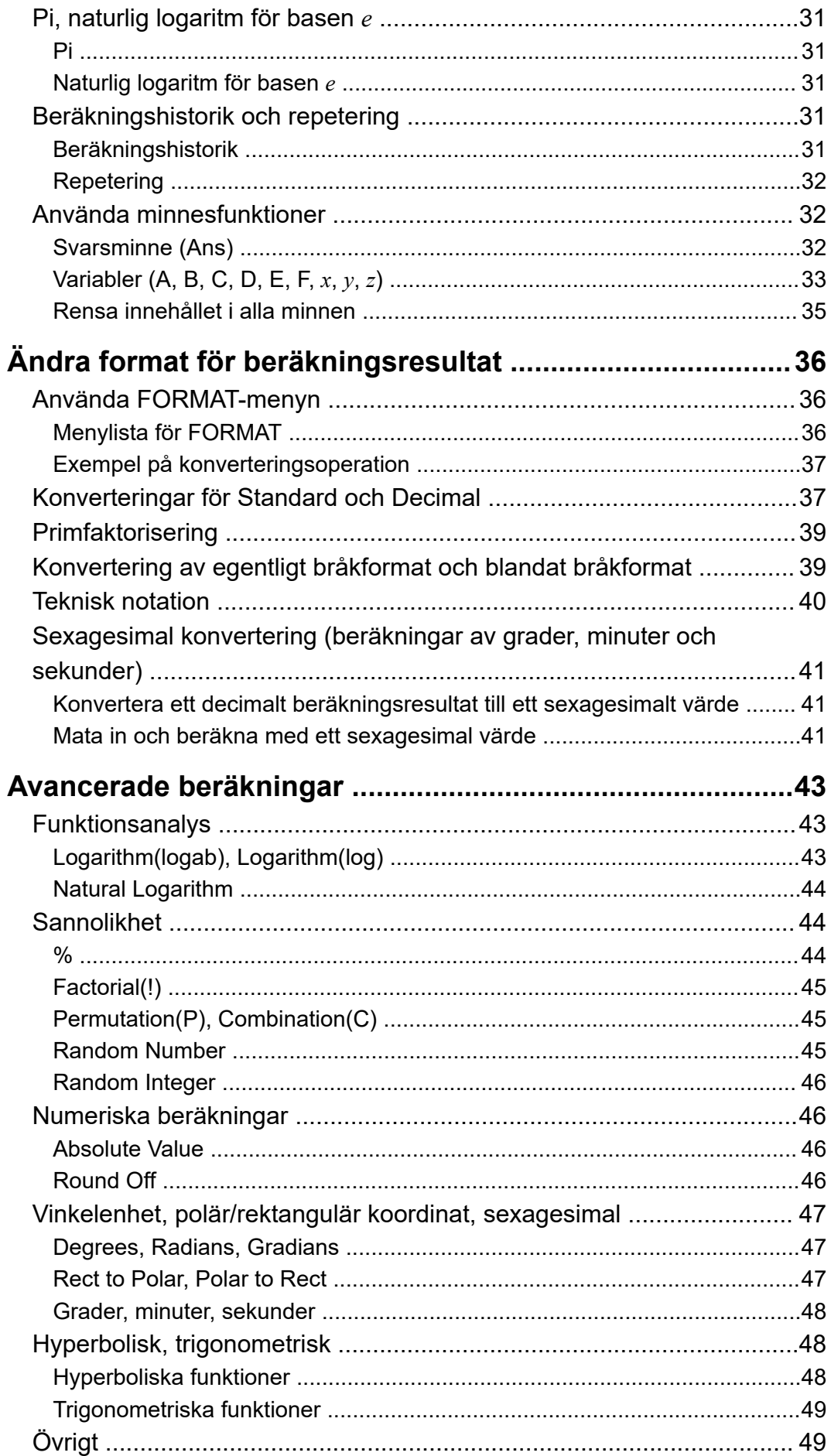

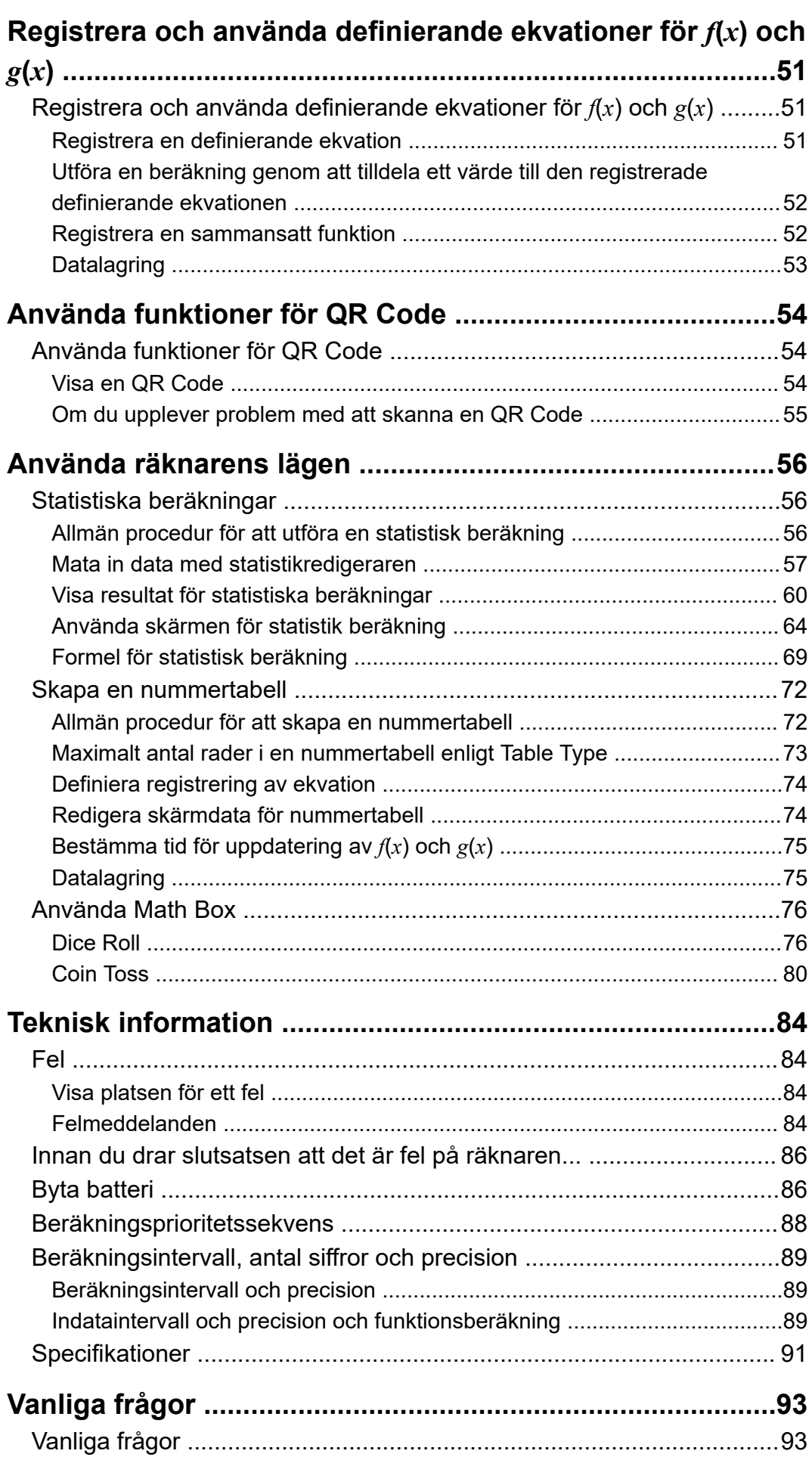

# <span id="page-4-0"></span>**Innan du använder räknaren**

## **Läs detta först**

## **Om bruksanvisningen**

- Under inga omständigheter ska CASIO Computer Co., Ltd. hållas ansvarigt gentemot någon för speciella, indirekta, oförutsedda skador eller följdskador i samband med eller som uppstår vid köp eller användning av denna produkt och medföljande föremål. Vidare ska CASIO Computer Co., Ltd. inte hållas ansvarigt för några anspråk av något slag från någon annan part som uppstår till följd av användningen av denna produkt och de föremål som medföljer den.
- Innehållet i denna handbok kan ändras utan föregående meddelande.
- Skärmarna och illustrationerna (såsom tangentmärkningar) som visas i denna handbok är endast för illustrativa syften och kan skilja sig något från de faktiska föremålen de representerar.
- QR Code är ett registrerat varumärke som tillhör DENSO WAVE INCORPORATED i och i andra länder.
- Företags- och produktnamn som används i denna handbok kan utgöra registrerade varumärken eller varumärken som tillhör sina respektive ägare.

## **Viktiga funktioner**

I exemplen nedan visas hur viktiga funktioner representeras i den här handboken.

#### **Exempel 1:** (AC) (C) (EXE)

Tangenterna ska tryckas in i den ordning som visas ovan (vänster till höger).

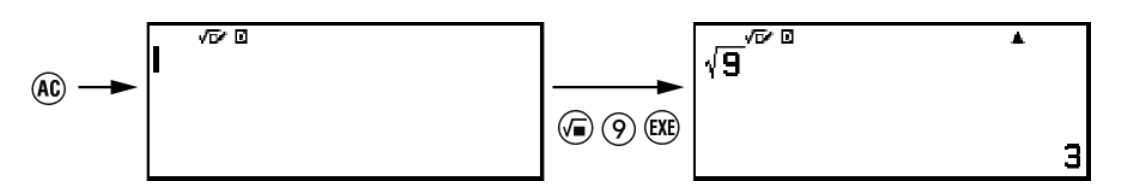

#### **Exempel 2:**  $(\hat{\mathbf{f}})(7)(\pi)^*$

Ovanstående anger att du ska trycka på  $\left(\widehat{\mathbf{f}}\right)$  och sedan på  $\left(\widehat{7}\right)$ , för att mata in *π*-symbolen. Alla inmatningsåtgärder med flera tangenter visas så här. Märkningen på tangenterna visas följt av inmatningstecken eller kommando inom parentes.

<span id="page-5-0"></span>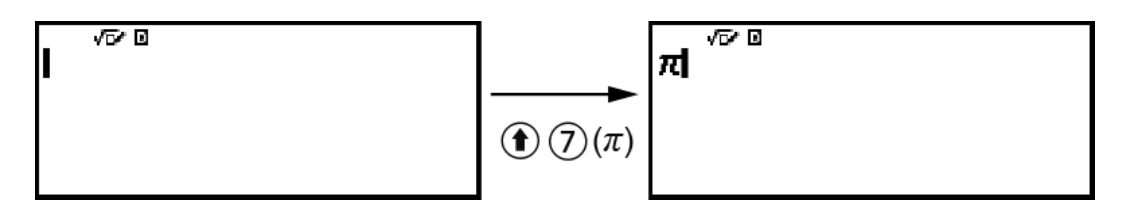

\* Se **["Tangentmarkeringar" \(sida 12\)](#page-12-0)** för mer information om de tangentmarkeringar som används i det här exemplet.

**Exempel 3:**  $\oslash$ ,  $\oslash$ ,  $\oslash$ ,  $\oslash$ ,  $\oslash$ ,  $\oslash$ 

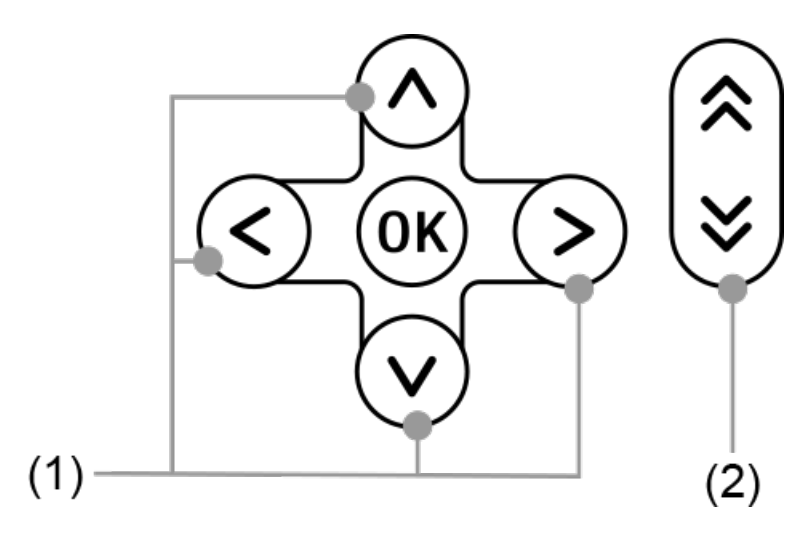

- Individuella markörtangenter som indikeras av (1) representeras som  $\langle \mathcal{O}, \mathcal{O}, \mathcal{O}, \mathcal{O}.$
- Individuella sidrullningstangenter som indikeras av (2) representeras som  $\mathbb{R}$ ,  $\mathbb{V}$ .

## **Menyfunktioner**

Vissa funktioner i den här handboken använder en förenklad form av menyfunktioner som visas i exemplen nedan.

#### **Exempel 1**

```
\textcircled{ } – [Other] > [\pi]
```
eller

```
Tryck på \textcircled{a} och välj sedan [Other] > [\pi].
```
#### **Operation 1**

- 1. Tryck på  $\circledcirc$ .
- 2. Använd  $\Diamond$  och  $\Diamond$  för att välja [Other] och tryck sedan på  $\emptyset$ .
- 3. Använd  $\Diamond$  och  $\Diamond$  för att välja [ $\pi$ ] och tryck sedan på  $\mathfrak{B}$ .

#### <span id="page-6-0"></span>**Exempel 2**

 $\textcircled{a}$  – Calculate

eller

Tryck på  $\textcircled{a}$ , välj ikonen för Calculate-läget och tryck sedan på  $\textcircled{w}$ .

#### **Operation 2**

- 1. Tryck på  $\circledcirc$ .
- 2. Använd piltangenterna  $(\mathbb{Q}, \mathbb{Q}, \mathbb{Q}, \mathbb{Q})$  för att välja ikonen Calculateläget och tryck sedan på  $\left(\overline{\mathbf{0}}\mathbf{K}\right)$ .

### **Tangenten ® och**  $(XE)$

Tangenten  $\circledR$  och  $\circledR$  utför samma operation. I den här handboken används  $\circledR$  för att välja eller tillämpa en inställning och  $\circledR$  används för att utföra en beräkning. Observera dock att det inte spelar någon roll om du trycker på  $\overline{w}$  eller  $\overline{w}$  för operationer där antingen  $\overline{w}$  eller  $\overline{w}$  visas.

### **Exempel**

Om du inte uppmanas att använda ett specifikt räknarläge eller konfigurera vissa inställningar för en exempeloperation så ska du anta att nedanstående lägen och inställningar ska användas.

Räknarläge: Calculate

Inställningar: De första standardinställningarna för räknaren Mer information om hur du återställer räknaren till de ursprungliga standardinställningarna, hittar du i **"Initiera räknare" (sida 6)**.

## **Initiera räknare**

#### **Viktigt!**

• Proceduren nedan initierar alla räknarinställningar, utom Contrast och Auto Power Off. Rensar även alla data som lagras i räknarens minne.

- 1. Tryck på  $\circledcirc$  för att gå till HOME-skärmen.
- 2. Använd piltangenterna  $( \bigcirc, \bigcirc, \bigcirc, \bigcirc)$  för att välja en ikon för ett räknarläge och tryck sedan på 00.
- 3. Tryck på  $\circledast$  och välj sedan [Reset] > [Initialize All] > [Yes].
	- Då visas HOME-skärmen.

## <span id="page-7-0"></span>**Get Started-skärmen på räknaren**

När HOME-skärmen visas kan du trycka på tangenten  $\circledast$  för att visa Get Started-skärmen som innehåller informationen nedan.

- QR Code för åtkomst till webbsidan för Get Started inom tjänsten Worldwide Education Service (**<https://wes.casio.com/calc/cw/>**) Webbsidan Get Started ger dig tillgång till instruktionshäften och annan relaterad information som hjälper dig att komma igång med din räknare.
- Räknarens ID-nummer (sträng med 24 tecken)

Tryck på  $\circled{5}$  för att återgå till HOME-skärmen.

#### **Obs!**

• Du kan också visa Get Started-skärmen genom att välja den i SETTINGS-menyn. Se **["Använda SETTINGS-menyn" \(sida 17\)](#page-17-0)**.

## **Försiktighetsåtgärder**

## **Säkerhetsföreskrifter**

Tack för att du har köpt en produkt från CASIO.

Läs igenom säkerhetsföreskrifterna innan du använder produkten för att säkerställa att du använder den på rätt sätt. Förvara all användardokumentation nära till hands för framtida referens.

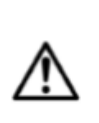

#### **Fara**

Indikerar något som medför stor risk för dödsfall eller allvarliga personskador.

 **Försiktighetsåtgärder gällande mynt- och knappcellsbatterier (endast fx-85CW)**

**Se till att batterier inte sväljs av misstag.**

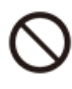

**Särskilda åtgärder ska vidtas för att hålla batterier borta från barn.**

Om ett batteri sväljs eller om det finns risk för att ett batteri har svalts ska du omedelbart uppsöka läkarvård.

Om ett batteri sväljs kan det orsaka kemiska brännskador,

punktionsskador på slemhinnevävnad och andra allvarliga problem som kan innebära livsfara.

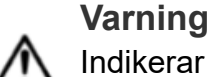

Indikerar något som medför stor risk för dödsfall eller allvarliga personskador.

### **Displayskärm**

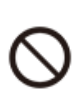

**Tryck inte på LCD-skärmen och utsätt den inte för kraftiga slag.**

Om du gör det kan LCD-skärmens glas spricka, vilket medför risk för personskador.

**Vidrör aldrig de flytande kristallerna, dvs. vätskan, inuti LCDskärmen om den är sprucken.**

LCD-vätska som kommer i kontakt med hud kan orsaka hudirritation. Om du får LCD-vätska i munnen ska du omedelbart skölja ur munnen och uppsöka läkarvård.

Om du får LCD-vätska i ögonen eller på huden ska du skölja området med rent vatten och sedan uppsöka läkarvård.

### **Försiktighetsåtgärder gällande batterier**

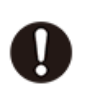

**Om vätska som läckt ur ett batteri kommer i kontakt med hud eller klädsel ska du omedelbart skölja bort vätskan med rent vatten.**

Batterivätska som kommer i kontakt med ögon kan orsaka synskador och liknande. Skölj ögonen och uppsök omedelbart läkarvård.

#### **Försiktighet**

Indikerar något som medför risk för lindriga personskador eller skador på egendom.

<span id="page-9-0"></span>**Iaktta försiktighetsåtgärderna nedan. Om du inte gör det kan batteriet spricka vilket medför fara för brand, personskador och nedsmutsning av närliggande föremål genom läckande vätska.**

- Försök inte plocka isär batterier och låt aldrig batterier kortslutas.
- Försök inte ladda ett icke-laddningsbart batteri.
	- Utsätt inte batterier för värme och kasta inte batterier i öppen eld.
	- Använd enbart den batterityp som anges.
	- Sätt i batteriet med polerna (plus (+) och minus (–)) riktade åt rätt håll.
	- Byt ut batteriet så snart som möjligt när det är slut.

**Försiktighetsåtgärder gällande batterier**

**Iaktta försiktighetsåtgärderna nedan. Om du inte gör det kan batteriet explodera eller läcka lättantändlig vätska eller gas.**

- Använd enbart den batterityp som anges för den här produkten.
- Bränn aldrig batterier och kassera inte batterier i förbrännare eller i mekaniska kross- och skäranordningar.
- Utsätt inte batterier för mycket höga eller låga temperaturer under användning, förvaring och transport.
- Utsätt inte batterier för mycket lågt lufttryck under användning, förvaring och transport.

## **Försiktighetsåtgärder vid hantering**

• fx-82CW/fx-350CW: Även om räknaren fungerar normalt ska du byta batteriet minst en gång vartannat år (R03).

fx-85CW: Även om räknaren fungerar normalt ska du byta batteriet minst en gång vartannat år (LR44).

Ett urladdat batteri kan läcka, vilket kan leda till skada och att räknaren inte fungerar som den ska. Lämna aldrig ett urladdat batteri i räknaren. försök inte använda räknaren när batteriet är helt urladdat (fx-85CW).

- Du kommer att debiteras för fel eller skador som uppstått på grund av batteriläckage, som inte täcks av garantin.
- Batteriet som medföljer räknaren laddas ur något under transport och förvaring. På grund av detta kan det vara nödvändigt att byta ut batteriet tidigare än den normala förväntade batterilivslängden.
- Undvik användning och förvaring av räknaren i områden som utsätts för extrema temperaturer och stora mängder fukt och damm.
- <span id="page-10-0"></span>• Utsätt inte räknaren för kraftig stöt, tryck eller böjning.
- Försök aldrig montera isär räknaren.
- Använd en mjuk, torr trasa för att rengöra räknarens utsida.
- När du kasserar räknaren eller batterierna ska du se till att göra det i enlighet med lagar och förordningar i ditt område.

# **Komma igång**

## **Sätta fast och ta bort den främre luckan**

### **För att ta bort den främre luckan**

Innan du använder räknaren ska du ta bort den främre luckan  $(1)$ ) och fästa den på baksidan  $(2)$ ).

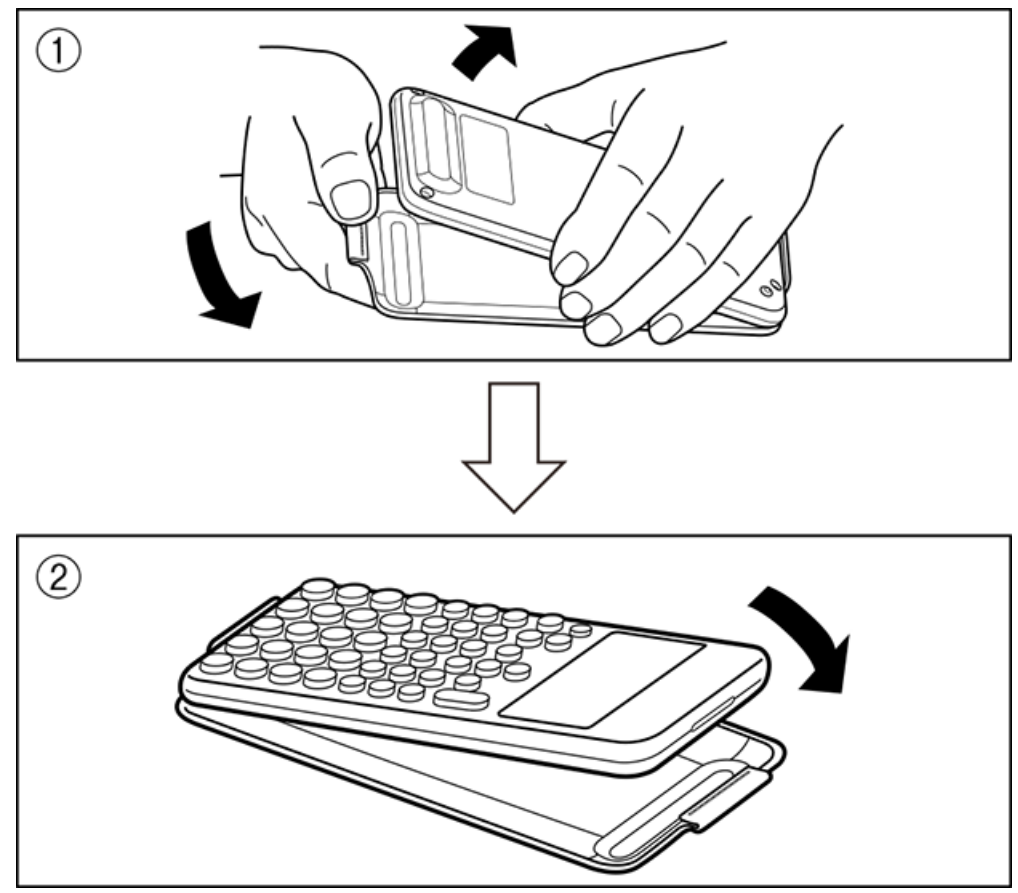

### **Fästa den främre luckan**

När du inte använder räknaren tar du bort den främre luckan  $(1)$  och fäster den på framsidan  $(2)$ .

<span id="page-11-0"></span>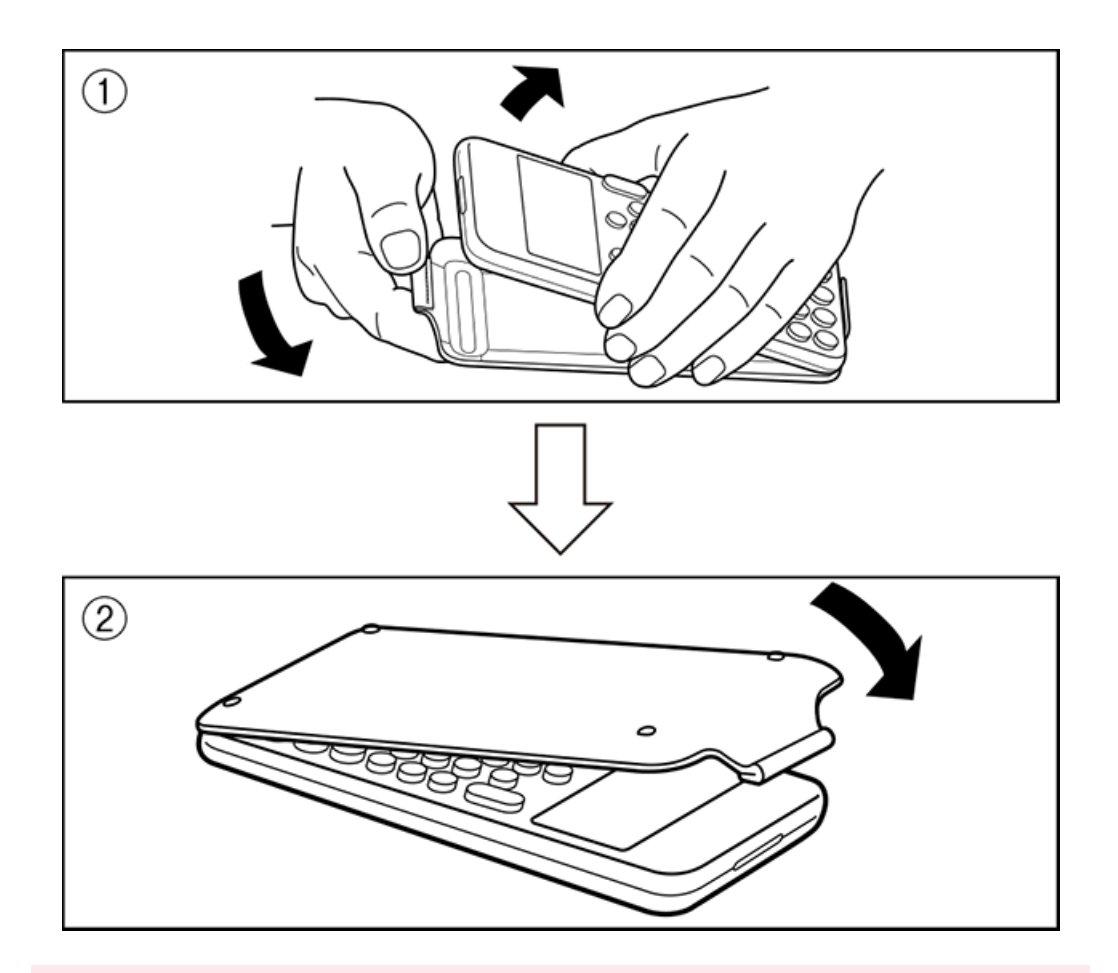

#### **Viktigt!**

• Fäst alltid den främre luckan på räknaren när du inte använder den. Annars kan en oavsiktlig aktivering av  $\binom{n}{k}$ -tangenten leda till att strömmen slås på och att batteriet laddas ur.

### **Slå på och stänga av strömmen**

Tryck på  $\bigcirc$  för att slå på räknaren. Tryck på  $\bigoplus$  @ (OFF) för att stänga av räknaren.

#### **Obs!**

- Slå på strömmen genom att trycka länge på  $\mathbb{\mathbb{C}}$ . För att undvika att strömmen slås på av misstag så är  $\left(\mathbf{T}\right)$ -tangent något lägre än de andra tangenterna.
- Om skärmen som visas nedan visas direkt efter att du har startat enheten betyder det att återstående batteriström är låg.

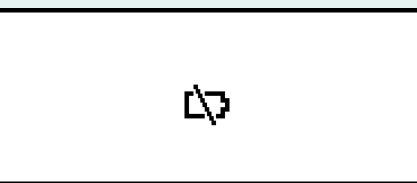

Om den här skärmen visas byter du ut batteriet så snart som möjligt. Mer information om batteribyte finns i **["Byta batteri" \(sida 86\)](#page-86-0)**.

• Räknaren stängs även av automatiskt om den inte används på cirka 10 eller 60 minuter. Tryck på  $(\bigcap)$ -knappen för att slå på räknaren igen.

## <span id="page-12-0"></span>**HOME-skärmen**

Om du trycker på  $\textcircled{a}$  så visas HOME-skärmen. I HOME-skärmen visas en lista över installerade räknarlägen.

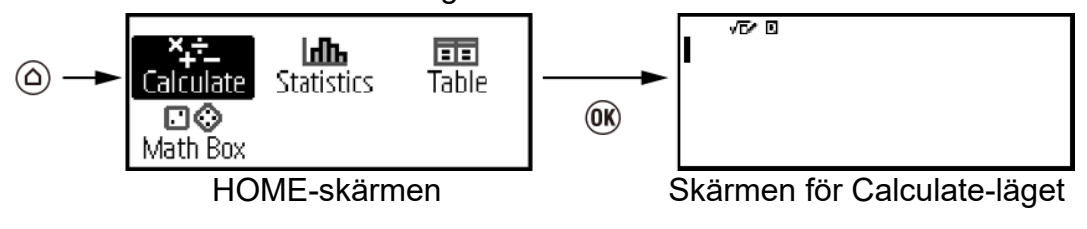

Mer information om räknarens olika lägen hittar du i **["Lista över](#page-16-0) [installerade räknarlägen" \(sida 16\)](#page-16-0)**.

## **Justera skärmens kontrast**

- 1. Tryck på  $\textcircled{a}$ , välj en ikon för ett läge och tryck sedan på  $\textcircled{w}$ .
- 2. Tryck på  $\circledast$  och välj sedan [System Settings] > [Contrast].

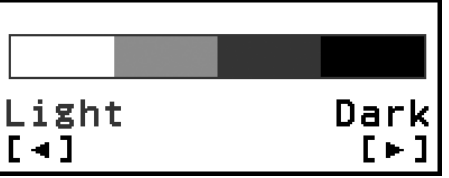

3. Använd  $\textcircled{}$  och  $\textcircled{}$  för att justera skärmkontrasten.

4. När inställningarna har justerats som du vill trycker du på @.

#### **Viktigt!**

• Om justeringen av skärmens kontrast inte förbättrar skärmens läsbarhet betyder det förmodligen att det finns lite batteri kvar. Byt ut batteriet.

## **Tangentmarkeringar**

Om du trycker på tangenten  $\circledast$  och sedan en andra tangent utförs den alternativa funktionen för den andra tangenten. Den alternativa funktionen anges av texten som är tryckt ovanför tangenten, på vänster sida.

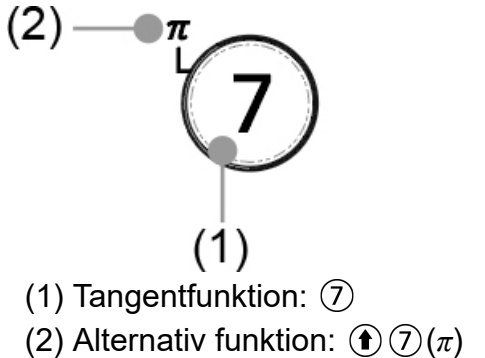

## <span id="page-13-0"></span>**Indikatorer**

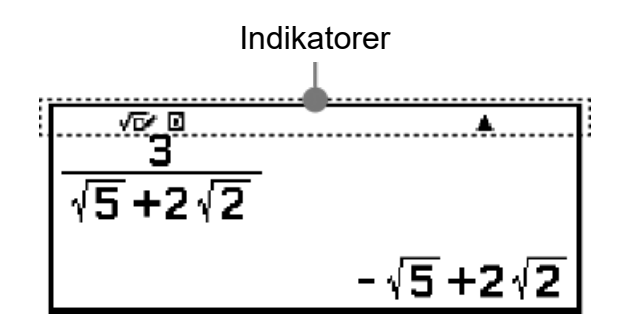

I tabellen nedan beskrivs de indikatorer som visas högst upp på skärmen.

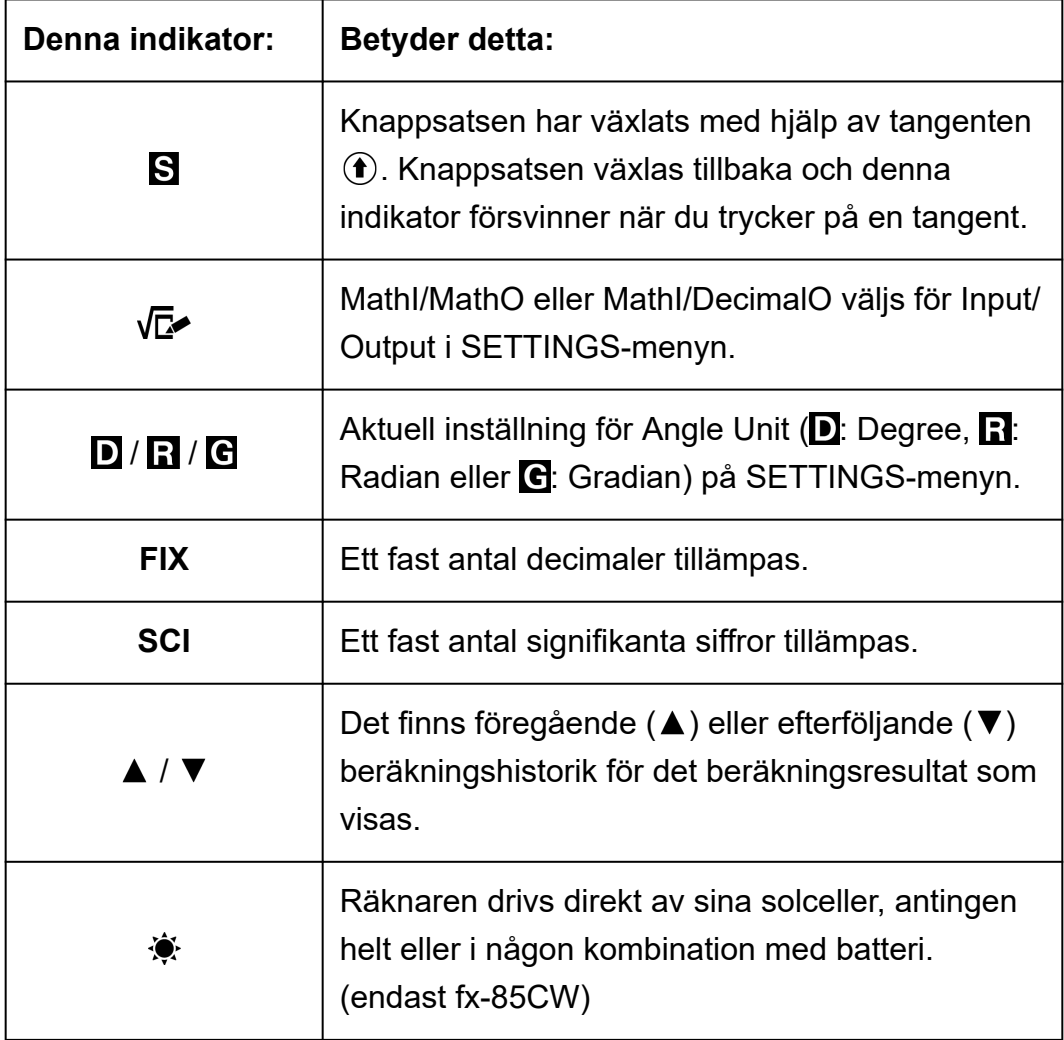

## **Använda menyer**

Många av funktionerna i din kalkylator utförs med hjälp av menyskärmar. I exemplet nedan visas åtgärder som startas från menyskärmen och som visas när du trycker på  $\circledast$ .

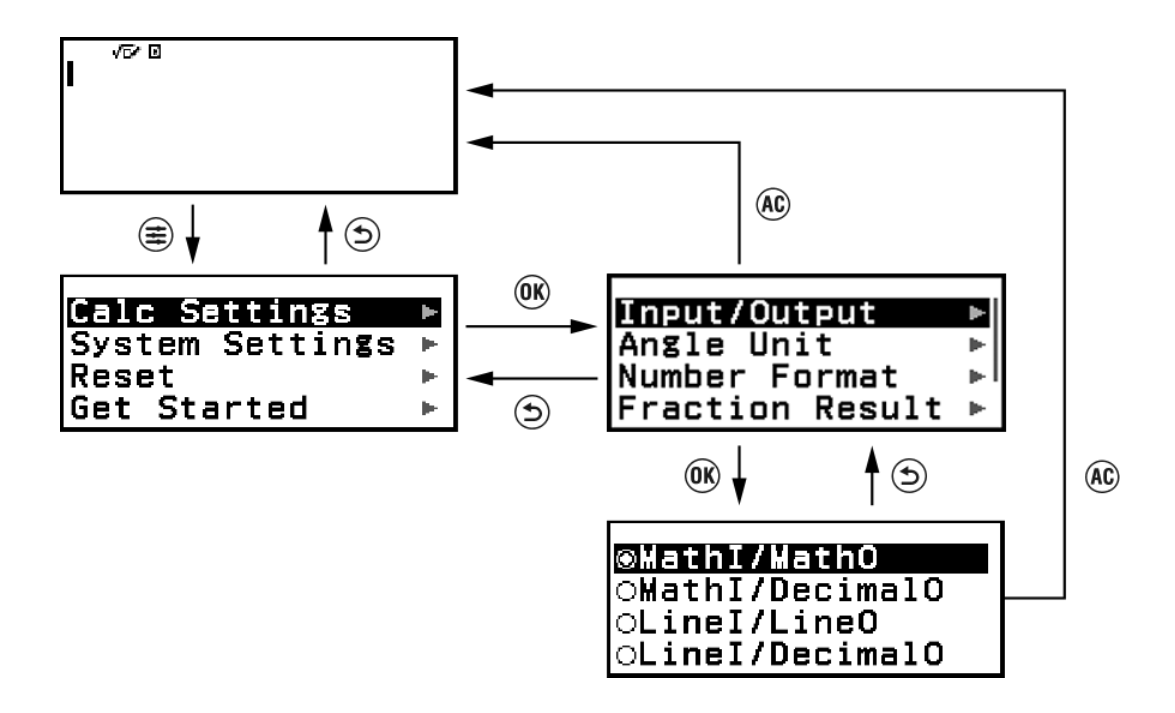

#### **Välja ett menyalternativ**

För att välja ett menyalternativ använder du markörtangenterna ( $\circ$ ),  $\circ$ ),  $(\leq, \leq)$  för att markera det och trycker sedan på  $(\mathbb{R})$ . Observera att  $(\leq)$  och  $\Diamond$  endast används när det finns flera kolumner med menyalternativ.

#### **Navigera mellan menyhierarkier**

-indikatorn till höger om ett menyalternativ betyder att det finns lägre hierarkinivåer under det objektet. Om du väljer menyalternativet och trycker på  $\omega$  eller  $\odot$  navigerar du till nästa lägre nivå i hierarkin. Om du vill återgå till nästa övre nivå i hierarkin trycker du på  $\odot$ .

#### **Obs!**

• Om du är i en lägre nivå i hierarkin i en meny med en kolumn kan du trycka på  $\overline{\left\langle \right\rangle}$ samt  $(5)$  för att återgå till nästa högre nivå.

#### **Välja ett menyalternativ med en radioknapp ( / )**

När en lista med flera alternativ visas på skärmen har varje alternativ en radioknapp ( $\circ$  eller  $\odot$ ) till vänster.  $\odot$  indikerar det alternativ som är valt just nu.

#### **Konfigurera inställningen för ett menyalternativ**

1. Markera önskat menyalternativ och tryck sedan på  $\omega$ .

• Vad som händer härnäst beror på vilken typ av menyalternativ du har valt.

- Om det inte finns några fler inställningar att konfigurera för det menyalternativ du valt kommer alternativknappen bredvid den att ändras till  $\odot$ .
- Om menyalternativet du har valt har fler inställningar att konfigurera visas en skärm för att välja menyalternativ. I så fall går du vidare till steg 2.
- 2. På inställningsskärmen markerar du önskad inställning och trycker sedan på  $\overline{0}$ R.
	- Du återgår då till menyobjektskärmen i steg 1 med radioknappen invid det menyalternativ som du tidigare valde ändrat till  $\ddot{\bullet}$ .

#### **Bläddra mellan skärmar**

En rullningslist visas till höger på displayen när det finns så många menyalternativ att de inte får plats på en skärm.

- Använd  $\mathbb{\widehat{A}}$  och  $\mathbb{\widehat{S}}$  för att bläddra mellan skärmar.
- Använd  $\textcircled{\scriptsize{\wedge}}$  och  $\textcircled{\scriptsize{\vee}}$  för att rulla rad för rad.

#### **För att stänga menyn och återgå till den skärm som visas före menyn**

Tryck på @.

#### **Obs!**

• Du kan stänga en meny som visas genom att trycka på  $(\widehat{\Xi})$ ,  $(\widehat{x})$ ,  $(\widehat{w})$ ,  $(\widehat{w})$ ,  $(\widehat{w})$  eller genom att trycka på  $\left(\widehat{AC}\right)$ . Om den visade menyn är en som visas direkt efter att du har startat ett visst räknarläge eller om det är en lägesspecifik meny så kan du inte stänga den genom att trycka på  $(AC)$ . I så fall måste du trycka på  $(5)$  för att stänga menyn.

# <span id="page-16-0"></span>**Räknarens lägen och menyer**

## **Räknarlägen**

## **Välja ett läge på räknaren**

Välj ett läge som är lämplig för den typ av beräkning du vill utföra.

- 1. Tryck på  $\textcircled{a}$  för att gå till HOME-skärmen.
	- Mer information om räknarens olika lägen hittar du i **"Lista över installerade räknarlägen" (sida 16)**.

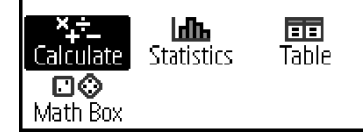

- 2. Använd piltangenterna ( $\textcircled{0}, \textcircled{0}, \textcircled{5}, \textcircled{5}$ ) för att välja ikonen för det räknarläge du vill använda.
- 3. Tryck på för att visa startskärmen för det räknarläge vars ikon du valde.

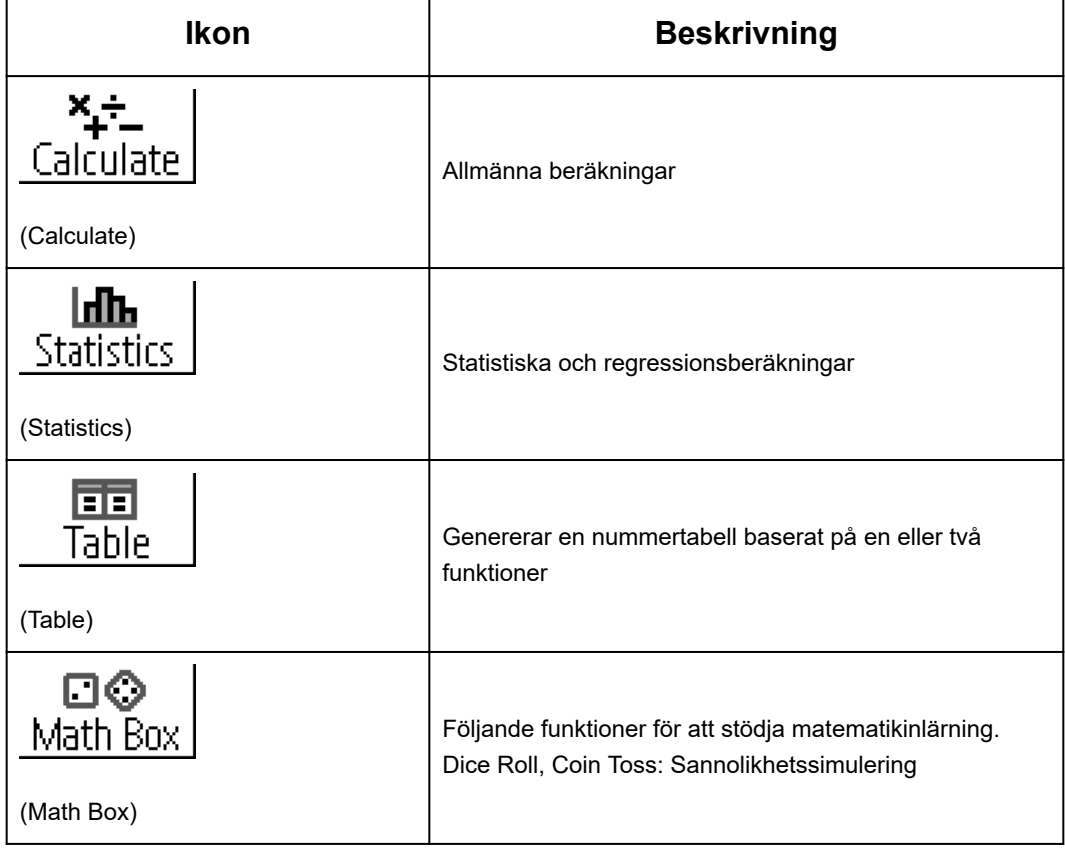

### **Lista över installerade räknarlägen**

## <span id="page-17-0"></span>**Använda SETTINGS-menyn**

För att visa SETTINGS-menyn trycker du på  $\circledast$  samtidigt som du använder ett räknarläge. SETTINGS-menyn inkluderar menyalternativen nedan.

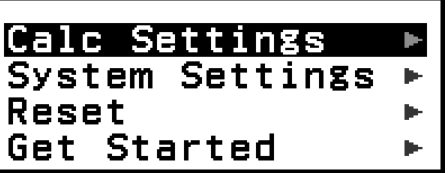

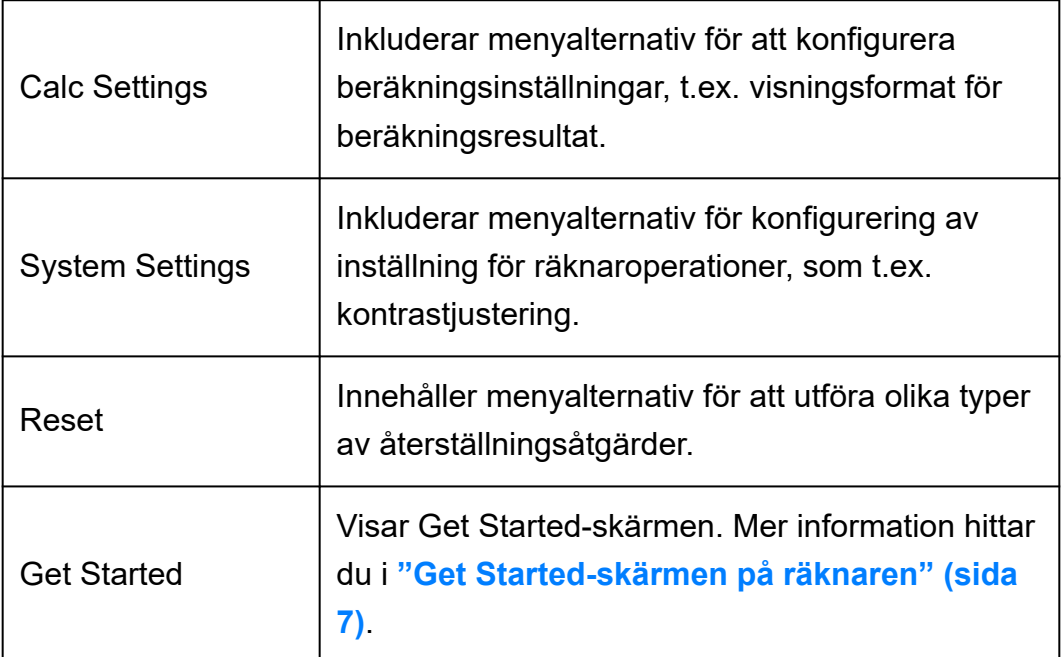

#### **Obs!**

- Om du trycker på  $\left(\frac{1}{2}\right)$  när HOME-skärmen visas så visas Get Started-skärmen istället för SETTINGS-menyn.
- Beroende på vilken skärm som visas i räknarläget kanske inte SETTINGS-menyn visas när du trycker på  $\left(\triangleq\right)$ .

## **Ändra räknarens inställningar**

- 1. Tryck på  $\textcircled{)}$ , välj en ikon för ett läge och tryck sedan på  $\textcircled{w}$ .
- 2. Tryck på ⊜ för att gå till SETTINGS-menyn.

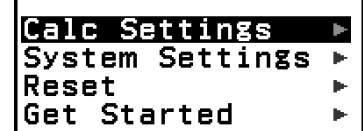

- 3. Använd  $\Diamond$  och  $\Diamond$  för att välja Calc Settings eller System Settings och tryck sedan på  $@$ .
	- Då visas en lista med inställningsalternativ som finns i den valda menyn.

<span id="page-18-0"></span>Skärmen nedan visar ett exempel på vad som visas när du väljer [Calc Settings].

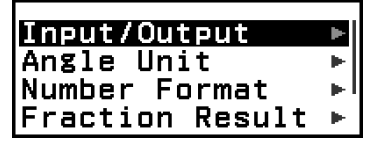

- Se **"Objekt och tillgängliga inställningsalternativ" (sida 18)** för inställningsalternativ som inkluderas med [Calc Settings] och [System Settings].
- 4. Använd  $\Diamond$  och  $\Diamond$  för att markera det objekt vars inställning du vill ändra och tryck sedan på  $\overline{0}$ R.
	- Här visas en lista med inställningsalternativ för det objekt du valde. Skärmen nedan visar ett exempel på vad som visas när du väljer [Input/Output].

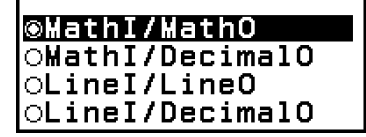

- 5. Använd  $\overline{O}$  och  $\overline{O}$  för att markera det alternativ du vill välja och tryck sedan på  $@$ .
- 6. När inställningarna har justerats som du vill trycker du på @.

## **Objekt och tillgängliga inställningsalternativ**

◆ indikerar den ursprungliga standardinställningen.

#### **Calc Settings > Input/Output**

Anger det format som ska användas av räknaren för indata- och beräkningsresultat.

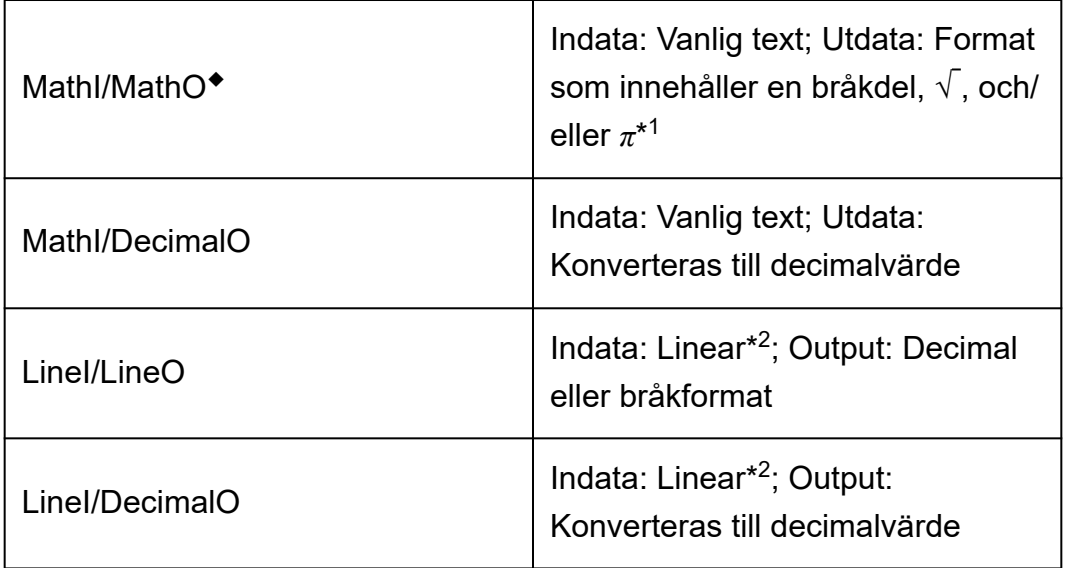

- \* 1 Decimalutdata används när dessa format inte kan matas ut av någon anledning.
- \* 2 Alla beräkningar, inklusive bråkberäkningar och funktioner matas in på en enda rad. Samma utdataformat som för modeller utan visning med vanlig text (S-V.P.A.M.-modeller, mm.)

#### **Exempel på visning av in-/utdataformat:**

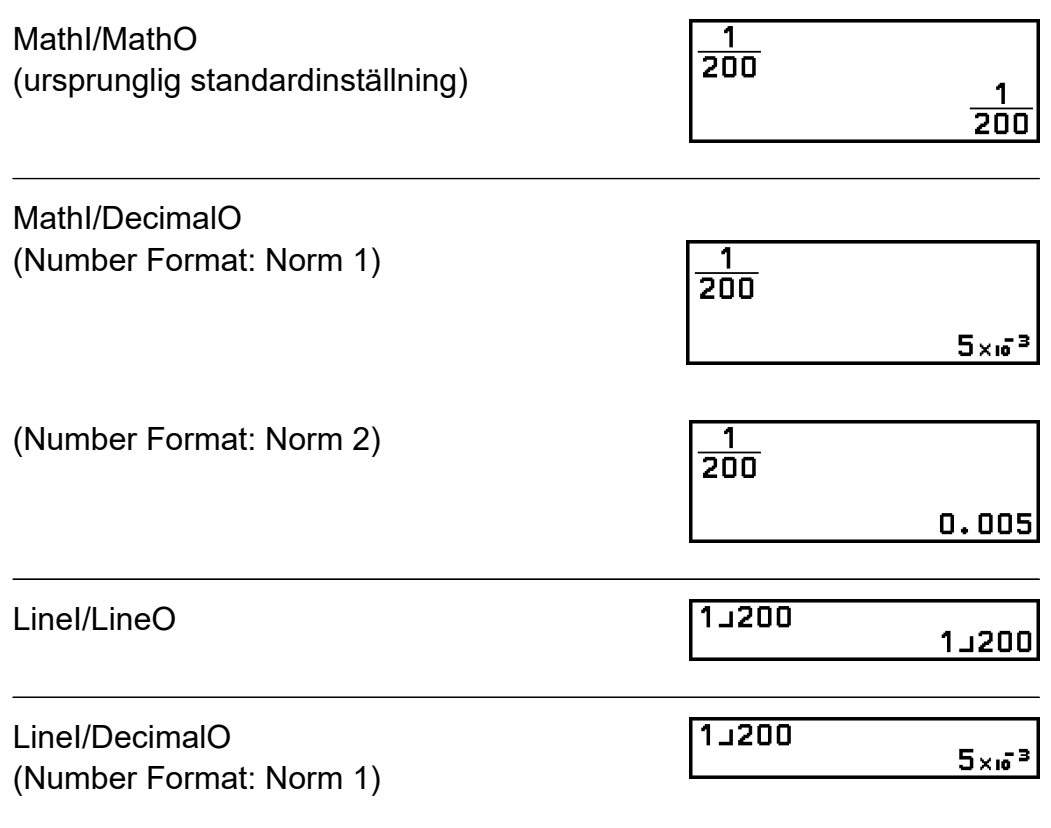

#### **Calc Settings > Angle Unit**

Degree◆; Radian; Gradian

Anger grad, radian eller gradian som vinkelenhet för visning av värde- och beräkningsresultat.

#### **Calc Settings > Number Format**

Anger antalet siffror för visning av ett beräkningsresultat.

Fix: Det värde du anger (från 0 till 9) styr antalet decimaler för visade beräkningsresultat. Beräkningsresultaten avrundas till det angivat antalet decimaler innan de visas.

```
Exempel: 1 ÷ 6
(Fix 3)
```

$$
1 \oplus 6 \oplus \oplus (\boldsymbol{\approx})^* \overline{\left| 1 \div \widetilde{\mathsf{B}}^{\text{B} \text{ FIX}} \right|}
$$

Sci: Det värde du anger (från 1 till 10) styr antalet signifikatna siffror för visade beräkningsresultat. Beräkningsresultaten avrundas till det angivat antalet decimaler innan de visas.

**Exempel:** 1 ÷ 6 (Sci 3)

> $1 \oplus 6 \oplus \textrm{ } (\simeq)^*$   $1 \oplus 6$   $\oplus$   $\cdots$   $1 \oplus 6$   $\oplus$   $\cdots$  $1.67 \times 10^{-1}$

Norm: Visar beräkningsresultat i exponentiellt format när de faller inom intervallen nedan.

Norm  $1^{\bullet}$ :  $10^{-2}$  >  $|x|$ ,  $|x| \ge 10^{10}$ , Norm 2:  $10^{-9}$  >  $|x|$ ,  $|x| \ge 10^{10}$ **Exempel:** 1 ÷ 200

(Norm 1)

1 200 ( )\*

(Norm 2)

$$
1 \oplus 200 \oplus \text{Re}(z)^{*} \left[\begin{array}{cc} 1 + \overline{2} & 0 & 1 \\ 1 + \overline{2} & 0 & 0 \\ 0 & 0 & 0 \\ 0 & 0
$$

\* Om du trycker på  $(\bigcirc \mathbb{R})(\infty)$  istället för  $\mathbb{R}$  när du har matat in en beräkning så visas beräkningsresultatet i decimalform.

#### **Calc Settings > Fraction Result**

Mixed Fraction; Improp Fraction◆ Anger antingen blandat bråkformt eller oegentligt bråkformat för visning av bråk i beräkningsresultat.

#### **Calc Settings > Decimal Mark**

#### Dot◆; Comma

Anger om en punkt eller ett kommatecken ska visas för decimaltecknet för beräkningsresultatet. En punkt visas alltid under inmatningen. När

punkten väljs som decimaltecken är avgränsningen för flera resultat ett kommatecken (,). Om komma har valts är avgränsningen ett semikolon (;).

#### **Calc Settings > Digit Separator**

On; Off◆

Anger om ett avgränsartecken ska användas i beräkningsresultat eller inte.

#### **System Settings > Contrast**

Se **["Justera skärmens kontrast" \(sida 12\)](#page-12-0)**.

#### **System Settings > Auto Power Off**

10 Min.◆; 60 Min. Ange hur lång tid det tar innan Auto Power Off utlöses.

#### **System Settings > MultiLine Font**

Normal Font◆; Small Font

Anger teckenstorlek för visning när du väljer LineI/LineO eller LineI/ DecimalO som Input/Output. Upp till fyra rader kan visas när Normal Font är vald och upp till sex rader kan visas med Small Font.

#### **System Settings > QR Code**

Anger vilken version av QR Code som visas när du trycker på  $\bigcirc$   $\mathcal{R}$  (QR). Version 3: Anger QR Code Version 3. Version 11◆: Anger QR Code Version 11.

#### **Reset > Settings & Data**

Se **["För att initiera räknarens inställningar" \(sida 22\)](#page-22-0)**.

#### **Reset > Variable Memory**

Se **["Rensa innehållet i alla minnan" \(sida 35\)](#page-35-0)**.

#### <span id="page-22-0"></span>**Reset > Initialize All**

Se **["Initiera räknare" \(sida 6\)](#page-6-0)**.

#### **Get Started**

Se **["Get Started-skärmen på räknaren" \(sida 7\)](#page-7-0)**.

#### **För att initiera räknarens inställningar**

#### **Viktigt!**

- Proceduren nedan initierar alla räknarinställningar, utom Contrast och Auto Power Off. Rensar även alla data förutom variabelt minne och Ans-data.
- 1. Tryck på  $\textcircled{a}$ , välj en ikon för ett läge och tryck sedan på  $\textcircled{w}$ .
- 2. Tryck på  $\textcircled{\text{#}}$  och välj sedan [Reset] > [Settings & Data] > [Yes].
	- Då visas HOME-skärmen.

## **Använda CATALOG-menyn**

Tryck på  $\textcircled{a}$  för att gå till CATALOG-menyn. Den här menyn visar kategorier av kommandon, funktioner och symboler i enlighet med det räknarläge du använder och aktuell status (visad skärm eller aktuella inställningar) för läget.

| Func Analysis<br> Probability |  |
|-------------------------------|--|
| Numeric Calc                  |  |
| Angle/Coord/Sexa►             |  |

Exempel: CATALOG-meny för Calculate-läget

#### **Obs!**

- Mer information om hur du matar in kommandon, funktioner och symboler från CATALOG-menyn hittar du i **["Avancerade beräkningar" \(sida 43\)](#page-43-0)**.
- Mer information om kommandon, funktioner och symboler som är specifika för varje räknarläge hittar du i räknarlägesbeskrivningarna i **["Använda räknarens lägen" \(sida](#page-56-0) [56\)](#page-56-0)**.

<span id="page-23-0"></span>TOOLS-menyn som visas när du trycker på  $\circledcirc$  inkluderar menyalternativ för att utföra funktioner som är specifika för varje räknarläge och för att konfigurera inställningar.

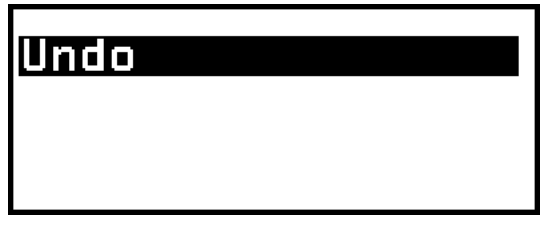

Exempel: TOOLS-meny för Calculate-läget

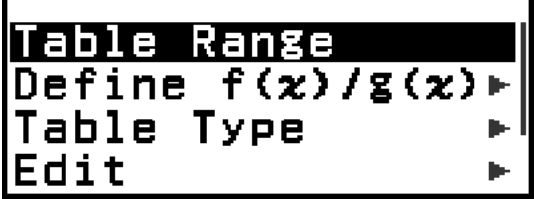

Exempel: TOOLS-meny för Table-läget

#### **Obs!**

- Menyalternativet nedan är gemensam för räknarlägen.
	- Undo (se **["Ångra operationer" \(sida 26\)](#page-26-0)**.)

# <span id="page-24-0"></span>**Mata in uttryck och värden**

## **Grundläggande inmatningsregler**

När du trycker på  $(X)$  utvärderas prioritetssekvensen för indataberäkning automatiskt och resultatet visas på skärmen.

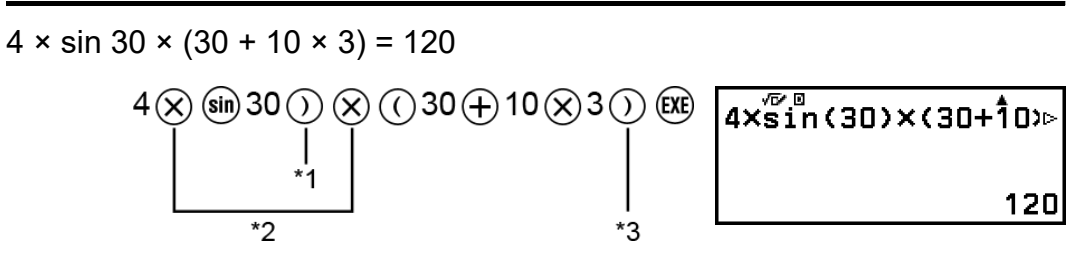

- \* 1 Inmatning av den avslutande parentesen krävs för sin och andra funktioner som inkluderar parenteser.
- \* 2 Dessa multiplikationssymboler (×) kan utelämnas.
- $^{*3}$  Den avslutande parentesen omedelbart innan  $\circledR$ -operationen kan utelämnas.

#### **Flytta markören till början eller slutet av ett inmatat uttryck**

När du matar in ett uttryck kan du trycka på  $\mathbb{\widehat{A}}$  för att hoppa till början av uttrycket eller  $\overline{\mathcal{G}}$  för att hoppa till slutet av uttrycket.

#### **Indikator för att ett inmatat uttryck eller beräkningsresultat**  $i$ nnehåller mer ( $\blacktriangleright$ ,  $\triangleright$ )

Om du ser en pekarsymbol ( $\blacktriangleright$  eller  $\blacktriangleright$ ) till höger om raden för ett inmatat uttryck eller ett beräkningsresultat så innebär det att den visade raden fortsätter till höger. Använd  $\textcircled{c}$  och  $\textcircled{c}$  för att rulla linjen åt vänster och höger.

- När du ser  $\blacktriangleright$  i den högra änden av ett beräkningsresultat så kan du hoppa till slutet av resultatet genom att trycka på  $\overline{\otimes}$ . För att hoppa till början av en beräkningsresultatrad trycker du på  $\mathbb{R}$ .
- Observera att om du vill bläddra i det inmatade uttrycket medan både  $\blacktriangleright$  - och  $\blacktriangleright$  -indikatorerna visas måste du trycka på  $\odot$  eller  $\mathbb A$  först och sedan använda  $\textcircled{\scriptsize{}}$  och  $\textcircled{\scriptsize{}}$  för att rulla.

```
\overline{P01}(1.414213562, \overline{5}r=2, 0=0.785398163►
```
#### <span id="page-25-0"></span>**Slutföra parenteser automatiskt**

Om du utför en beräkning som inkluderar både division- och multiplikationsoperationer där ett multiplikationstecken har utelämnats infogas parenteser automatiskt enligt exemplen nedan.

– Om ett multiplikationstecken utelämnas omedelbart före en öppen parentes eller efter en avslutande parentes.

Exempel:  $6 \div 2(1 + 2) \rightarrow 6 \div (2(1 + 2))$ 

– Om ett multiplikationstecken utelämnas omedelbart före en variabel, konstant, mm.

Exempel:  $6 \div 2\pi \rightarrow 6 \div (2\pi)$ 

#### **Indikator för inmatningsgräns**

Markören ändrar form till när det finns 10 byte eller mindre av tillåten inmatning kvar. Om detta inträffar avslutar du beräkningsinmatningen och trycker  $p\land$  $(xE)$ .

## **Mata in ett uttryck med hjälp av vanlig text (endast MathI/MathO eller MathI/DecimalO)**

Uttryck som innehåller bråk och/eller specialfunktioner som √ kan skrivas in i vanligt textformat med hjälp av mallar som visas när vissa tangenter trycks ned, eller när du matar in vissa funktioner från CATALOG-menyn.

**Exempel:** 
$$
3\frac{1}{2} + 5\frac{3}{2}
$$

- 1. Tryck på  $\left( \bigcirc \bigcirc \bigcirc$  ( $\blacksquare$ ).
	- Detta matar in en blandad bråkmall.

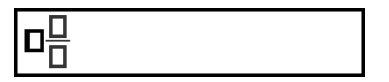

2. Ange värden i områdena för heltal, täljare och nämnare i mallen.

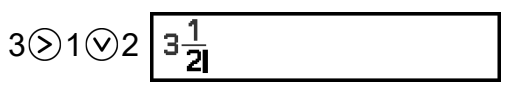

3. Gör samma sak för att mata in resten av uttrycket.

$$
\textcircled{\scriptsize{9}}\oplus \textcircled{\scriptsize{6}}(\blacksquare\boxminus)5\textcircled{\scriptsize{3}}\textcircled{\scriptsize{2}}\textcircled{\scriptsize{8}}\begin{array}{|l|}\hline 3\frac{1}{2}+5\frac{3}{2} \\ \hline & 2\end{array}\hspace{1.5cm}\underline{\hspace{1.5cm}}\qquad \qquad \underline{\hspace{1.5cm}}\qquad \qquad \underline{\hs
$$

#### <span id="page-26-0"></span>**Obs!**

- När markören är placerad inom inmatningsområdet för en mall (blandat bråkformat), trycker du på  $\left(\mathbf{\hat{f}}\right)$  för att hoppa till positionen omedelbart före (till höger om) mallen  $\left(\bigotimes_{i=1}^{n} A_i\right)$  för att hoppa till positionen omedelbart före (till vänster om) den.
- Du kan alltid ange aktuell plats för markören i en mall eftersom det tomma inramade området eller tecknen där den finns blir mörksvart. Allt annat i beräkningsuttrycket blir mörkgrått.

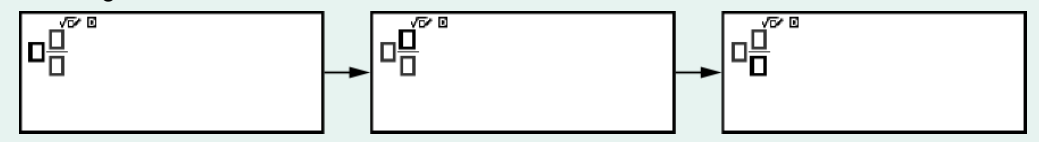

## **Ångra operationer**

Om du vill ångra den senaste knappåtgärden trycker du på  $\circled{e}$ , väljer [Undo] och trycker sedan på  $\left(\overline{\mathbf{0}}\mathbf{K}\right)$ .

Om du vill göra om en tangentåtgärd som du just har ångrat trycker du på  $\circ$ , väljer [Undo] och trycker sedan  $\circ$ ) igen.

## **Använda värden och uttryck som argument**

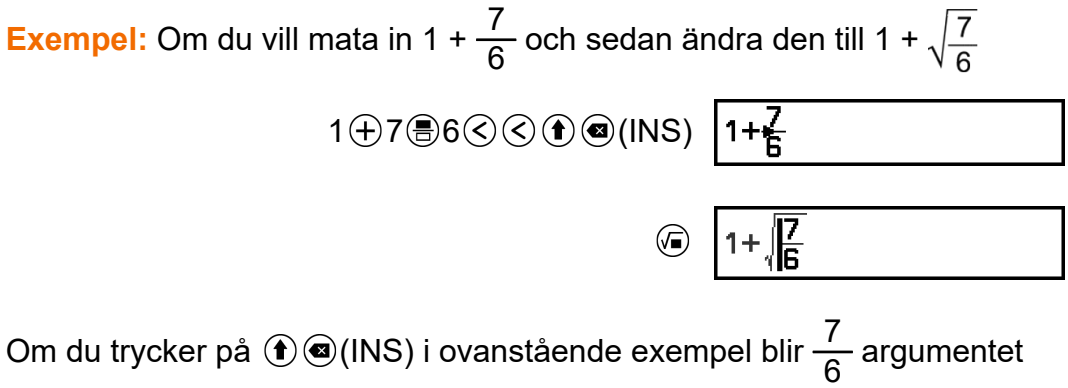

för funktionsinmatningen med nästa knappåtgärd ( $\sqrt{ }$ ).

## **Skriv över inmatningsläge (endast LineI/LineO eller LineI/DecimalO)**

I överskrivningsläget ersätter text som du matar in texten på den aktuella markörplatsen. Du kan växla mellan lägena för infoga och skriva över genom åtgärden:  $\left(\widehat{\bullet}\right)$  (a) (INS). Markören visas som | i infogningsläge och som *i* överskrivningsläget.

# <span id="page-27-0"></span>**Grundläggande beräkningar**

## **Aritmetiska beräkningar**

Använd tangenterna  $\left(\oplus,\,\ominus,\,\otimes\right)$  och  $\odot$  för att utföra aritmetiska beräkningar.

**Exempel:**  $7 \times 8 - 4 \times 5 = 36$ 

### $7x\overline{8-}4x5$  $7 \otimes 8 \ominus 4 \otimes 5$  (X)

36

# **Bråkberäkningar**

Observera att inmatningsmetoden för bråkformat beror på den aktuella inställningen för Input/Output i SETTINGS-menyn.

#### **För att mata in <sup>7</sup> 3 (oegentligt bråkformat)**

(Input/Output: MathI/MathO eller MathI/DecimalO)

 $\textcircled{\textcircled{\textcirc}}$ 7 $\textcircled{\textcircled{\textcirc}}$ 3 eller 7 $\textcircled{\textcircled{\textcirc}}$ 3 7 3

(Input/Output: LineI/LineO eller LineI/DecimalO)

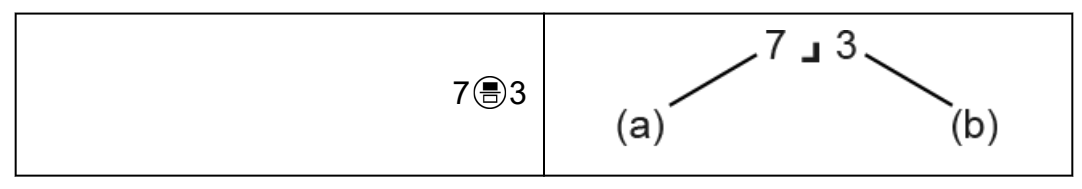

(a) Täljare, (b) Nämnare

#### **För att mata in 2** $\frac{1}{2}$ **3 (blandat bråkformat)**

(Input/Output: MathI/MathO eller MathI/DecimalO)

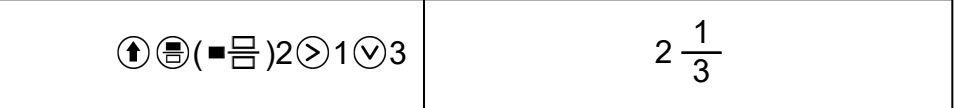

(Input/Output: LineI/LineO eller LineI/DecimalO)

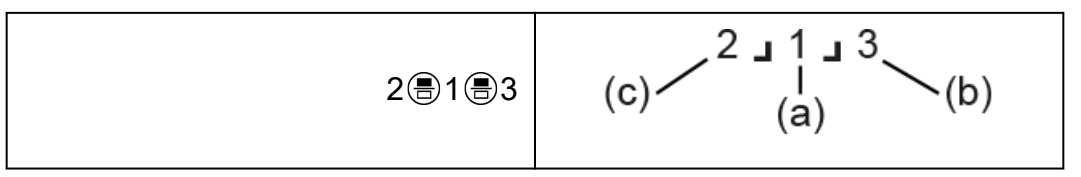

(a) Täljare , (b) Nämnare, (c) Heltalsdel

**Exempel:**  $\frac{2}{3}$  + 1  $\frac{1}{2}$  =  $\frac{13}{6}$ 6 (Input/Output: MathI/MathO) Ā 2 3 3 ⊙ + 0 8 ( = = 1 ⊙ 1 ⊙ 2 ®  $13$ 6. (Input/Output: LineI/LineO) 2∟3+ْ11−2  $\Delta$  $13J6$  $2@3 + 1@1@2$ **Obs!** • Bråkdelar i beräkningsresultat visas efter att ha reducerats deras lägsta term.

Om du vill konvertera ett beräkningsresultatformat till oegentligt bråkformat eller blandat bråkformat trycker du på . Mer information hittar du i **["Konvertering av egentligt bråkformat och blandat bråkformat" \(sida](#page-39-0) [39\)](#page-39-0)**.

#### **Beräkningsresultat för bråkformat**

Ett beräkningsresultat vars totala antal siffror i blandat bråkformat (inklusive heltal, täljare, nämnare och avskiljarsymbol 4) är större än 10 kan inte visas i bråkformat. I så fall visas beräkningsresultatet som ett decimalvärde.

**Exempel 1:** 1 1 123456 = 123457 123456

(Input/Output: LineI/LineO)

123456<br>123457L123456 1 1 1 1 2 3 4 5 6  $(R)$ 

Eftersom det totala antalet siffror i värdet 1 1 123456 är 10 så visas resultatet som ett bråkvärde.

**Exempel 2:** 1 1 1234567 (= 1234568 1234567) = 1,00000081

<span id="page-29-0"></span>(Input/Output: LineI/LineO)

1 1 1 1 234 5 6 7 (风)

 $\begin{array}{|c|c|}\n\hline\n1 & 1 & 1 & 1 & 2 & 3 & 4 & 5 & 6 & 7 \\
\hline\n1 & 0 & 0 & 1 & 0 & 0 & 0 & 0 & 0 & 6 & 1 \\
\hline\n\end{array}$ 

Eftersom det totala antalet siffror i värdet 1 1 1234567 är 11 så visas resultatet som ett decimalvärde.

#### **Obs!**

• Om du blandar bråktal och decimalvärden i en beräkning när något annat än Mathl/ MathO är valt så visas resultatet som ett decimalvärde.

## **Potenser, potensrötter och reciproka tal**

Använd knapparna nedan för att mata in effektfunktioner, effektrotsfunktioner och reciprocal funktion. Effektfunktioner: *(*e)(kvadrat),  $\bigcirc$ )(n<sup>e</sup> potens) Effektrotfunktioner: (kvadratrot), ( ) (*n* :e rot) Reciprokal funktion:  $\bigoplus_{n=1}^{\infty}$  ( $\bigoplus_{n=1}^{\infty}$ )

**Exempel 1:**  $(5^2)^3$  = 15625

 $O5003$ 

15625

A

**Exempel 2:**  $(1 + 1)^{2+2} = 16$ 

 $01 + 10 + 2 + 2$ 

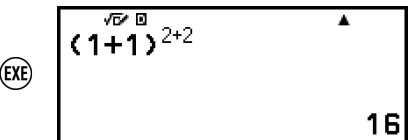

 $\overline{(5^2)^3}$ 

**Exempel 3:**  $\sqrt{2} \times 3 = 3\sqrt{2} = 4.242640687...$ (Input/Output: MathI/MathO)

$$
\textcircled{\footnotesize\textcircled{\footnotesize\textcircled{\footnotesize\textcircled{\footnotesize\textcirc}}} 2\textcircled{\footnotesize\textcircled{\footnotesize\textcirc}} 3000
$$

 $\sqrt{2}$  x3  $\blacktriangle$  $3\sqrt{2}$ 

(Input/Output: LineI/LineO)

 $Q$ 2 ( $Q$ )  $Q$ 3  $(R)$ 

 $\sqrt{(2)^8}x3$  4.242640687

 $\overline{\phantom{a}}$ 

Ā

2

**Exempel 4:**  $5\sqrt{32} = 2$ (Input/Output: MathI/MathO)

( ) 5 32 

(Input/Output: LineI/LineO)

 $5 \times \sqrt{32}$  $5 \textcircled{\textcircled{\textcirc}}$  ( $\blacksquare$  $\sqrt{\square}$ ) 32  $\bigcirc$  ( $\textcircled{\textcirc}$ 

**Exempel 5:**  $10^{-1} = \frac{1}{10}$ 10 (Input/Output: MathI/MathO)

$$
10^{\circ}\text{C}_{\bullet}(\text{m}^{-1})\text{C}_{\bullet} \quad 10^{\frac{37}{10}}
$$

1  $\overline{10}$ 

#### **-tangent (potens av 10)**

Om du trycker på  $\circledast$ -tengenten så är det samma som att trycka på  $\circledast$  $(1)$  $(0)$  $($  $)$ . Båda operationerna matar in "×10<sup> $P$ </sup>" (Mathl/MathO eller Mathl/ DecimalO) eller "×10^(" (LineI/LineO eller LineI/DecimalO).

**Exempel:**  $1,23 \times 10^3 = 1230$ 

$$
1 \bigodot 23 \text{ (m)} 3 \text{ (m)} \left[ 1.23 \text{ m}^3 \right] 1230
$$

### **√ formelberäkningsintervall**

De tillåtna visningsområdena för beräkningsresultatet för formeln √ visas nedan.

$$
\pm a\sqrt{b}, \pm d \pm a\sqrt{b}, \pm \frac{a\sqrt{b}}{c} \pm \frac{d\sqrt{e}}{f}
$$
  
1 \le a < 100, 1 < b < 1000, 1 \le c < 100  
0 \le d < 100, 0 \le e < 1000, 1 \le f < 100

<span id="page-31-0"></span>**Exempel:**

- 10√2 + 15 × 3√3 = 45√3 + 10√2 ... Visas i formlen  $\sqrt{ }$
- 99√999 (= 297√111) = 3129,089165 ... Visas som ett decimalvärde

# **Pi, naturlig logaritm för basen** *e*

## **Pi**

Mata in *π* genom att trycka på (*π*). *π* visas som 3,141592654, men *π* = 3,1415926535897932384626 används för interna beräkningar.

## **Naturlig logaritm för basen** *e*

Mata in *e* genom att trycka på (*e*).

Den naturlig logaritmen för basen *e* visas som 2,718281828, men *e* = 2,7182818284590452353602 används för interna beräkningar.

## **Beräkningshistorik och repetering**

## **Beräkningshistorik**

En ▲ och/eller ▼ högst upp på skärmen visar mer beräkningshistorikinnehåll över och/eller under. Du kan rulla genom innehållet i beräkningshistoriken med hjälp av  $\widehat{N}$  och  $\widehat{V}$ .

Beräkningshistorik kan endast användas i Calculate-läget.

#### **Exempel**

 $2 + 2 = 4$ 

 $3 + 3 = 6$ 

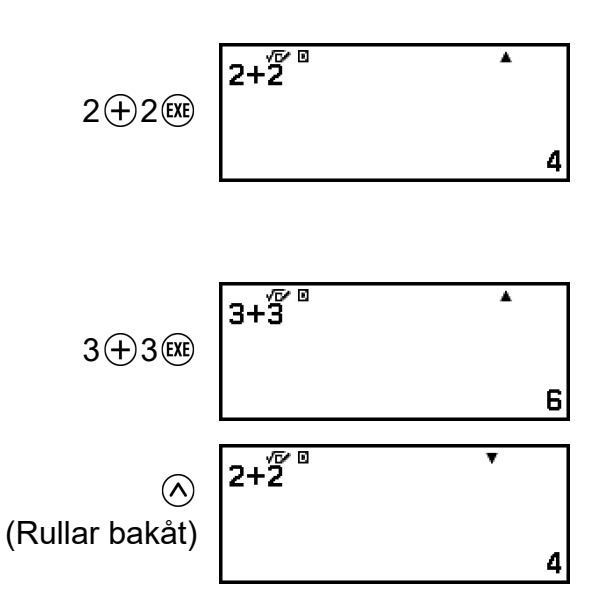

#### <span id="page-32-0"></span>**Obs!**

• Alla beräkningshistorikdata rensas när du trycker på  $(\bigcap)$  eller  $(\bigcirc)$ , när du ändrar Input/Output-inställningen eller när du utför en Reset-operation (Settings & Data eller Initialize All).

### **Repetering**

När ett beräkningsresultat visas på skärmen kan du trycka på  $\langle \hat{\cdot}, \hat{\cdot} \rangle$ eller  $\circled{)}$  för att redigera det uttryck du använde för den föregående beräkningen.

#### **Exempel**

 $4 \times 3 + 2 = 14$ 

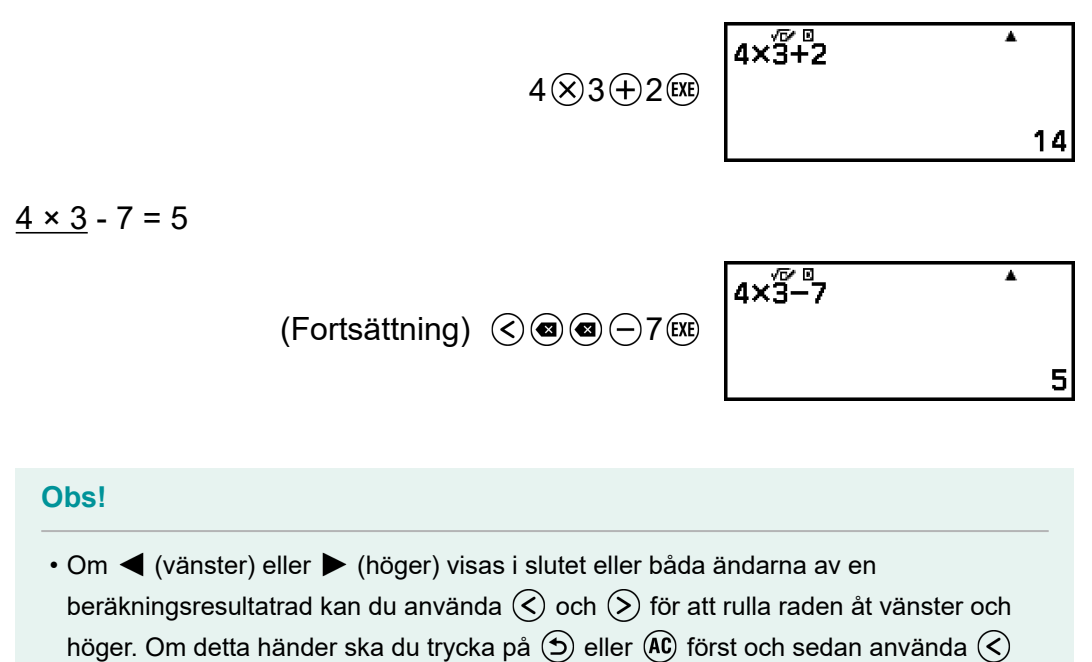

## **Använda minnesfunktioner**

## **Svarsminne (Ans)**

och  $(5)$  för att redigera uttrycket.

Det senast erhållna beräkningsresultatet lagras i Ans-minnet (Answer).

#### **Använda Ans-minnet för att utföra en serie beräkningar**

**Exempel:** För att dela upp resultatet av 3 x 4 med 30

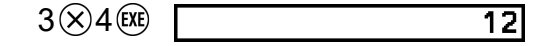

<span id="page-33-0"></span>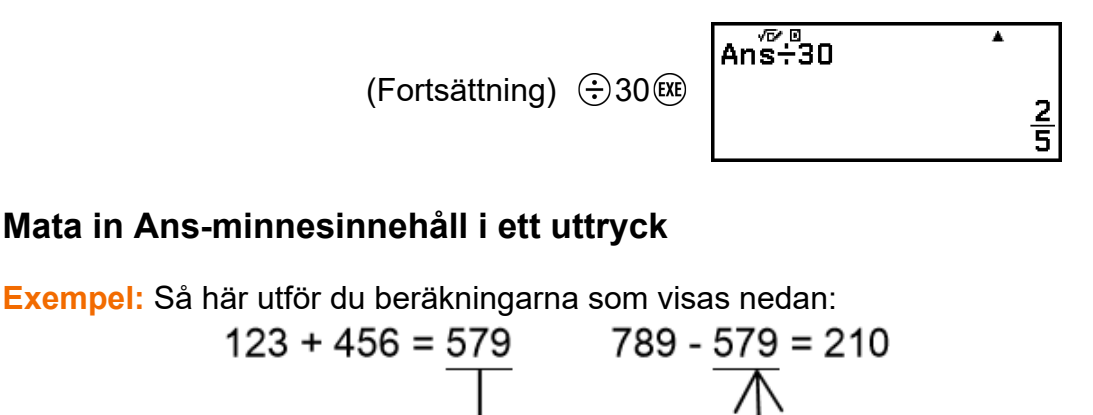

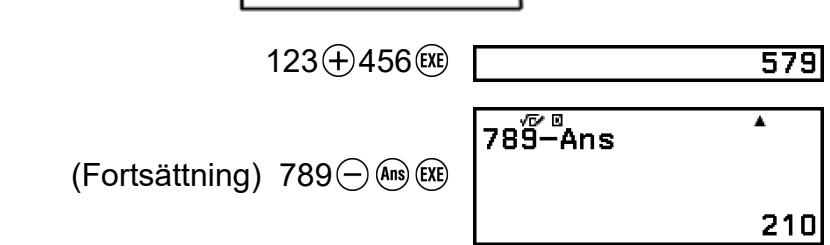

## **Variabler (A, B, C, D, E, F,** *x***,** *y***,** *z***)**

Du kan lagra värden på variabler och använda variablerna i beräkningar.

#### **Variabellistskärm**

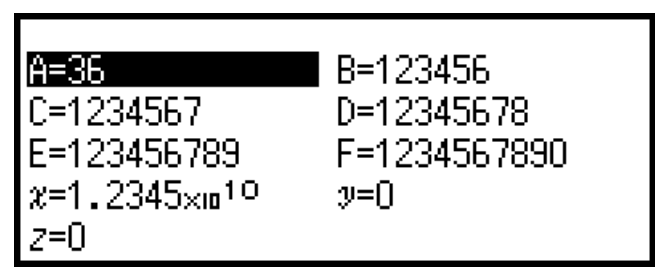

Om du trycker på  $\circledast$  visas en skärm som visar värdena som för närvarande lagras i variablerna A, B, C, D, E, F, *x*, *y* och *z*. På den här skärmen visas värdena alltid med formatet Norm 1, Number Format. För att stänga skärmen trycker du på  $\textcircled{\small{1}}$  eller  $\textcircled{\small{40}}$ .

**Exempel 1:** För att spara resultatet för 3 + 5 till variabel A 1. Utför beräkningen.

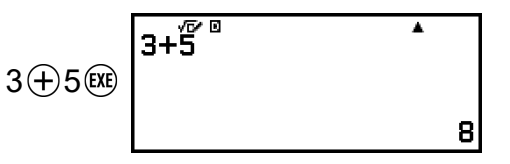

2. Tryck på  $\circled{x}$  och välj sedan [A=] > [Store].

• För att spara resultatet för 3 + 5(vilket är 8) till variabel A.

3. Tryck på  $\circledast$ .

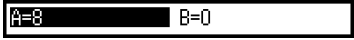

**Exempel 2:** För att ändra innehållet i variabel A till 1

- 1. Tryck på  $\circledast$ , och markera sedan [A=].
- 2. Tryck på  $(1)$ .
	- Då visas redigeringsskärmen med 1 inmatat.
- $3.$  Tryck på  $(x)$ .

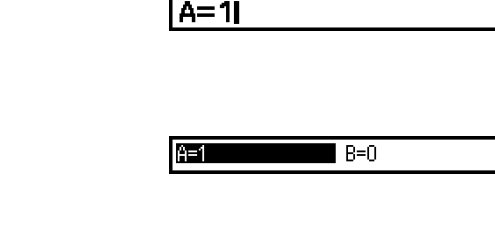

 $A=8$ 

 $\blacksquare$  B=0

#### **Obs!**

- I stället för operationen i steg 2 ovan kan du trycka på  $\circledR$  och sedan välja [Edit]. Då visas redigeringsskärmen utan någonting inmatat. Mata in värdet du vill ange och tryck sedan på (EXE).
- Om en låsikon ( $\blacksquare$ ) visas när du markerar en variabel på variabellistskärmen så betyder det att den markerade variabeln inte kan redigeras.

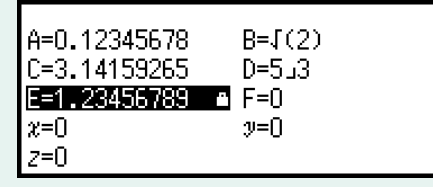

**Exempel 3:** För att ta fram innehållet i variabel A

(Fortsätter från steg 2 i exempel 1)

- 1. Tryck på  $\circled{2}$  och välj sedan [A=] > [Recall].
	- Då matas A in.

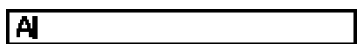

- $2.$  Tryck på  $(x)$ .
	- Innehållet i variabel A hämtas då.

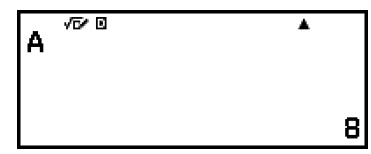

**Exempel 4:** För att multiplicera innehållet i variabel A med 10 (Fortsätter från steg 2 i exempel 1)

$$
\bigoplus \bigoplus (A)^{*} \otimes 10 \times \bigoplus \left[\begin{array}{cc} Ax^{T}b^{T} & & & 1 \\ & & & & \\ & & & & \\ & & & & \end{array}\right]
$$

<span id="page-35-0"></span>\* Mata in en variabel som visas här: tryck på ① och tryck sedan på den tangent som motsvarar önskat variabelnamn. För att mata in *x* som variabelnamn kan du trycka på  $\bigcirc$  0 $(x)$  eller  $\mathcal{X}$ .

## **Rensa innehållet i alla minnen**

Ans-minnet och variabelinnehåll behålls även om du trycker på @, ändrar räknarens läge eller stänger av räknaren.

Utför proceduren nedan när du vill rensa innehållet i alla minnen.

- 1. Tryck på  $\textcircled{a}$ , välj en ikon för ett läge och tryck sedan på  $\textcircled{w}$ .
- 2. Tryck på  $\circledast$  och välj sedan [Reset] > [Variable Memory] > [Yes].
# **Ändra format för beräkningsresultat**

# **Använda FORMAT-menyn**

Du kan använda FORMAT-menyn som visas när du trycker på för att konvertera ett visat beräkningsresultat till flera olika format.

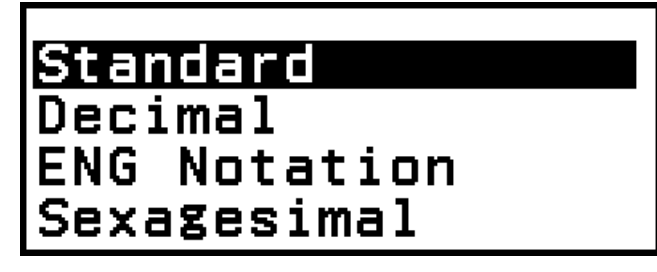

## **Menylista för FORMAT**

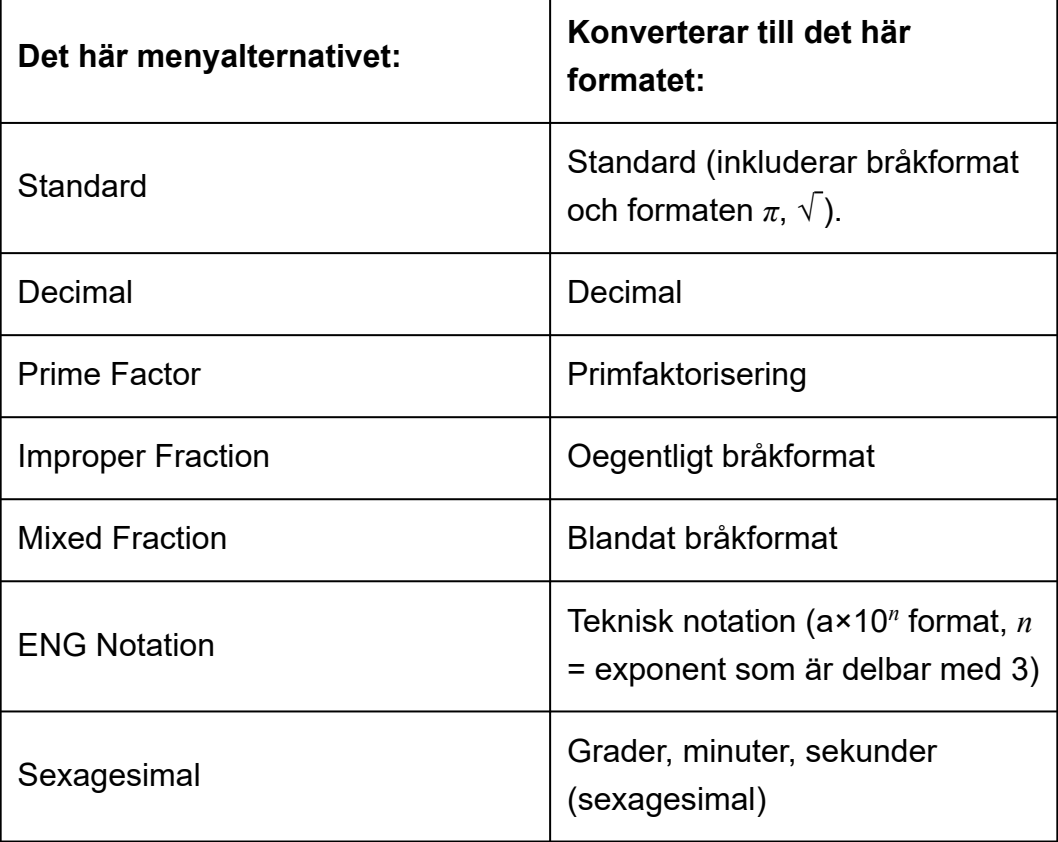

#### **Obs!**

• Vilka menyalternativ som visas när du trycker på i vilker på vilket beräkningsresultat som visas för tillfället. Om ett beräkningsresultat som inte kan konverteras visas, så visas inte heller menyn när du trycker på ...

## **Exempel på konverteringsoperation**

**Exempel:**  $3 \div 2 = \frac{3}{2} = 1,5 = 1 \frac{1}{2}$ 

I det här exemplet konverterar vi ett beräkningsresultat som visas som ett oegentligt bråkformat till ett decimalvärde och sedan till ett blandat bråkformat. Slutligen avbryter vi konverteringen och går tillbaka till det ursprungliga beräkningsresultatet.

(Input/Output: MathI/MathO, Fraction Result: Improp Fraction)

1. Utför beräkningen 3 ÷ 2.

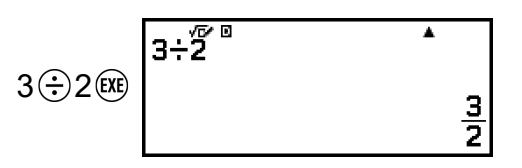

2. Om du vill konvertera beräkningsresultatet till ett decimalvärde trycker du på  $\circledast$ , väljer [Decimal] och trycker sedan på  $\circledast$ .

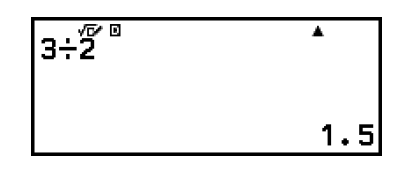

3. Om du vill konvertera beräkningsresultatet till ett blandat bråkformat trycker du på  $\circledast$ , väljer [Mixed Fraction] och trycker sedan på  $\circledast$ .

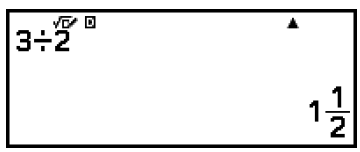

- 4. Om du vill avbryta konverteringen trycker du på  $(x)$ .
	- Då visas det ursprungliga beräkningsresultatet från steg 1.

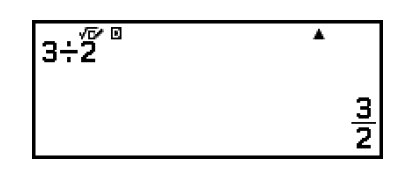

# **Konverteringar för Standard och Decimal**

Standard är ett format som visar ett beräkningsresultat i ett formulär som innehåller en bråkdel, √ eller *π* när det är möjligt. Decimal är ett format som visar beräkningsresultatet som ett decimalvärde.

#### **Obs!**

• Konvertering till Standard-format som inkluderar √ eller *π* är möjligt när MathI/ MathO- eller MathI/DecimalO-inställningen har valts för Input/Output-inställningen i SETTINGS-menyn.

Du kan använda operationen nedan för att konvertera ett beräkningsresultat till Standard- eller Decimal-format.

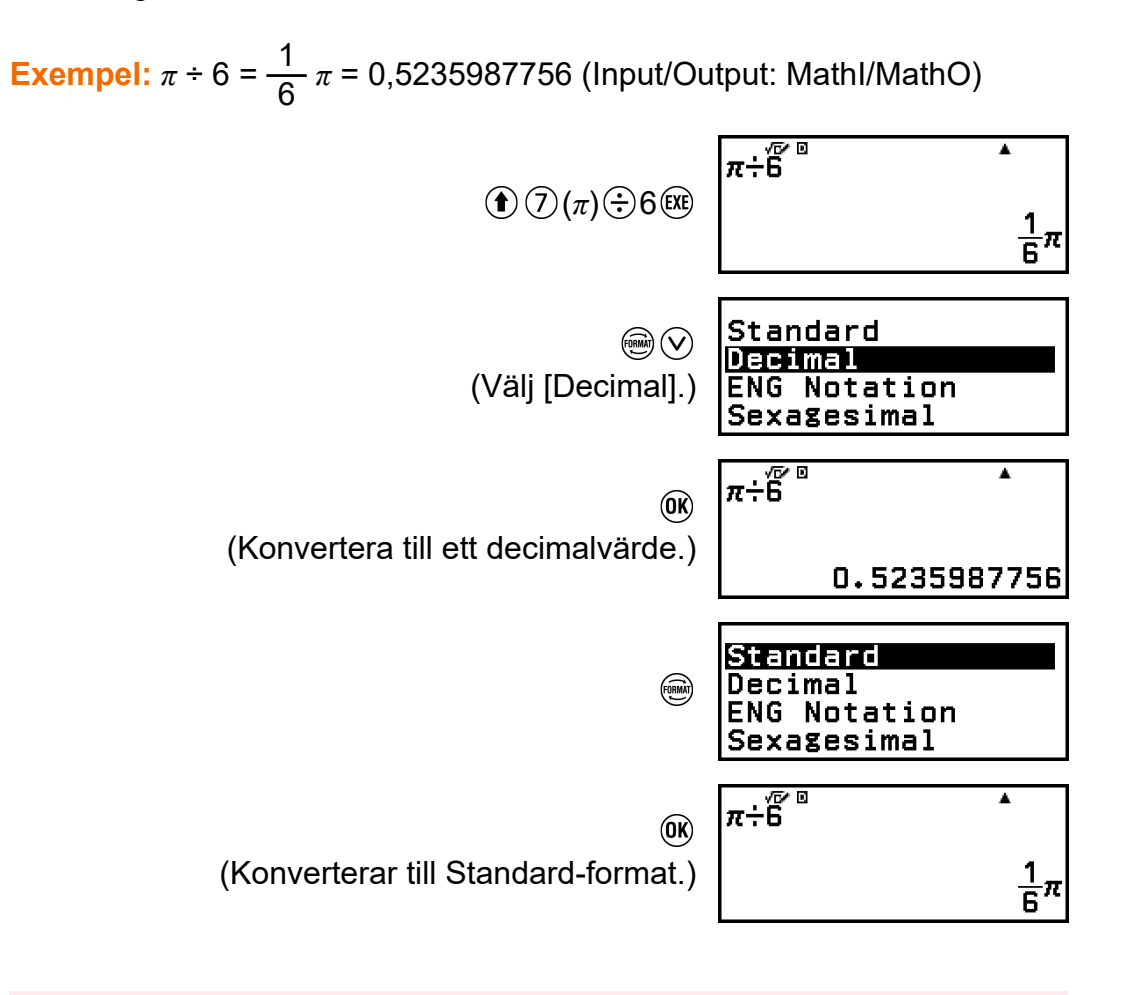

#### **Viktigt!**

• Med vissa beräkningsresultat konverteras inte det visade värdet om du väljer [Standard] på FORMAT-menyn.

### **För att få ett beräkningsresultat med decimalvärde när MathI/ MathO eller LineI/LineO har valts**

Tryck på  $\left(\widehat{\mathbf{f}}\right)$   $\left(\widehat{\mathbf{x}}\right)$  istället för  $\left(\widehat{\mathbf{x}}\right)$  när du har lagt in en beräkning.

I Calculate-läget kan ett positivt heltal på högst 10 siffror tas med i beräkningen av primfaktorisering.

**Exempel:** För att utföra primfaktoreisering på 1014

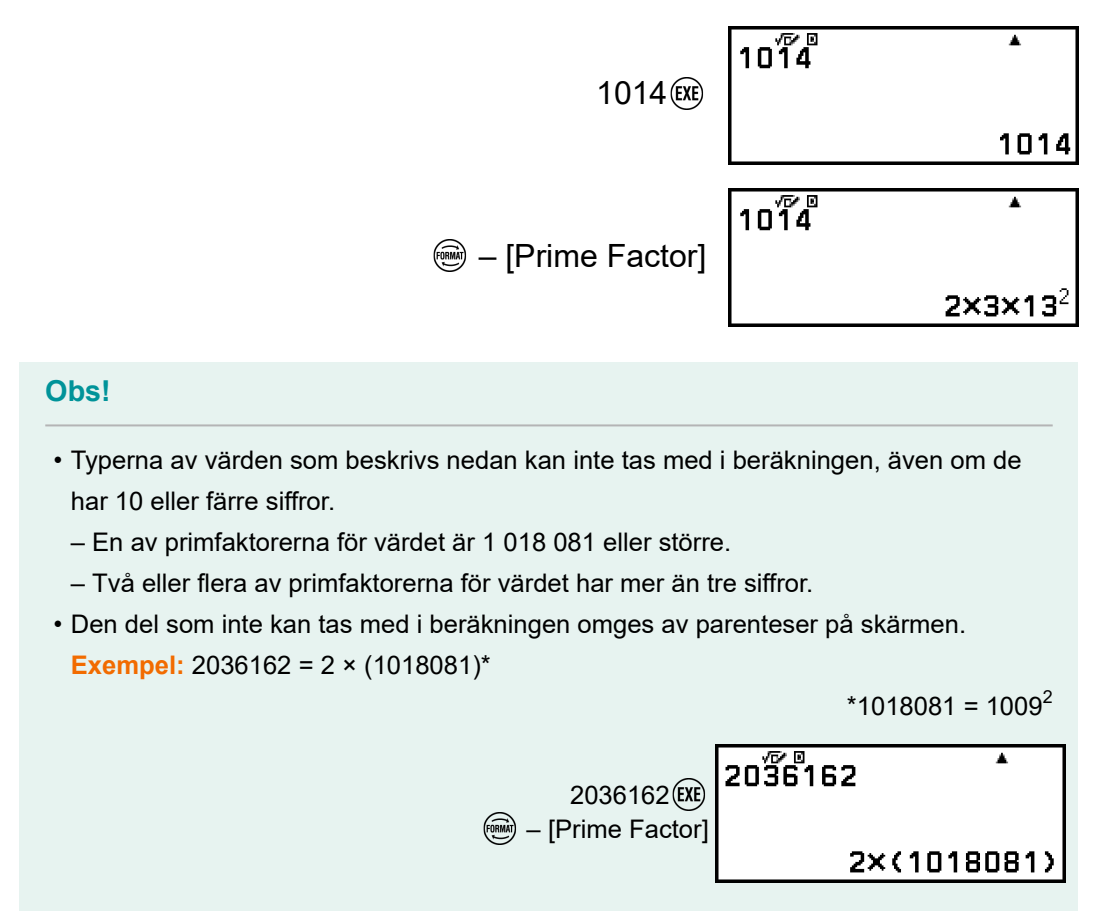

# **Konvertering av egentligt bråkformat och blandat bråkformat**

Du kan konvertera det bråkformat eller det decimalvärde som visas (decimalvärde som kan konverteras till ett bråkformat med den här räknaren) till ett bråkformat eller ett oegentligt bråkformat.

**Example 1:** 
$$
\frac{13}{4} = 3\frac{1}{4}
$$

(Input/Output: MathI/MathO, Fraction Result: Improp Fraction)

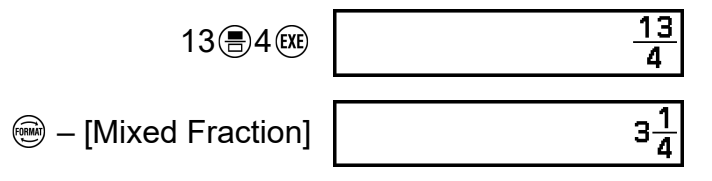

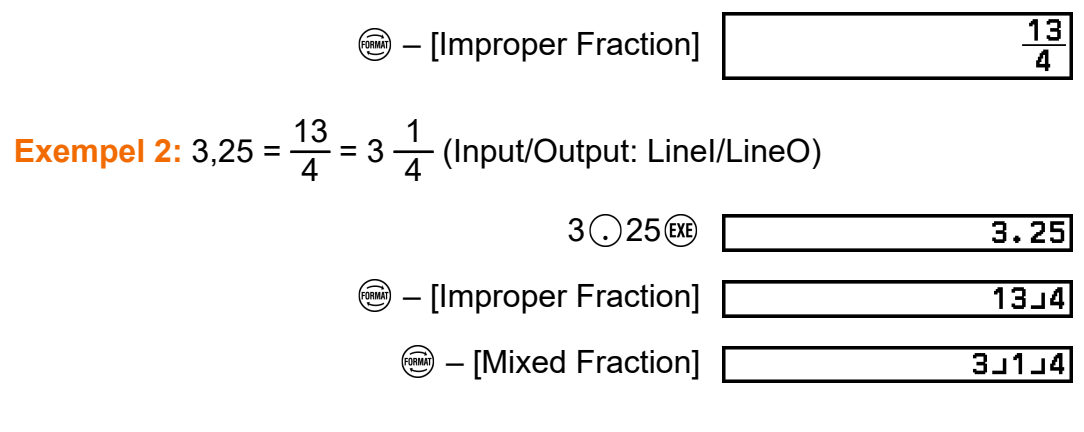

# **Teknisk notation**

Du kan konvertera exponentdelen av ett visat beräkningsresultat till en effekt på tio som är en multipel av 3 och visar resultatet.

**Exempel:** Omvandla värdet 1234 till en teknisk notation, flytta decimaltecknet till höger och sedan till vänster.

1. Mata in 1234 och tryck sedan på  $\left(\frac{ER}{E}\right)$ .

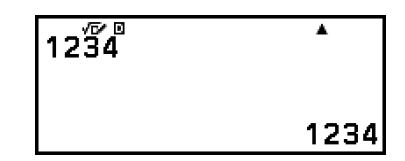

2. Utför operationen nedan för att gå in läget för konvertering till teknisk notation.

$$
\circledast - [ENG Notation] \begin{bmatrix} 12\overline{34} & & & & 1\\ & & & & &\\ & & & & &\\ & & & & 1.234 \times 10^{3} \end{bmatrix}
$$

- När du öppnar läget för konvertering till teknisk notation konverteras beräkningsresultatet till en teknisk notation och då visas till höger.
- I läget för konvertering till teknisk notation kan du använda  $\circledS$  och  $\circledS$ för att flytta mantissans decimalpunkt.

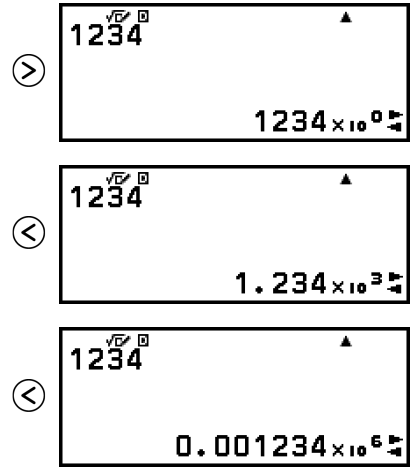

- <span id="page-41-0"></span>3. Om du vill avsluta detta konverteringsläge trycker du på  $\odot$ .
	- Då avslutas läget för konvertering till teknisk notation och **försvinner** från skärmen.

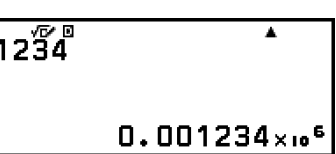

• Du kan också avsluta läget för konvertering till teknisk notation genom att trycka på  $\overline{0}$  eller  $\overline{0}$ .

#### **Obs!**

• Normala beräkningar är inte möjliga i läget för teknisk notation. Om du vill starta en ny beräkning avslutar du läget för konvertering till teknisk notation.

# **Sexagesimal konvertering (beräkningar av grader, minuter och sekunder)**

Du kan konvertera ett decimalt beräkningsresultat till ett sexagesimalt värde.

## **Konvertera ett decimalt beräkningsresultat till ett sexagesimalt värde**

**Exempel:** 1,25 = 1°15'0"

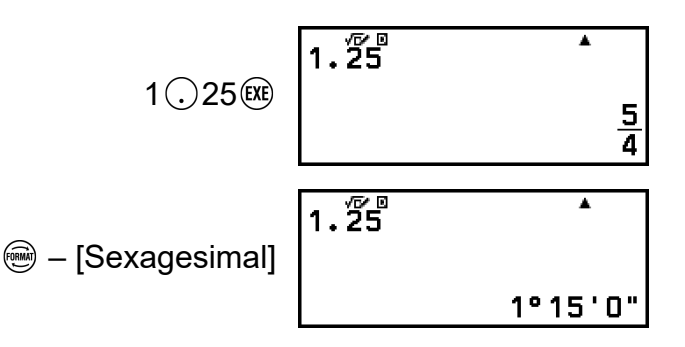

## **Mata in och beräkna med ett sexagesimal värde**

Förutom att konvertera ett visat värde till ett sexagesimalt värde kan du också mata in sexagesimalvärden och använda dem i beräkningar. Syntaxen nedan används för att ange ett sexagesimalvärde:

 $\{\text{grader}\}\ (\widehat{\mathbf{f}}\ )\oplus (\circ \bullet \bullet \bullet)$  {minuter}  $\widehat{(\mathbf{f})}\ (\ominus \circ \bullet \bullet)$ } {sekunder}  $\widehat{(\mathbf{f})}\ (\ominus \circ \bullet \bullet)$ } Observera att du alltid måste ange något för grader och minuter, även om de är noll.

**Exempel:** Utför beräkningen 2°20'30" + 9'30". Konvertera sedan beräkningsresultatet till ett decimalvärde.

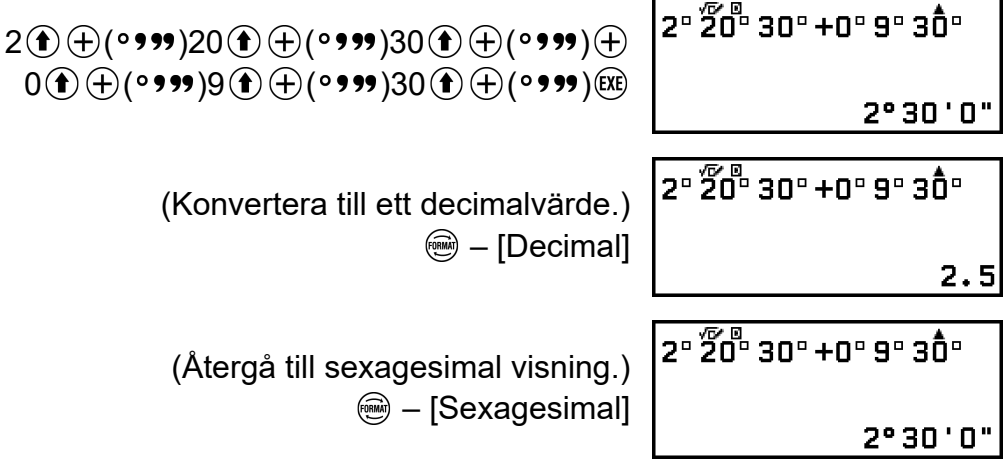

# **Avancerade beräkningar**

I det här avsnittet beskrivs kommandon, funktioner och symboler som är gemensamma för alla räknarens lägen. Kommandon, funktioner och symboler presenteras här i samma ordning som de visas CATALOGmenyn som visas när du trycker på  $\circledR$ .

#### **Obs!**

- Det finns också räknarlägesspecifika CATALOG-menyalternativ, som inte visas här. Mer information om de lägesspecifika menyalternativ hittar du i de olika kapitlen för lägena.
- Beroende på vilket räknarläge du använder och vilken skärm som visas i räknaren kanske du inte kan använda vissa kommandon, funktioner eller symboler. Kommandon, funktioner och symboler som beskrivs här är inte tillgängliga i CATALOG-menyn.

# **Funktionsanalys**

I det här avsnittet beskrivs kommandon och funktioner som du kan mata in efter att du har utfört operationen:  $\textcircled{p}$  – [Func Analysis].

# **Logarithm(logab), Logarithm(log)**

Använd  $\bigcirc$  (iog) eller  $\bigcirc$  – [Func Analysis] > [Logarithm(log)] för att mata in logab som log (*a*, *b*). Base 10 är den ursprungliga standardinställningen om du inte matar in någonting för *a*.

**Exempel 1:**  $log_{10}1000 = log 1000 = 3$ 

 $\textcircled{f}$  $\textcircled{f}$  $\textcircled{f}$  $\textcircled{f}$ 

 $10\frac{1}{2}$  (1000)  $\overline{\textbf{r}}$ 3

**Exempel 2:**  $log_2 16 = 4$ 

$$
\textcircled{\footnotesize\textbf{1}}\textcircled{\footnotesize\textbf{1}}(\text{log}){\footnotesize\textbf{2}}\textcircled{\footnotesize\textbf{1}}\textcircled{\footnotesize\textbf{1}}(\text{,}){\footnotesize\textbf{1}}\textcircled{\footnotesize\textbf{1}}\textcircled{\footnotesize\textbf{1}}\textcircled{\footnotesize\textbf{1}}
$$

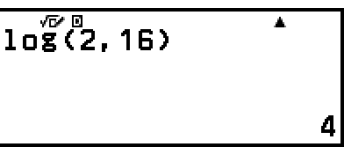

Tangenten  $\omega$  (eller  $\omega$  – [Func Analysis] > [Logarithm(logab)]) kan också användas för inmatning, men bara om MathI/MathO eller MathI/DecimalO har valts för Input/Output i SETTINGS-menyn. I det här fallet måste du ange ett värde för basen.

**Exempel 3:**  $log_2 16 = 4$ 

$$
\begin{array}{c}\n\text{Im}\,2 \bigcirc 16 \text{ (ke)} \\
1 \text{ of } \frac{1}{2} \text{ of } 16 \text{)}\n\end{array}
$$

# **Natural Logarithm**

Använd  $\bigcirc$  (in) eller  $\textcircled{D}$  – [Func Analysis] > [Natural Logarithm] för att mata in "ln".

**Exempel:** In 90 (=  $log_e 90$ ) = 4,49980967

 $\textcircled{\textcircled{\tiny{1}}}$  (ln)90  $\textcircled{\tiny{1}}$  (EXE)

 $\overline{\ln(\overline{\mathbf{r}})}$  $\overline{\mathbf{A}}$ 4.49980967

# **Sannolikhet**

I det här avsnittet beskrivs kommandon och funktioner som du kan mata in efter att du har utfört operationen:  $\textcircled{p}$  – [Probability].

# **%**

Om du matar in ett värde följt av kommandot % så blir inmatat värde ett procentvärde.

**Exempel 1:** 150 × 20% = 30

 $150(2)20$  $\textcircled{w}$  – [Probability] > [%] (EXE)

150x20%  $\overline{\phantom{a}}$ 30

**Exempel 2:** Beräkna vilken procentandel av 880 som är 660. (75 %)

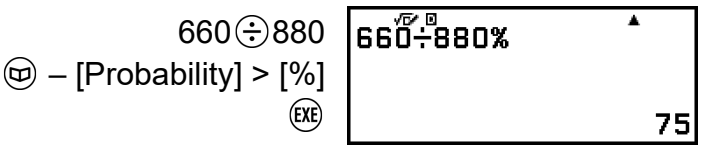

**Exempel 3:** Dra av 25 % från 3500. (2625)

$$
3500 \bigodot 3500 \bigotimes 25
$$
  
- [Probability] > [%]  

$$
\bigotimes
$$
  
(*Re*)

 $\blacktriangle$ 

2625

# **Factorial(!)**

Den här funktionen hämtar fakulteter för ett värde som är noll eller ett positivt heltal.

**Exempel:** (5 + 3)! = 40320

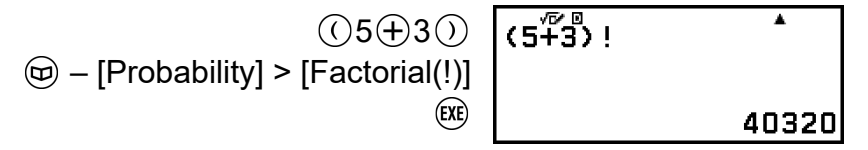

# **Permutation(P), Combination(C)**

Funktioner för permutation (*n*P*r*) och kombination (*n*C*r*).

 $\circledR$ 

**Exempel:** För att bestämma antalet permutationer och kombinationer som är möjliga när du väljer fyra personer från en grupp av 10

Permutationer:

$$
\textcircled{10} - \text{[Probability]} > \text{[Permutation(P)]} \begin{bmatrix} 10\overline{\text{P4}}^{\text{B}} & & \text{A} \\ 4\overline{\text{R}} & & \text{5040} \end{bmatrix}
$$

Kombinationer:

$$
\textcircled{10} - \text{[Probability]} > \text{[Combination(C)]} \begin{bmatrix} 10\overline{\mathbf{C}}\mathbf{4}^{\mathbf{B}} & \mathbf{1} \\ 4\overline{\mathbf{C}}\mathbf{4} & \mathbf{1} \end{bmatrix}
$$

# **Random Number**

Den här funktionen genererar ett pseudoslumptal i intervallet 0,000 till 0,999. Resultatet visas som ett bråktal när MathI/MathO väljs för Input/ Output SETTINGS-menyn.

**Exempel:** För att erhålla slumpmässiga tresiffriga heltal

$$
\textcircled{1000} \begin{bmatrix} 1000 \\ 1000 \\
$$

(Resultatet blir olika varje gång simuleringen körs.)

# **Random Integer**

Den här funktionen genererar ett pseudoslumpmässigt heltal mellan ett angivet startvärde och ett slutvärde.

**Exempel:** För att generera ett pseudoslumptal i intervallet 1 till 6

 $\circledR$  – [Probability] > [Random Integer]  $\sqrt{Ra\ln Tht/(1.6)}$  $1 \oplus \odot (0.60)$ (EXE)

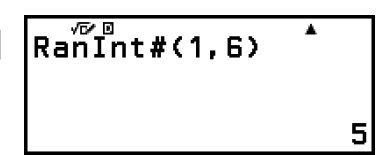

(Resultatet blir olika varje gång simuleringen körs.)

# **Numeriska beräkningar**

I det här avsnittet beskrivs kommandon och funktioner som du kan mata in efter att du har utfört operationen:  $\textcircled{p}$  – [Numeric Calc].

# **Absolute Value**

När du utför en beräkning av reella tal erhåller den här funktionen helt enkelt det absoluta värdet.

**Exempel:**  $|2 - 7| = Abs(2 - 7) = 5$ (Input/Output: MathI/MathO)

> – [Numeric Calc] > [Absolute Value]  $2 \odot 7$  (EXE)

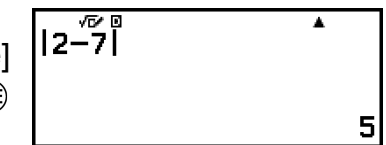

(Input/Output: LineI/LineO)

 – [Numeric Calc] > [Absolute Value]  $2$  (  $7$  )  $(xE)$ 

 $\overline{Abs}$   $\overline{2-7}$ 5

# **Round Off**

Om du använder Round Off-funktionen avrundas decimalbråkvärdena för argumentet i enlighet med den aktuella Number Format-inställningen. Till exempel är det interna och visade resultatet för Rnd(10 ÷ 3) 3,333 när Number Format-inställningen är Fix 3. Om du använder inställningen Norm 1 eller Norm 2 så avrundas argumentet med den 11:e siffran i mantissadelen.

**Exempel:** Så här utför du följande beräkningar när Fix 3 väljs för antalet visningssiffror:  $10 \div 3 \times 3$  och Rnd(10  $\div 3$ )  $\times 3$ 

(Input/Output: MathI/DecimalO, Number Format: Fix 3)

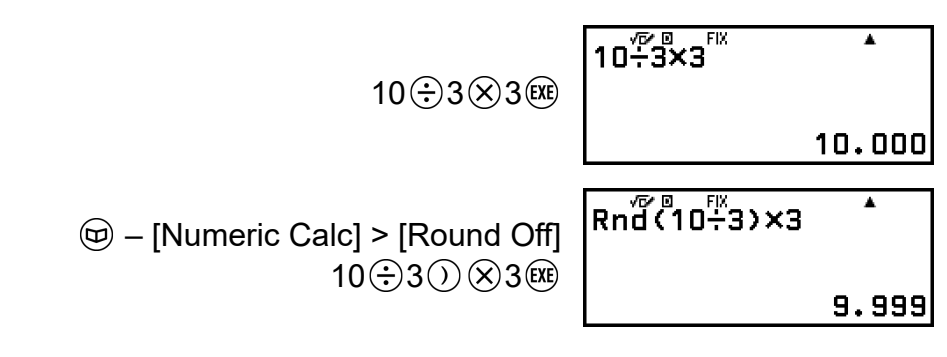

# **Vinkelenhet, polär/rektangulär koordinat, sexagesimal**

I det här avsnittet beskrivs kommandon, funktioner och symboler som du kan mata in efter att du har utfört åtgärden:  $\circledA$  – [Angle/Coord/Sexa].

## **Degrees, Radians, Gradians**

Dessa funktioner anger vinkelenheten.

° anger grad, <sup>r</sup> radian och <sup>g</sup> gradian.

Du kan mata in varje funktion med hjälp av menyalternativen nedan.

- [Angle/Coord/Sexa] > [Degrees]
- [Angle/Coord/Sexa] > [Radians]
- [Angle/Coord/Sexa] > [Gradians]

**Exempel:** π/2 radianer = 90° (Angle Unit: Degree)

$$
\textcircled{\textcircled{\textcircled{\textcirc}}} = [\text{Angle/Coord/Sexa}] > [\text{Radius}] \quad \overbrace{\text{exp}}^{\text{max}} \quad \overbrace{\text{exp}}^{\text{max}}
$$

# **Rect to Polar, Polar to Rect**

"Pol(" konverterar rektangulära koordinater till polära koordinater och "Rec(" konverterar polära koordinater till rektangulära koordinater.

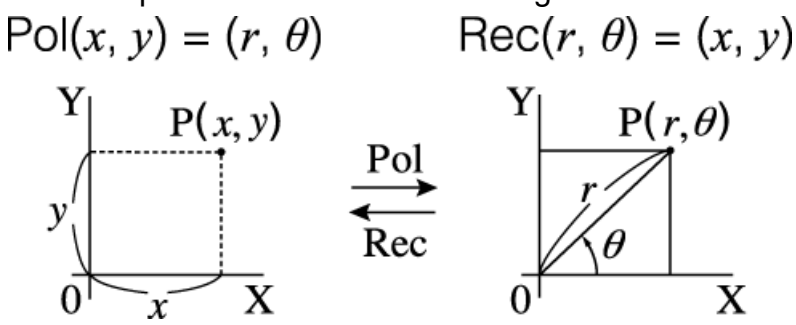

- Ange Angle Unit i SETTINGS-menyn innan du utför beräkningar.
- Beräkningsresultatet för *r* och *θ* och för *x* samt för *y* lagras för var och en av variablerna *x* och *y*.

• Beräkningsresultatet *θ* visas i intervallet -180° < *θ* ≤ 180°.

#### **Obs!**

• Pol( och Rec( kan användas på beräkningsskärmen för räknarnapparna enligt nedan. Calculate, Statistics

**Exempel 1:** För att konvertera rektangulära koordinater ( $\sqrt{2}$ ,  $\sqrt{2}$ ) till polära koordinater (Input/Output: MathI/MathO, Angle Unit: Degree)

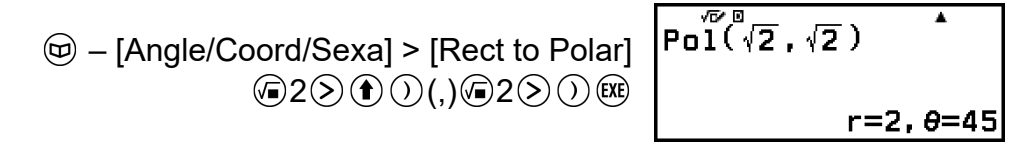

**Exempel 2:** För att konvertera polära koordinater (√2, 45°) till rektangulära koordinater (Input/Output: MathI/MathO, Angle Unit: Degree)

$$
\textcircled{1} - [Angle/Coord/Sexa] > [Polar to Rect]
$$
\n
$$
\textcircled{2} \textcircled{3} \textcircled{1} \textcircled{1}, 145 \textcircled{2} \textcircled{8}
$$

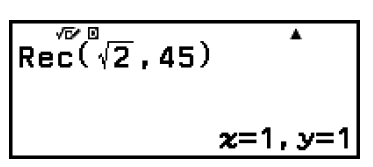

## **Grader, minuter, sekunder**

Du kan använda tangenterna eller menyalternativet nedan för att mata in sexagesimalsymbolen  $(P)$ .

 $\bigoplus$   $\bigoplus$  ( $\circ$  , , , )

– [Angle/Coord/Sexa] > [Degs Mins Secs]

Mer information hittar du i **["Sexagesimal konvertering \(beräkningar av](#page-41-0) [grader, minuter och sekunder\)" \(sida 41\)](#page-41-0)**.

# **Hyperbolisk, trigonometrisk**

I det här avsnittet förklaras hyperboliska och trigonometriska funktioner.

## **Hyperboliska funktioner**

Hyperboliska funktioner kan matas in med hjälp av menyalternativen nedan.

```
\textcircled{1} – [Hyperbolic/Trig] > [sinh], [cosh], [tanh], [sinh<sup>-1</sup>], [cosh<sup>-1</sup>] eller
[tanh^{-1}]
```
Vinkelenhetens inställning påverkar inte beräkningar.

**Exempel:** sinh 1 = 1,175201194

$$
\textcircled{\tiny\!}\hspace{-.6em}\varphi\hspace{-.6em}\varphi\hs
$$

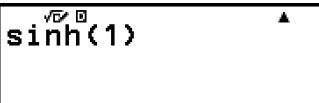

### 1.175201194

# **Trigonometriska funktioner**

Trigonometriska funktioner kan matas in med hjälp av menyalternativen nedan.

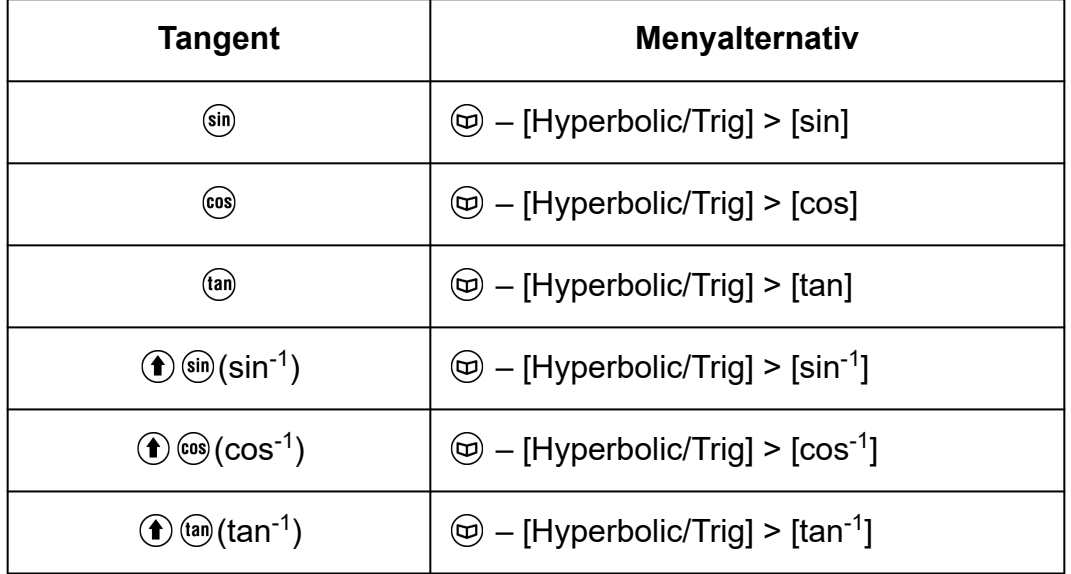

Ange Angle Unit i SETTINGS-menyn innan du utför beräkningar.

**Exempel:** sin 30 =  $\frac{1}{2}$  (Angle Unit: Degree)

 $sin 30$   $x$ 

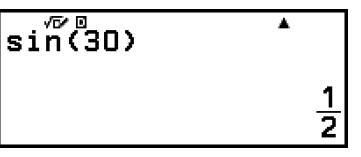

# **Övrigt**

Funktioner och symboler som kan matas in med hjälp av räknarens tangenter kan också matas in med hjälp av [Other]-menyn. Använd  $\circledcirc$ – [Other] för att visa funktions- och symbolmenyn. Om du till exempel vill ange Ans kan du antingen trycka på <a>
eller utföra följande operation:  $\textcircled{a}$  $-$  [Other] > [Ans].

Tabellen nedan visar menyalternativet [Other] som motsvarar varje nyckeloperation.

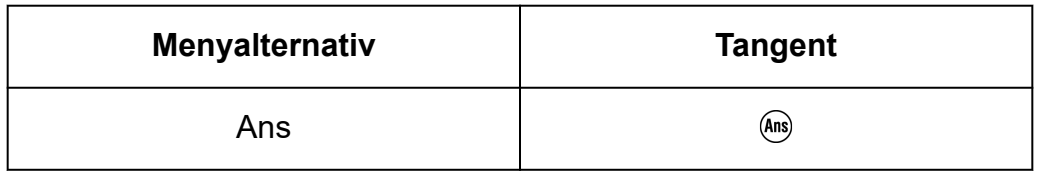

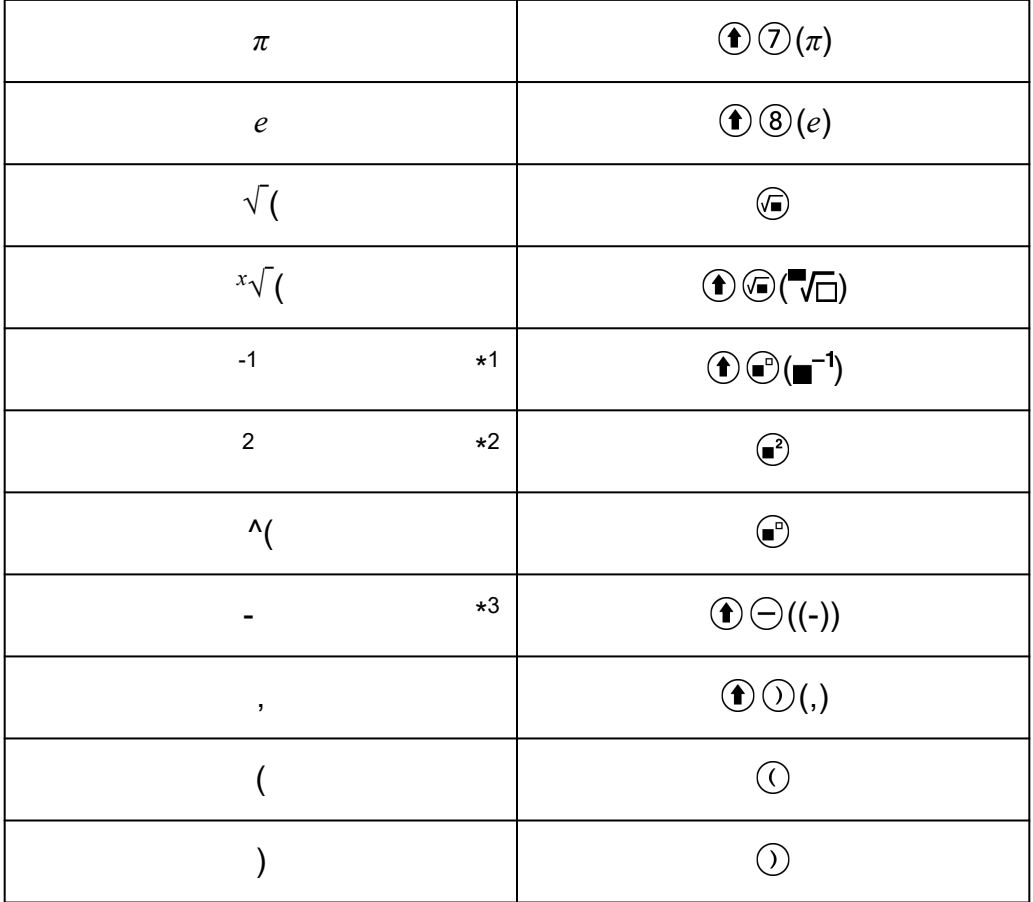

\* 1 Reciprokal

\* 2 Kvadrat

\* 3 Minustecken

# **Registrera och använda definierande ekvationer för** *f***(***x***) och**  $g(x)$

# **Registrera och använda definierande ekvationer för**  $f(x)$  **och**  $g(x)$

Din räknare har funktionerna "f(" och "g(" som du kan använda efter att ha registrerat definierande ekvationer för dem. Till exempel, efter att ha registrerat  $f(x) = x^2 + 1$  som en definierande ekvation för funktionen "f(" så kan du beräkna f(0) = 1 och f(5) = 26.

Om du trycker på  $\mathfrak{g}_{\infty}$  visas en meny för registrering av den definierande ekvationen av *f*(*x*) eller *g*(*x*) samt för inmatning av "f(" eller "g(".

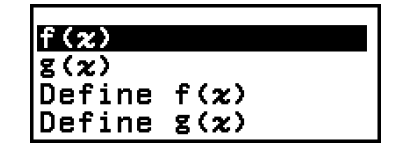

#### **Obs!**

• De definierande ekvationerna för *f*(*x*) och *g*(*x*) används också av *f*(*x*) och *g*(*x*) i Tableläget. Mer information om Table-läget hittar du i **["Skapa en nummertabell" \(sida](#page-72-0) [72\)](#page-72-0)**.

## **Registrera en definierande ekvation**

**Exempel 1:** För att registrera  $f(x) = x^2 + 1$ 

- 1. Tryck på  $\textcircled{a}$ , välj ikonen för Calculate-läget och tryck sedan på  $\textcircled{w}$ .
- 2. Tryck på och välj sedan [Define f(*x*)].
	- Då visas ekvationsinmatningsskärmen *f*(*x*).

 $f(x) =$ 

3. Mata in  $x^2 + 1$ .

 $\mathcal{X}(\mathcal{C})$   $\oplus$  1  $\mathsf{f}(x) = x^2 + 1$ 

- 4. Tryck på  $(x)$ .
	- Detta registrerar det uttryck du matar in och den skärm som visades innan du tryckte på  $f(x)$  i steg 2 i den här proceduren.

#### <span id="page-52-0"></span>**Obs!**

• En definierande ekvation kan registreras från alla räknarlägen utom Math Box. Beroende på vilken skärm som visas i räknarläget (till exempel om en menyskärm visas) kan det hända att menyn inte visas när du trycker på  $(f\omega)$ .

## **Utföra en beräkning genom att tilldela ett värde till den registrerade definierande ekvationen**

**Exempel 2:** För att tilldela värdet *x* = 3 till *f*(*x*), som du registrerade i exempel 1

(Fortsätter från exempel 1)

- 1. Tryck på  $f(x)$  och välj sedan  $[f(x)]$ .
	- Detta matar in f(.

F (

2. Tilldela ett värde på 3 och utför sedan beräkningen.

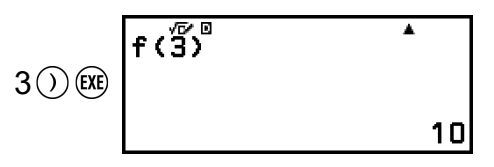

## **Registrera en sammansatt funktion**

**Exempel 3:** För att mata in *f*(*x*) så som definieras i exempel 1 i *g*(*x*) och registrera  $g(x) = f(x) \times 2 - x$ 

(Fortsätter från exempel 1)

- 1. Tryck på  $f(x)$  och välj sedan [Define  $g(x)$ ].
	- Då visas ekvationsinmatningsskärmen *g*(*x*).

 $\sqrt{g(x)}$ 

2. Mata in *f*(*x*) × 2 - *x*.

 $(\mathbb{Q})^*(\mathbb{R}) \times (\mathbb{R}) \times (2) \times (2) \times (\mathbb{Z})$   $\boxed{\mathbf{g}(\mathbf{x}) = \mathbf{f}(\mathbf{x}) \times 2 - \mathbf{x}}$ 

- \* Om du trycker på  $\omega$  medan ekvationsinmatningsskärmen  $g(x)$  visas så är det enda menyalternativet som visas [f(*x*)]. På samma sätt så visas endast menyalternativet  $[g(x)]$  om du trycker på  $(x)$  medan ekvationsinmatningsskärmen *f*(*x*) visas.
- $3.$  Tryck på  $\left(\overline{\text{xx}}\right)$ .
	- Detta registrerar den ekvation som du matar in och återgår till den skärm som visas innan du startade den här åtgärden med steg 1.

#### **Obs!**

<sup>•</sup> Operationen för att tilldela ett värde till *x* för *g*(*x*) och beräkna resultatet är densamma som den under **"Utföra en beräkning genom att tilldela ett värde till den**

**[registrerade definierande ekvationen" \(sida 52\)](#page-52-0)**. Observera dock att i stället för att välja [f(*x*)] i steg 1, bör du välja [g(*x*)].

• Vid användning av exempel 3, matar du in *f*(*x*) i den definierande ekvationen för *g*(*x*). Omvänt kan du också mata in *g*(*x*) i den definierande ekvationen för *f*(*x*). Mata dock inte in *g*(*x*) i *f*(*x*) och *f*(*x*) i *g*(*x*) samtidigt. Om du gör detta så inträffar ett Circular ERROR när du utför en beräkning med *f*(*x*) eller *g*(*x*).

# **Datalagring**

Om du utför någon av åtgärderna nedan tas de definierade ekvationerna som matats in för *f*(*x*) och *g*(*x*) bort.

- Tryck på  $\circlearrowleft$
- Använd SETTINGS-menyn för att växla till Input/Output-inställningen mellan MathI\*<sup>1</sup> och LineI\*<sup>2</sup>.
	- \* 1 MathI/MathO eller MathI/DecimalO
	- \* 2 LineI/LineO eller LineI/DecimalO
- Kör  $\circledast$  [Reset] > [Settings & Data] eller  $\circledast$  [Reset] > [Initialize All]

# **Använda funktioner för QR Code**

# **Använda funktioner för QR Code**

Din räknare kan visa QR Code-symboler som kan läsas av en smart enhet.

#### **Viktigt!**

- Åtgärderna i det här avsnittet förutsätter att den smarta enhet som används har en QR Code-läsare som kan läsa flera QR Code-symboler, och att den kan ansluta till nätet.
- Om du skannar en QR Code som visas av den här räknaren med en smart enhet så får den smarta enheten åtkomst till CASIO:s webbplats.

#### **Obs!**

- QR Code visas på displayen när du trycker på  $(\widehat{\mathbf{f}})(\widehat{x})$ (QR) när någon av skärmarna nedan visas.
	- HOME-skärmen
	- SETTINGS-menyskärmen
	- Felskärmar
	- Skärmar för beräkningsresultat oavsett läge
	- Tabellskärma oavsett läge

Mer information finns på CASIO:s webbplats (**<https://wes.casio.com>**).

## **Visa en QR Code**

**Exempel:** För att visa QR Code för ett beräkningsresultat i räknarens Calculate-läge och skanna den med en smart enhet

- 1. Gör en beräkning i Calculate-läget.
- 2. Tryck på  $\bigcirc$   $\mathcal{X}(\mathsf{QR})$  för att visa QR Code.
	- Siffrorna i displayens nedre högra hörn visar aktuellt QR Codenummer och totalt antal för QR Code-symboler. För att visa nästa QR Code trycker du på  $\heartsuit$  eller  $\heartsuit$ .

#### **Obs!**

• För att gå tillbaka till en tidigare QR Code trycker du på  $\overline{(\vee)}$  eller  $\overline{(\mathbf{0}\mathbf{0})}$  så många gånger som behövs för att bläddra framåt tills den visas.

- 3. Använd en smart enhet för att skanna QR Code på räknarens skärm.
	- Mer information om hur du skannar en QR Code hittar du i användardokumentationen till den QR Code-kodläsare du använder.

## **Om du upplever problem med att skanna en QR Code**

När QR Code visas ska du använda  $\textcircled{\scriptsize{}}$  och  $\textcircled{\scriptsize{}}$  för att justera visningskontrasten QR Code. Denna kontrastjustering påverkar endast visning av QR Code.

#### **Viktigt!**

- Beroende på vilken smart enhet och/eller QR Code-äsare som används kan du få problem med att skanna QR Code-symboler som produceras av den här räknaren.
- När QR Code-inställningen i SETTINGS-menyn är Version 3 är de räknarlägen som kan visa QR Code-symbolerna begränsade. Om du försöker visa en QR Code i ett läge som inte har stöd för QR Code-visning så visas meddelandet Not Supported (Version 3). De QR Code som produceras av den här inställningen är dock enklare att skanna med en smart enhet.
- Mer information finns på CASIO:s webbplats (**<https://wes.casio.com>**).

# **Använda räknarens lägen**

# **Statistiska beräkningar**

Statistics-läget beräknar olika statistiska värden baserat på data med en variabel (*x*) eller parad variabel (*x*, *y*).

## **Allmän procedur för att utföra en statistisk beräkning**

- 1. Tryck på  $\textcircled{a}$ , välj ikonen för Statistics-läget och tryck sedan på  $\textcircled{w}$ .
- 2. I menyn som visas väljer du [1-Variable] (en variabel) eller [2-Variable] (parad variabel), och trycker sedan på  $\overline{w}$ .
	- Då visas statistikredigeraren.

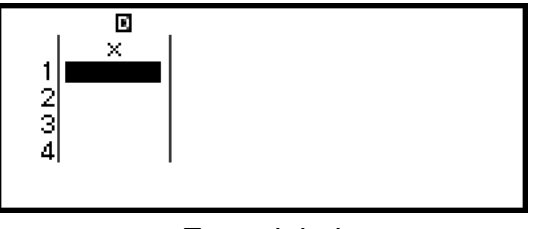

En variabel

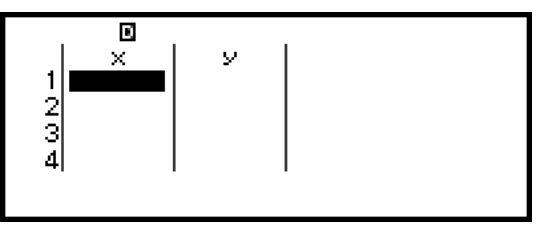

Parad variabel

- 3. Visa kolumnen Freq (frekvens) efter behov.
	- Mer information hittar du i **["Freq-kolumnen \(Frekvens\)" \(sida 57\)](#page-57-0)**.
- 4. Mata in data.
	- Mer information hittar du i **["Mata in data med statistikredigeraren"](#page-57-0) [\(sida 57\)](#page-57-0)**.
- 5. När du är klar med inmatningen trycker du på  $\omega$ .
	- Då visas menyn nedan.

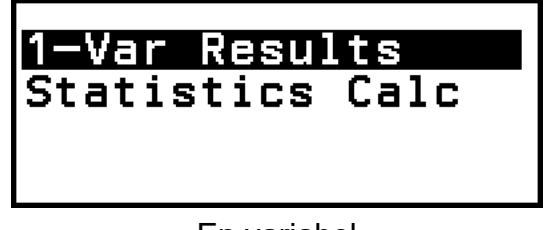

En variabel

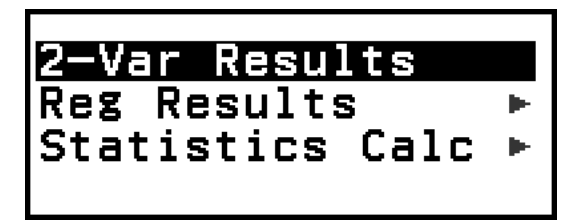

Parad variabel

- <span id="page-57-0"></span>6. Välj menyalternativet för den åtgärd du vill utföra.
	- Välj [1-Var Results], [2-Var Results] eller [Reg Results] för att visa en lista över beräkningsresultat baserat på de data du angett. Mer information finns i **["Visa resultat för statistiska beräkningar" \(sida](#page-60-0) [60\)](#page-60-0)**.
	- För att visa en skärm för statistisk beräkning för att utföra beräkningar baserat på indata väljer du [Statistics Calc]. Mer information finns i **["Använda skärmen för statistik beräkning" \(sida 64\)](#page-64-0)**.

#### **Obs!**

• För att gå tillbaka till statistikredigeraren från en skärm för statistisk beräkning trycker du på  $\overline{AC}$  och sedan på  $\overline{D}$ .

## **Mata in data med statistikredigeraren**

Statistikredigeraren visar en, två eller tre kolumner: en variabel (*x*), en variabel och frekvens (*x*, Freq), parad variabel (*x*, *y*), parad variabel och frekvens (*x*, *y*, Freq). Antal datarader som kan matas in beror på antalet kolumner: 160 rader för en kolumn, 80 rader för två kolumner och 53 rader för tre kolumner.

#### **Viktigt!**

- Alla data som för närvarande matas in i statistikredigeraren tas bort när du utför någon av åtgärderna nedan.
	- Växla den statistiska beräkningstypen mellan en variabel och parad variabel
	- Ändra Frequency-inställningen i TOOLS-menyn
- Statistiska beräkningar kan ta lång tid när det finns ett stort antal datapunkter.

## **Freq-kolumnen (Frekvens)**

Om du startar inställningen Frequency i TOOLS-menyn så visas även en kolumn som är märkt Freq i statistikredigeraren. Du kan använda Freq-kolumnen för att specificera frekvens (antalet gånger provet visas i datagruppen) för varje provvärde.

<span id="page-58-0"></span>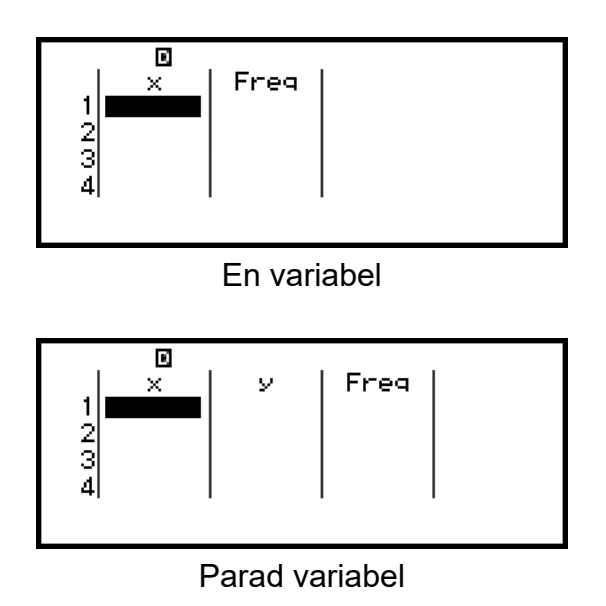

### **Visa Freq-kolumnen**

- 1. När statistikredigeraren visas trycker du på <o> och väljer sedan [Frequency] > [On].
- 2. Tryck på för att återgå till Statistikredigeraren.

## **Dölja Freq-kolumnen**

- 1. När statistikredigeraren visas trycker du på och väljer sedan [Frequency] > [Off].
- 2. Tryck på för att återgå till Statistikredigeraren.

## **Regler för inmatning av exempeldata i statistikredigeraren**

Data som du matar in infogas i cellen där markören är. Använd markörknapparna för att flytta markören mellan celler.

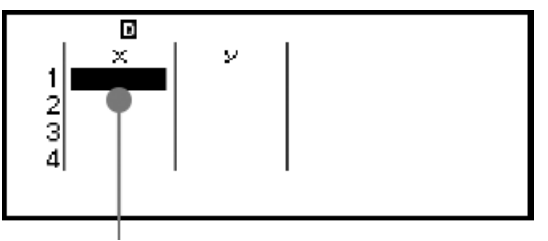

Markör

När du har matat in ett värde trycker du på  $(x)$ . Detta registrerar värdet och visar upp till sex av dess siffror i cellen.

**Exempel 1:** För att välja en parad variabel och mata in följande data: (170, 66), (179, 75), (173, 68)

- 1. Tryck på  $\textcircled{a}$ , välj ikonen för Statistics-läget och tryck sedan på  $\textcircled{w}$ .
- 2. Välj [2-Variable] och tryck sedan på  $\omega$ .

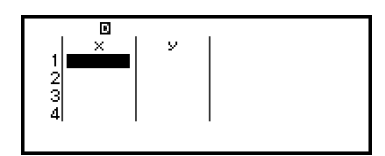

3. Använd åtgärden nedan för att mata in data.

170 **EXE** 179 **EXE** 173 **EXE**  $\odot$   $\odot$ 66 (EXE) 75 (EXE) 68 (EXE)

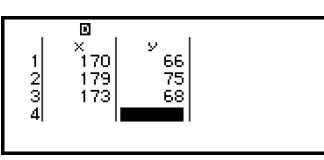

#### **Obs!**

• I statistikredigeraren kan du lagra värdet i en cell till en variabel. Om du till exempel utför följande åtgärd medan skärmen i steg 3 visas ovan sparas 68 till variabel A: – [A=] > [Store]. Mer information om variabler hittar du i **["Variabler \(A, B, C, D,](#page-33-0) E, F,** *x***,** *y***,** *z***[\)" \(sida 33\)](#page-33-0)**.

## **Redigera provdata**

### **Ersätta data i en cell**

I statistikredigeraren flyttar du markören till cellen som innehåller data du vill redigera, ange det nya värdet och tryck sedan på  $(x)$ .

## **Ta bort en rad**

I statistikredigeraren flyttar du markören till den rad som du vill ta bort och trycker sedan på  $\circledast$ .

## **Infoga en rad**

- 1. I statistikredigeraren flyttar du markören till den rad som ska vara under den rad som du vill infoga.
- 2. Utför följande åtgärd:  $\textcircled{\tiny\textcircled{\tiny\textcircled{\tiny\textcirc}}}$  [Edit] > [Insert Row].

## **Ta bort allt innehåll i statistikredigeraren**

I statistikredigeraren utför du följande åtgärd: · [9] – [Edit] > [Delete All].

## **Sortera data**

Du kan sortera data från statistikredigeraren i stigande eller fallande ordning för dess kolumnvärden för *x*, *y* eller Freq.

### **Viktigt!**

• Observera att när du har ändrat datasorteringssekvensen så kan du inte återställa den till den ursprungliga sekvensen.

<span id="page-60-0"></span>**Exempel 2:** För att sortera datainmatningen i **[Exempel 1 \(sida 58\)](#page-58-0)** i stigande ordning i *x*-kolumnen och sedan i fallande ordning i *y*-kolumnen 1. Använd proceduren i exempel 1 för att mata in data.

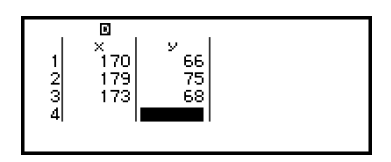

2. Sortera data i stigande ordning i *x*-kolumnen.

$$
\textcircled{\tiny{\textcircled{\tiny{m}}}} - [\text{Sort}] > [\text{x Ascending}]
$$

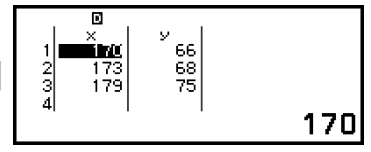

3. Sortera data i fallande ordning i *y*-kolumnen.

$$
\textcircled{\tiny\hspace{0.5pt}\circ\hspace{0.5pt}} -[\text{Sort}] \geq [\text{y Descending}]
$$

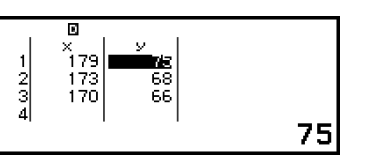

# **Visa resultat för statistiska beräkningar**

## **Visa resultat för statistiska beräkningar med en variabel**

1-Var Results-skärmen visar en lista över olika statistiska värden (t.ex. medelvärde och standardavvikelse för populationen) som beräknas utifrån data för en variabel. I det här avsnittet beskrivs den åtgärd som krävs för att visa 1-Var Results-skärmen.

**Exempel 3:** För att mata in data nedan och visa resultat för statistiska beräkningar med en variabel

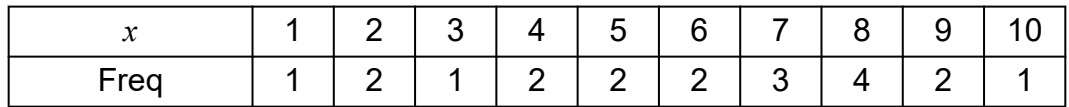

- 1. Tryck på  $\circled{0}$ , välj ikonen för Statistics-läget och tryck sedan på  $\circled{w}$ .
- 2. Välj [1-Variable] och tryck sedan på  $\omega$ .
	- Då visas statistikredigeraren.
- 3. Tryck på  $\omega$  och välj sedan [Frequency] > [On].
	- Tryck på @ för att återgå till Statistikredigeraren.
- 4. Mata in data i *x*-kolumnen.

 $1$  (Ke)  $2$  (Ke)  $3$  (Ke)  $4$  (Ke)  $5$  (Ke)  $6$  (Ke)  $7$  (Ke)  $8$  (Ke)  $9$  (Ke)  $10$  (Ke)

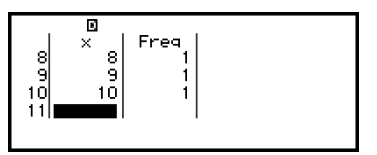

5. Mata in data i Freq-kolumnen.

 $\textcircled{x}$   $\textcircled{x}$   $\textcircled{x}$   $2$   $\textcircled{x}$   $2$   $\textcircled{x}$   $2$   $\textcircled{x}$   $2$   $\textcircled{x}$   $2$   $\textcircled{x}$   $2$   $\textcircled{x}$   $2$   $\textcircled{x}$ 

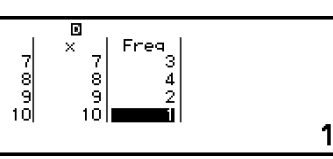

<span id="page-61-0"></span>6. Tryck på  $\overline{0}$ .

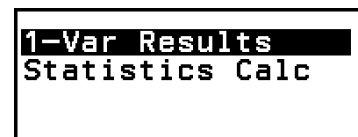

- 7. Välj [1-Var Results] och tryck sedan på  $\overline{w}$ .
	- Då visas 1-Var Results-skärmen.

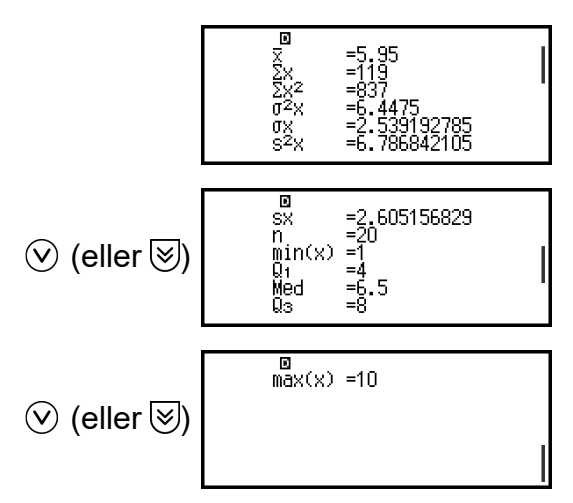

- Information om betydelsen för de variabler som visas på 1-Var Results-skärmen finns i **["Lista över statistiska värdevariabler och](#page-67-0) [statistiska beräkningsfunktioner" \(sida 67\)](#page-67-0)**.
- 8. Tryck på  $\odot$  eller  $\odot$  för att återgå till statistikredigeraren.

## **Visa resultat för statistiska beräkningar med parad variabel**

2-Var Results-skärmen visar en lista över olika statistiska värden (t.ex. medelvärde och standardavvikelse för populationen) som beräknas utifrån parade variabeldata. I det här avsnittet beskrivs den åtgärd som krävs för att visa 2-Var Results.

**Exempel 4:** För att mata in data nedan och visa resultat för statistiska beräkningar med parad variabel

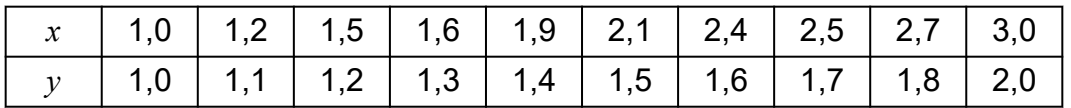

- 1. Tryck på  $\textcircled{a}$ , välj ikonen för Statistics-läget och tryck sedan på  $\textcircled{w}$ .
- 2. Välj [2-Variable] och tryck sedan på  $\overline{00}$ .
	- Då visas statistikredigeraren.
- 3. Mata in data i *x*-kolumnen.

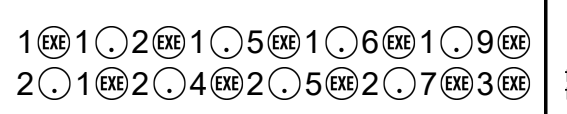

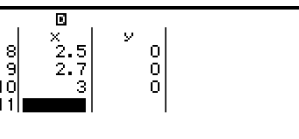

4. Mata in data i *y*-kolumnen.

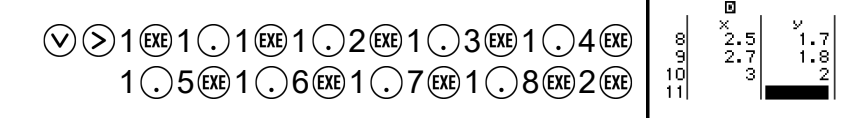

 $5.$  Tryck på  $\overline{0}$ .

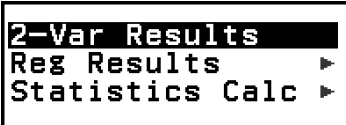

- 6. Välj [2-Var Results] och tryck sedan på  $\overline{00}$ .
	- Då visas 2-Var Results-skärmen.

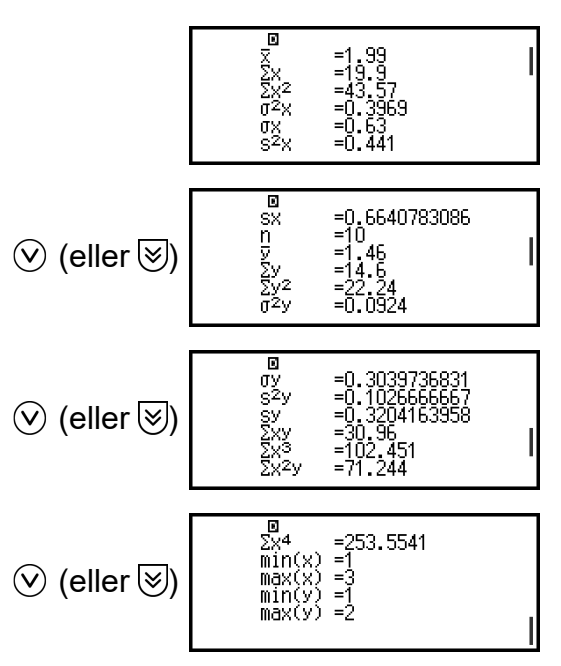

- Information om betydelsen för de variabler som visas på 2-Var Results-skärmen finns i **["Lista över statistiska värdevariabler och](#page-67-0) [statistiska beräkningsfunktioner" \(sida 67\)](#page-67-0)**.
- 7. Tryck på  $\odot$  eller  $\odot$  för att återgå till statistikredigeraren.

## **Visa resultat för regressionsberäkningar**

Reg Results-skärmen visar en lista för regressionsberäkningsresultat (koefficienter för regressionsekvationer) baserat på data för parad variabel. I det här avsnittet beskrivs den åtgärd som krävs för att visa Reg Results-skärmen.

<span id="page-63-0"></span>**Exempel 5:** För att använda inmatningen av parad variabel från **[Exempel](#page-61-0) [4 \(sida 61\)](#page-61-0)** och visa resultaten av de två regressionsberäkningarna som visas nedan

- Regressionsekvationen  $y = a + bx$  har koefficienterna  $(a, b)$  och korrelationskoefficienten (*r*) när linjär regression utförs på data
- Regressionsekvationen *y* = *a* + *bx* + *cx*<sup>2</sup> har koefficienterna (*a*, *b*, *c*) när kvadratisk regression utförs på data

#### **Obs!**

- För information om vilka regressionsberäkningstyper som stöds av Statistics-läget, se **"Regressionstyplista som stöds" (sida 63)**.
- 1. Utför steg 1 till 5 för proceduren i **[Exempel 4 \(sida 61\)](#page-61-0)**.
- 2. Välj [Reg Results] och tryck sedan på  $\omega$ .
	- Då visas regressionstypmenyn.

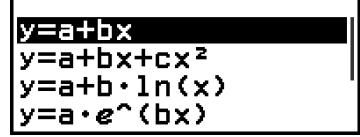

- 3. Välj  $[y=a+bx]$  och tryck sedan på  $\omega$ .
	- Då visas Reg Results-skärmen för linjär regression.

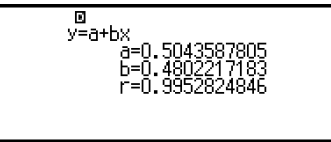

- 4. Tryck på  $\odot$  eller  $\odot$  för att återgå till statistikredigeraren.
- 5. Tryck på ® och välj sedan [Reg Results] > [ $y=$ a+b $x$ +c $x^2$ ].
	- Då visas Reg Results-skärmen för kvadratisk regression.

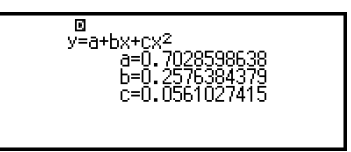

- 6. Tryck på  $\odot$  eller  $\odot$  för att återgå till statistikredigeraren.
	- Information om betydelsen för de variabler som visas på Reg Results-skärmen finns i **["Lista över statistiska värdevariabler och](#page-67-0) [statistiska beräkningsfunktioner" \(sida 67\)](#page-67-0)**.

#### **Regressionstyplista som stöds**

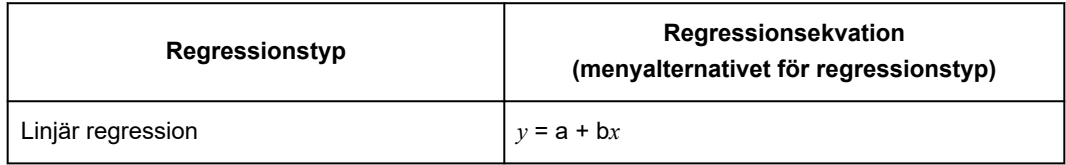

<span id="page-64-0"></span>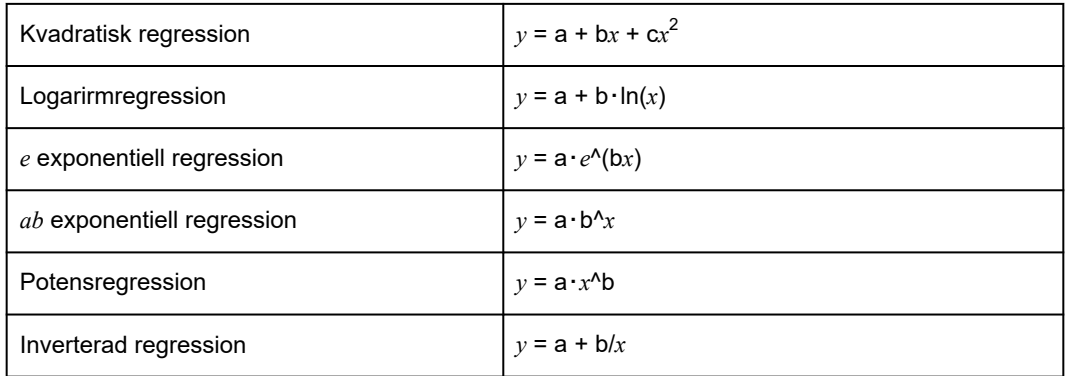

# **Använda skärmen för statistik beräkning**

Du kan använda skärmen för statistisk beräkning för att hämta individuella statistiska värden och använda värdena i beräkningar.

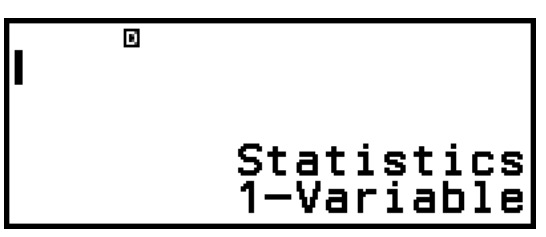

Skärm utan indata för beräkningsuttryck

$$
\begin{array}{c}\n\text{max}(x) - \text{min}(x) \\
4.4\n\end{array}
$$

Exempelberäkning

För att hämta ett statistiskt värde använder du en variabel som representerar det statistiska värde du vill hämta (till exempel: *x* medelvärde: *x*, *x* standardavvikelse för populationen: σ*x*, *x* maxvärde: max(*x*) och så vidare). För mer information om dessa variabler, se **["Lista](#page-67-0) [över statistiska värdevariabler och statistiska beräkningsfunktioner"](#page-67-0) [\(sida 67\)](#page-67-0)**.

## **Visa skärmen för statistiska beräkningar**

### **En variabel**

- 1. När statistikredigeraren visas trycker du på  $\omega$ .
- 2. I menyn som visas väljer du [Statistics Calc] och trycker sedan på  $\omega$ .

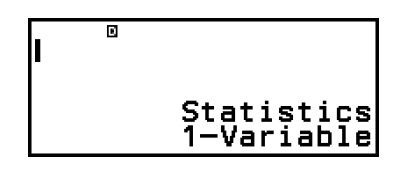

### **Parad variabel**

- 1. När statistikredigeraren visas trycker du på  $\omega$ .
- 2. I menyn som visas väljer du [Statistics Calc] och trycker sedan på  $\omega$ .
	- Detta visar menyn regressionstyp (se **["Regressionstyplista som](#page-63-0) [stöds" \(sida 63\)](#page-63-0)**).

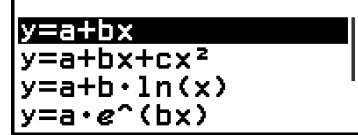

3. I menyn väljer du den regressionstyp du vill använda och trycker sedan  $p\land$   $\circledR$ .

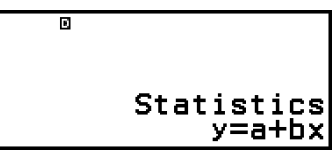

• I exemplet ovan använder du den visade menyn för att välja [*y*=a+b*x*] (linjär regression).

### **För att gå tillbaka till statistikredigeraren från en skärm för statistisk beräkning**

Trycker du på  $\mathbb{E}$  och sedan på  $\mathbb{D}$ .

### **Beräkningsexempel med skärmen för statistiska beräkningar**

**Exempel 6:** För att bestämma summan av exempeldata (Σ*x*) och medelvärdet (*x*) för indata för en variabel i **[Exempel 3 \(sida 60\)](#page-60-0)**

- 1. Utför steg 1 till 6 för proceduren i **[Exempel 3 \(sida 60\)](#page-60-0)**.
- 2. Välj [Statistics Calc] och tryck sedan på  $\overline{00}$ .

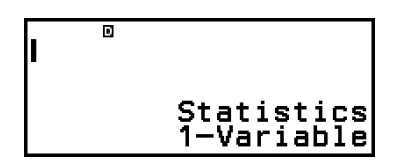

3. Beräkna summan av provdata (Σ*x*).

$$
\textcircled{4} - [\text{Statistics}] > [\text{Summation}] > [\Sigma x] \begin{bmatrix} \Sigma x & \cdots & \cdots & \cdots \\ \textcircled{4} & \cdots & \cdots & \cdots \\ \textcircled{4} & \cdots & \cdots & \cdots \end{bmatrix}
$$

4. Beräkna medelvärdet (*x*).

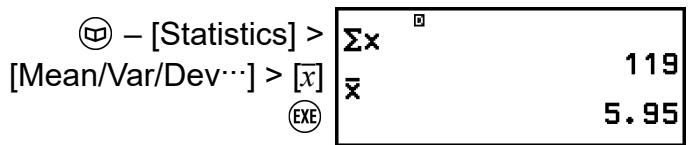

#### **Obs!**

• För att visa 1-Var Results-skärmen från skärmen för statistiska beräkningar ovan trycker du på  $\circledcirc$  och väljer sedan [1-Var Results]. Om du vill återgå till skärmen för statistisk beräkning från 1-Var Results- skärmen trycker du på  $\circled{)}$  eller  $\circled{A}$ .

**Exempel 7:** För att bestämma koefficienterna (*a*, *b*) och korrelationskoefficienten (*r*) för den linjära regressionsekvationen *y* = *a* + *bx* baserat på den parade variabeldatainmatningen som matats in i **[Exempel 4 \(sida 61\)](#page-61-0)**

- 1. Utför steg 1 till 5 för proceduren i **[Exempel 4 \(sida 61\)](#page-61-0)**.
- 2. Välj [Statistics Calc] och tryck sedan på  $\omega$ .
	- Då visas regressionstypmenyn.

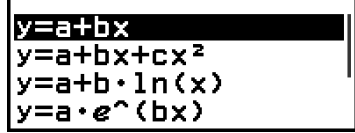

3. Välj  $[y=a+bx]$  och tryck sedan på  $(0, 0)$ .

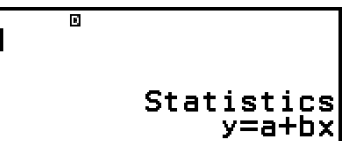

4. Bestämmer koefficienterna (*a*, *b*) och korrelationskoefficienten (*r*) för regressionsekvationen *y* = *a* + *bx*.

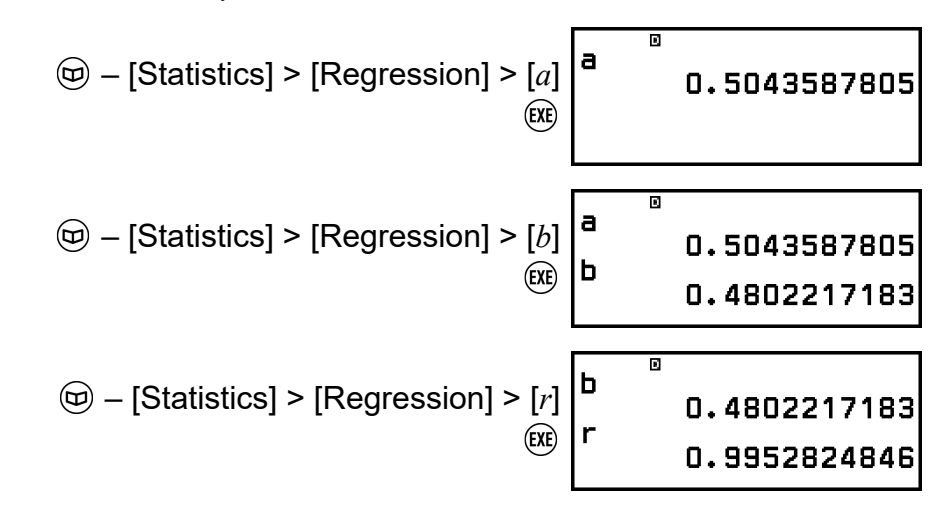

• Om du vill välja en annan regressionstyp trycker du på  $\circledcirc$  och väljer [Select Reg Type]. Då visas regressionstypmenyn från steg 2.

### **För att visa 2-Var Results-skärmen från en skärm för statistisk beräkning**

Tryck på  $\textcircled{\tiny{\textcircled{\tiny{\textcirc}}}}$  och välj sedan [2-Var Results].

## <span id="page-67-0"></span>**Om du vill visa Reg Results-skärmen från en skär för statistisk beräkning**

Tryck på och välj sedan [Reg Results].

## **Lista över statistiska värdevariabler och statistiska beräkningsfunktioner**

Du kan använda CATALOG-menyn för att hämta variabler som representerar statistiska värden och funktioner som används för statistiska beräkningar.

**Obs!**

- För statistiska beräkningar med en variabel är variablerna markerade med en asterisk (\*) tillgängliga.
- Mer information om beräkningsformeln som används för varje variabel och kommando hittar du i **["Formel för statistisk beräkning" \(sida 69\)](#page-69-0)**.

## **– [Statistics] > [Summation]**

Σ*x*\*, Σ*y* ...... summa av provdata Σ*x* 2 \*, Σ*y* 2 ...... summa av kvadrater av provdata Σ*xy* ...... summa av produkter av *x*-data och *y*-data Σ*x* 3 ...... summa av kuber av *x*-data Σ*x* 2 *y* ...... summa av (*x*-datakvadrater × *y*-data) Σ*x* 4 ...... summa av bikvadrater för *x*-data

## **– [Statistics] > [Mean/Var/Dev...]**

- *x*\*, *y* ...... medelvärde
- *σ* 2 *<sup>x</sup>*\*, *σ* 2 *<sup>y</sup>* ...... populationsvarians
- *σx*\*, *σy* ...... standardavvikelse för population
- s<sup>2</sup><sup>\*</sup>, s<sup>2</sup><sup>*y*</sup> ...... provvarians
- s*x*\*, s*y* ...... standardavvikelse för prov
- *n*\* ...... antal objekt

### **– [Statistics] > [Min/Max/Quartile]** (Endast data med en variabel)

- min(*x*)\* ...... minsta värde
- Q1\* ...... första kvartil
- Med\* ...... median
- Q<sub>3</sub><sup>\*</sup> ...... tredje kvartil
- max(*x*)\* ...... maxvärde

## **– [Statistics] > [Min/Max]** (endast data med parad variabel)

min(*x*), min(*y*) ...... mista värde max(*x*), max(*y*) ...... maxvärde

## **– [Statistics] > [Regression]** (endast data med parad variabel)

För kvadratisk regression

*a*, *b*, *c* ...... regressionskoefficienter för kvadratisk regression  $\hat{x}_1, \hat{x}_2, \ldots$ . Funktioner för att bestämma  $x_1$  och  $x_2$  uppskattade värden för ett inmatat *y*-värde. Som argument matar du in värdet *y* omedelbart före funktionen  $\hat{x}_1$  eller  $\hat{x}_2$ .

*y*ˆ ...... Funktion för att bestämma det uppskattade *y*-värdet för ett inmatat *x*-värde. Som argument matar du in värdet *x* omedelbart före denna funktion.

För icke-kvadratisk regression

*a*, *b* ...... regressionskoefficienter

*r* ...... korrelationskoefficient

*x*ˆ ...... Funktion för att bestämma det uppskattade *x*-värdet för ett inmatat *y*-värde. Som argument matar du in värdet *y* omedelbart före denna funktion.

*y*ˆ ...... Funktion för att bestämma det uppskattade *y*-värdet för ett inmatat *x*-värde. Som argument matar du in värdet *x* omedelbart före denna funktion.

Du hittar ett exempel på operationen för att bestämma uppskattade värden i **"Beräkna uppskattade värden (data med parad variabel)" (sida 68)**.

## **Beräkna uppskattade värden (data med parad variabel)**

Baserat på regressionsekvationen som erhålls genom statistiska beräkningar med parad variabel så kan *y* beräknas för ett givet *x*-värde. Motsvarande *x*-värde (två värden, *x*1 och *x*2, för kvadratisk regression) kan också beräknas för ett *y*-värde i regressionsekvationen.

**Exempel 8:** För att bestämma det uppskattade värdet för *y* när *x* = 5,5 i regressionsekvationen som beräknats genom linjär regression av data som inmatats i **[Exempel 4 \(sida 61\)](#page-61-0)**

1. Utför steg 1 till 5 för proceduren i **[Exempel 4 \(sida 61\)](#page-61-0)**.

- 2. Välj [Statistics Calc] och tryck sedan på  $\omega$ .
	- Då visas regressionstypmenyn.

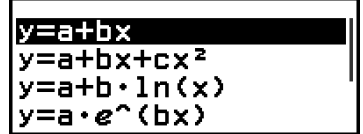

3. Välj  $[y=a+bx]$  och tryck sedan på  $\omega$ .

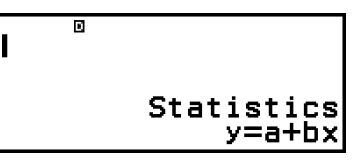

<span id="page-69-0"></span>4. Mata in *x*-värdet (5,5), och mata sedan in funktionen "*y*ˆ" för att bestämma det uppskattade värdet för *y*.

$$
\textcircled{\tiny{\#}}\ \textcircled{\tiny{\#}}\ \textcircled{\tiny{\#}}\
$$

5. Tryck på  $ex$ .

$$
\begin{array}{|c|c|}\n\hline\n5.59^{\circ} & 3.145578231 \\
\hline\n\end{array}
$$

## **Formel för statistisk beräkning**

**Formel för statistiska beräkningar med en variabel**

$$
\bar{x} = \frac{\sum x}{n}
$$

$$
\sigma_x = \sqrt{\frac{\sum (x - \bar{x})^2}{n}}
$$

$$
\sigma_x = \sqrt{\frac{\sum (x - \bar{x})^2}{n - 1}}
$$

**Formel för statistiska beräkningar med parad variabel**

$$
\bar{x} = \frac{\sum x}{n}
$$
\n
$$
\sigma_x = \sqrt{\frac{\sum (x - \bar{x})^2}{n}}
$$
\n
$$
S_x = \sqrt{\frac{\sum (x - \bar{x})^2}{n - 1}}
$$
\n
$$
\bar{y} = \frac{\sum y}{n}
$$
\n
$$
\sigma_y = \sqrt{\frac{\sum (y - \bar{y})^2}{n - 1}}
$$
\n
$$
S_y = \sqrt{\frac{\sum (y - \bar{y})^2}{n - 1}}
$$

## **Formel för regressionsberäkning**

Linjär regression  $(y = a + bx)$ 

$$
a = \frac{\Sigma y - b \cdot \Sigma x}{n}
$$
  
\n
$$
b = \frac{n \cdot \Sigma xy - \Sigma x \cdot \Sigma y}{n \cdot \Sigma x^2 - (\Sigma x)^2}
$$
  
\n
$$
r = \frac{n \cdot \Sigma xy - \Sigma x \cdot \Sigma y}{\sqrt{\{n \cdot \Sigma x^2 - (\Sigma x)^2\} \{n \cdot \Sigma y^2 - (\Sigma y)^2\}}}
$$
  
\n
$$
\hat{x} = \frac{y - a}{b}
$$
  
\n
$$
\hat{y} = a + bx
$$

Kvadratisk regression ( $y = a + bx + cx^2$ )

$$
a = \frac{\sum y}{n} - b\left(\frac{\sum x}{n}\right) - c\left(\frac{\sum x^{2}}{n}\right)
$$
\n
$$
b = \frac{\sum xy \cdot Sx^{2}x^{2} - Sx^{2}y \cdot Sxx^{2}}{\sum xx \cdot Sx^{2}x^{2} - (Sxx^{2})^{2}}
$$
\n
$$
c = \frac{Sx^{2}y \cdot Sxx - Sxy \cdot Sxx^{2}}{\sum xx \cdot Sx^{2}x^{2} - (Sxx^{2})^{2}}
$$
\n
$$
Sxx = \sum x^{2} - \frac{(\sum x^{2}y)}{n}
$$
\n
$$
Sxx^{2} = \sum xy - \frac{(\sum x \cdot \sum y)}{n}
$$
\n
$$
Sxx^{2} = \sum x^{3} - \frac{(\sum x^{2}y^{2})}{n}
$$
\n
$$
Sx^{2}y = \sum x^{2}y - \frac{(\sum x^{2}y^{2})}{n}
$$
\n
$$
Sx^{2}y = \sum x^{2}y - \frac{(\sum x^{2}y^{2})}{n}
$$
\n
$$
\hat{x}^{2}y = \frac{-b + \sqrt{b^{2} - 4c(a - y)}}{2c}
$$
\n
$$
\hat{x}^{2} = \frac{-b - \sqrt{b^{2} - 4c(a - y)}}{2c}
$$
\n
$$
\hat{y} = a + bx + cx^{2}
$$

Logaritsmregression ( $y = a + b \cdot ln(x)$ )<br> $a = \frac{\sum y - b \cdot \sum ln x}{n}$  $b = \frac{n \cdot \Sigma(\ln x) y - \Sigma \ln x \cdot \Sigma y}{n \cdot \Sigma(\ln x)^2 - (\Sigma \ln x)^2}$  $r = \frac{n \cdot \Sigma(\ln x)^2 - (\Sigma \ln x)^2}{\sqrt{\{n \cdot \Sigma(\ln x)^2 - (\Sigma \ln x)^2\} \{n \cdot \Sigma y^2 - (\Sigma y)^2\}}}$ 

$$
\hat{x} = e^{\frac{y-a}{b}}
$$
  

$$
\hat{y} = a + b \ln x
$$

e Exponentiell regression (
$$
y = a \cdot e^{x}(bx)
$$
)  
\n
$$
a = \exp\left(\frac{\sum\ln y - b \cdot \sum x}{n}\right)
$$
\n
$$
b = \frac{n \cdot \sum x \ln y - \sum x \cdot \sum \ln y}{n \cdot \sum x^{2} - (\sum x)^{2}}
$$
\n
$$
r = \frac{n \cdot \sum x \ln y - \sum x \cdot \sum \ln y}{\sqrt{\{n \cdot \sum x^{2} - (\sum x)^{2}\} \{n \cdot \sum (\ln y)^{2} - (\sum \ln y)^{2}\}}}
$$
\n
$$
\hat{x} = \frac{\ln y - \ln a}{b}
$$
\n
$$
\hat{y} = a e^{bx}
$$

*ab* Exponentiell regression  $(y = a \cdot b^{\Lambda}x)$ <br> $(\Sigma \ln y - \ln b \cdot \Sigma x)$ 

$$
a = \exp\left(\frac{\sum \ln y - \ln 0.2x}{n}\right)
$$
  
\n
$$
b = \exp\left(\frac{n. \sum x \ln y - \sum x. \sum \ln y}{n. \sum x^{2} - (\sum x)^{2}}\right)
$$
  
\n
$$
r = \frac{n. \sum x \ln y - \sum x. \sum \ln y}{\sqrt{\{n. \sum x^{2} - (\sum x)^{2}\} \{n. \sum (\ln y)^{2} - (\sum \ln y)^{2}\}}}
$$
  
\n
$$
\hat{x} = \frac{\ln y - \ln a}{\ln b}
$$
  
\n
$$
\hat{y} = ab^{x}
$$

Potensregression (
$$
y = a \cdot x^h b
$$
)  
\n
$$
a = \exp\left(\frac{\sum \ln y - b \cdot \sum \ln x}{n}\right)
$$
\n
$$
b = \frac{n \cdot \sum \ln x \ln y - \sum \ln x \cdot \sum \ln y}{n \cdot \sum (\ln x)^2 - (\sum \ln x)^2}
$$
\n
$$
r = \frac{n \cdot \sum \ln x \ln y - \sum \ln x \cdot \sum \ln y}{\sqrt{\{n \cdot \sum (\ln x)^2 - (\sum \ln x)^2\} \{n \cdot \sum (\ln y)^2 - (\sum \ln y)^2\}}}
$$
\n
$$
\frac{\ln y - \ln a}{\hat{x}} = e^{\frac{\ln y}{b}}
$$
\n
$$
\hat{y} = a x^b
$$

Inverterad regression ( $y = a + b/x$ )<br> $\Sigma y - b \cdot \Sigma x^{-1}$ 

$$
a = \frac{2y - 6.2x}{n}
$$
  
\n
$$
b = \frac{Sxy}{Sxx}
$$
  
\n
$$
r = \frac{Sxy}{\sqrt{Sxx \cdot Syy}}
$$
  
\n
$$
Sxx = \Sigma(x^{-1})^2 - \frac{(\Sigma x^{-1})^2}{n}
$$
  
\n
$$
Syy = \Sigma y^2 - \frac{(\Sigma y)^2}{n}
$$
$$
Sxy = \Sigma(x^{-1})y - \frac{\Sigma x^{-1} \cdot \Sigma y}{n}
$$

$$
\hat{x} = \frac{b}{y - a}
$$

$$
\hat{y} = a + \frac{b}{x}
$$

## **Skapa en nummertabell**

Du kan använda Table-läget för att skapa en nummertabell baserat på de definierade ekvationer som är registrerade för funktionerna *f*(*x*) och *g*(*x*).

### **Allmän procedur för att skapa en nummertabell**

**Exempel:** För att generera en nummertabell för funktionerna  $f(x) = x^2 + \frac{1}{2}$ 2

och  $g(x) = x^2 - \frac{1}{2}$  $\frac{1}{2}$  för intervallet -1 ≤ *x* ≤ 1, ökat i steg om 0,5

- 1. Tryck på  $\circled{0}$ , välj ikonen för Table-läget och tryck sedan på  $\circled{w}$ .
	- Då visas skärmen för nummertabellen.
	- Om en definierande ekvation inte är registrerad för ena eller båda av *f*(*x*) och *g*(*x*) och data vid markörens urvalsposition är tomma visas ett meddelande längst ned på skärmen som indikerar att en definierande ekvation inte är registrerad.

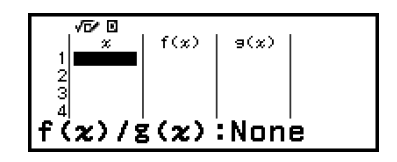

- 2. Konfigurera inställningar för att generera en nummertabell från två funktioner.
	- (1) Tryck på  $\circledcirc$  och välj sedan [Table Type] >  $[f(x)/g(x)]$ .
	- $(2)$  Tryck på  $(40)$ .
	- Mer information om inställningar hittar du i **["Maximalt antal rader i en](#page-73-0) [nummertabell enligt Table Type" \(sida 73\)](#page-73-0)**.
- 3. Registrera en definierande ekvation för *f*(*x*).

 – [Define f(*x*)/g(*x*)] > [Define f(*x*)]  $1 \circledcirc 2$ 

(Skärmen omedelbart innan du tryckte på  $(x)$ )

4. Registrera en definierande ekvation för *g*(*x*).

$$
\textcircled{\tiny\hspace{.3cm}o} -[\text{Define } f(x)/g(x)] > [\text{Define } g(x)] \text{ g(x)} = x^2 - \frac{1}{2!}
$$
\n
$$
\textcircled{\tiny\hspace{.3cm}o} \textcircled{\tiny\hspace{.3cm}o} \textcircled{\tiny\hspace{.3cm}o} 1 \textcircled{\tiny\hspace{.3cm}o} 2 \textcircled{\tiny\hspace{.3cm}o}}
$$

- <span id="page-73-0"></span>• Du kan också använda (<a> för att registrera ett definierande uttryck. Mer information hittar du i **["Definiera registrering av ekvation" \(sida](#page-74-0) [74\)](#page-74-0)**.
- 5. Konfigurera inställningen för nummertabellintervall.

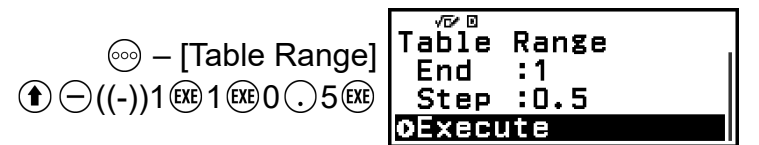

- $6.$  Tryck på  $(x)$ .
	- Då visas resultaten på nummertabellskärmen.

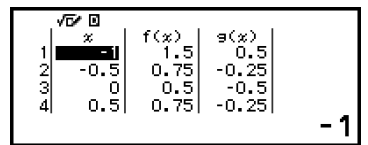

• Vid nummertabellgenerering ändras innehållet i variabel *x*.

#### **Obs!**

• På nummertabellskärmen kan du lagra värdet i en cell till en variabel. Om du till exempel utför följande åtgärd medan skärmen i steg 6 visas ovan sparas -1 till variabel A: – [A=] > [Store]. Mer information om variabler hittar du i **["Variabler](#page-33-0) [\(A, B, C, D, E, F,](#page-33-0)** *x***,** *y***,** *z***)" (sida 33)**.

### **Maximalt antal rader i en nummertabell enligt Table Type**

Du kan konfigurera skärminställningar för nummertabeller för att visa kolumner för både *f*(*x*) och *g*(*x*), eller för den ena av dessa. För att ställa in detta använder du menyn som visas när du trycker på  $\circledcirc$  – [Table Type] när nummertabellskärmen visas.

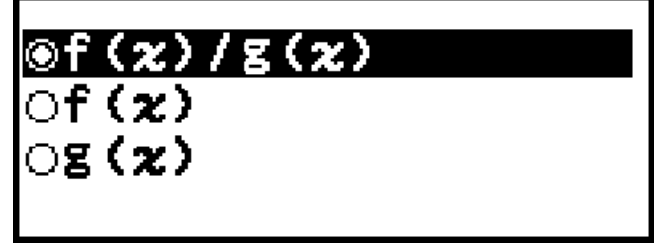

f(*x*)/g(*x*) ... Visa både kolumnerna *f*(*x*) och *g*(*x*) (ursprunglig standardinställning)

- f(*x*) ... Visa endast *f*(*x*)-kolumnen
- g(*x*) ... Visa endast *g*(*x*)-kolumnen

Det maximala antalet rader i den genererade nummertabellen beror på Table Type-inställningen. Upp till 45 rader stöds för f(*x*)- eller g(*x*) inställningen, samtidigt som 30 rader stöds för f(*x*)/g(*x*)-inställningen.

### <span id="page-74-0"></span>**Definiera registrering av ekvation**

Du kan registrera definierande ekvationer på två sätt för *f*(*x*) och *g*(*x*).

- När Table-lägets nummertabellskärm visas kan du registrera en ekvation genom att trycka på <br>
	- [Define f(*x*)/g(*x*)] > [Define f(*x*)]
	- $\text{[c)}$  [Define f(x)/g(x)] > [Define g(x)]
- När Table-lägets nummertabellskärm visas, eller när du använder något annat räknarläge, utom Math Box, kan du registrera en ekvation genom att trycka på  $(m)$ 
	- $f(x)$  [Define  $f(x)$ ]
	- $(x)$  [Define  $g(x)$ ]

Samma registreringsskärm för *f*(*x*)- och *g*(*x*)-ekvationer visas oavsett vilken av de två ovanstående åtgärderna som används för att registrera definierande ekvationer.

#### **Obs!**

• Mer information om operationer som använder (f<sub>∞</sub>) hittar du i ["Registrera och](#page-51-0) **[använda definierande ekvationer för](#page-51-0)** *f***(***x***) och** *g***(***x***)" (sida 51)**.

### **Redigera skärmdata för nummertabell**

#### **Ta bort en rad**

- 1. På nummertabellskärmen flyttar du markören till den rad som du vill ta bort.
- 2. Tryck på  $\circledast$ .

#### **Infoga en rad**

- 1. På nummertabellskärmen flyttar du markören till den rad som ska vara under den rad som du vill infoga.
- 2. Utför följande åtgärd:  $\textcircled{=}$  [Edit] > [Insert Row].

#### **Ta bort allt innehåll på nummertabellskärmen**

På nummertabellskärmen utför du följande åtgärd:  $\textcircled{\tiny{2}}$  – [Edit] > [Delete] All].

#### **För att ändra värdet i en cell i kolumn** *x*

Du kan ändra värdet i den markerade *x*-cellen. Om du ändrar *x*-värdet uppdateras *f*(*x*)- och *g*(*x*)-värdena på samma rad i enlighet med detta.

#### **Mata in ett värde i den markerade** *x***-kolumncellen med: {värde för cellen ovanför} +/- {stegvärde}**

Om det finns ett värde i *x*-cellen ovanför den markerade *x*-cellen trycker du  $p\land$   $\leftrightarrow$  eller  $\circ$  för att automatiskt mata in värdet i den markerade cellen som är lika med värdet för cellen ovanför den plus stegvärdet. Genom att trycka på  $\ominus$  kan du även automatiskt mata in värdet lika med värdet för cellen ovanför minus stegvärdet. *f*(*x*)- och *g*(*x*)-värdena på samma rad uppdateras också i enlighet med detta.

### **Bestämma tid för uppdatering av**  $f(x)$  **och**  $g(x)$

*f*(*x*)- och *g*(*x*)-värdena som visas på nummertabellskärmen uppdateras när något av följande inträffar.

- Om  $(x)$  trycks in medan [Execute] är markerat på Table Range-skärmen.
- När de definierande ekvationerna för *f*(*x*) och *g*(*x*) uppdateras (utom när en definierande ekvation är en sammansatt funktion).
- När ett tal matas in i kolumn x (inklusive tryckning på  $(\oplus, \ominus, \infty)$  i kolumn *x*).

Observera dock att värdena inte uppdateras automatiskt efter följande åtgärder.

- När SETTINGS-menyn används för att ändra Angle Unit-inställningen.
- När variabeln i en definierande ekvation uppdateras (nytt numeriskt värde lagras) när en definierande ekvation som innehåller en variabel (till exempel:  $f(x) = 2x + A$ ) registreras.
- När en definierade ekvation för en sammansatt funktion (till exempel:  $g(x) = f(x) \times 2 - x$  registreras och den definierande ekvationen för referensfunktionen (till exempel:  $f(x)$  för  $g(x) = f(x) \times 2 - x$ ) uppdateras (ny registrerad definierande ekvation).

I dessa fall ska du köra  $\textcircled{\tiny{}}$  – [Recalculate] samtidigt som nummertabellskärmen visas för att uppdatera värden.

## **Datalagring**

Om du gör följande kommer vissa data att tas bort och vissa inställningar i Table-läget rensas.

① Gå tillbaka till HOME-skärmen och starta ett annat räknarläge.

- $(2)$  Tryck på  $($ <sup>T</sup>).
- ③ Ändra Input/Output-inställningen med SETTINGS-menyn.
- ④ Ändra Table Type-inställningen med TOOLS-menyn.

Tabellen nedan visar vilka data som kasseras och vilka data som lagras.

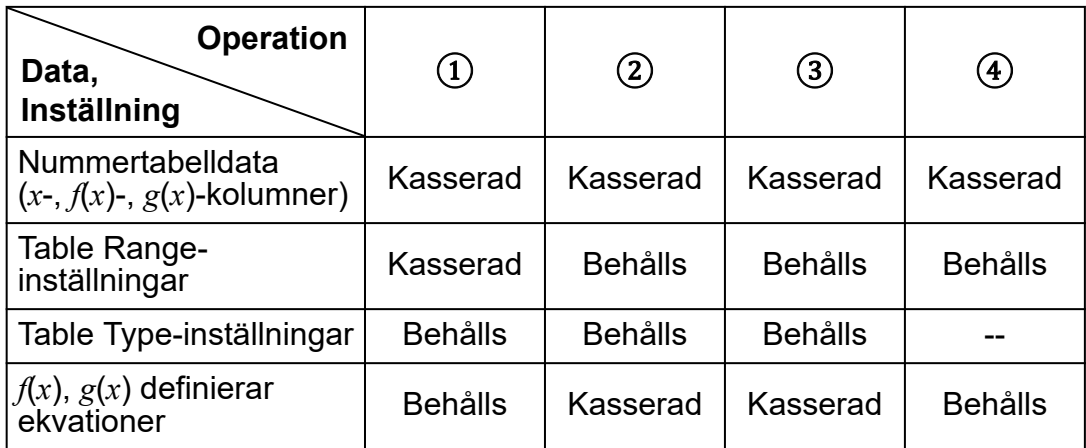

## **Använda Math Box**

Math Box-läget har följande funktioner för utbildningssupport. **Dice Roll:** Dice Roll är en funktion som simulerar tärningskastning. **Coin Toss:** Coin Toss är en funktion som simulerar myntkastning.

## **Dice Roll**

Dice Roll simulerar en, två eller tre virtuella tärningar som kastas ett angivet antal gånger. Du kan välja någon av följande skärmar för resultatet.

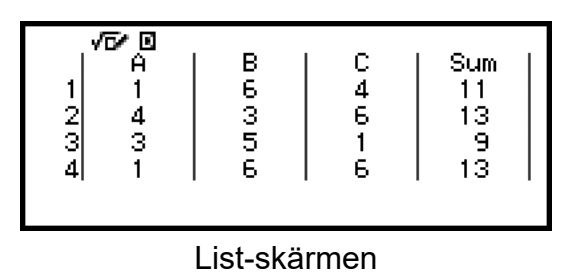

| $\frac{2}{3}$ |             | 0.141          | $\frac{\text{Sum}[\text{Freq}]}{1}$ 46 <b>mg 22</b> $\frac{[F^2]}{2}$ $\frac{[F^2]}{2}$ <b>2 mpts</b><br>250 |
|---------------|-------------|----------------|----------------------------------------------------------------------------------------------------|
|               | -31<br>39 l | 0.124<br>0.156 | 184                                                                                                    |

Relative Freq-skärmen

#### **Allmän procedur för Dice Roll**

**Exempel:** För att simulera 100 kast med två tärningar. I det här exemplet används Relative Freq-skärmen för simuleringsresultat som visar antalet förekomster (frekvenser) och relativa frekvenser för den numeriska skillnaden (0, 1, 2, 3, 4, 5) mellan de två tärningarna vid varje tärningskastning.

1. Tryck på  $\textcircled{a}$ , välj ikonen för Math Box-läget och tryck sedan på  $\textcircled{w}$ .

• Då visas Math Box-menyn.

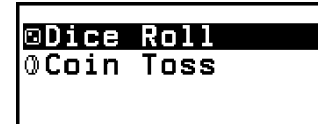

- 2. Välj [Dice Roll] och tryck sedan på  $\overline{0}$ R.
	- Då visas skärmen för parameterinmatning.

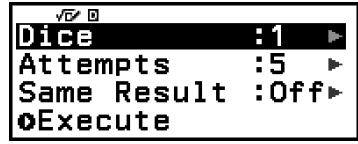

Dice: Välj antalet tärningar som 1, 2 eller 3.

Attempts: Mata in antalet tärningskast (antal försök) som ett värde från 1 till 250.

Same Result: Den här inställningen är vanligtvis Off (ursprunglig standardinställning). Mer information finns i **["Inställning för Same](#page-79-0) [Result" \(sida 79\)](#page-79-0)**.

- 3. Välj var och en av menyinställningarna och konfigurera dem som du vill.
	- (1) Välj [Dice] och tryck sedan på  $\overline{w}$ . I menyn som visas väljer du [2] Dice] och trycker sedan på  $\overline{0}$ .
	- (2) Välj [Attempts] och tryck sedan på  $\omega$ . På inmatningsskärmen som visas väljer du 100 och trycker sedan på  $\omega$ . Välj [Confirm] och tryck sedan på  $(0)$ .
	- (3) Låt [Same Result] vara inställt på Off (ursprunglig standardinställning).
- 4. När alla inställningarna är som du vill ha dem väljer du [Execute] och trycker sedan  $p\land$   $\circledR$ .
	- Skärmen som visar simuleringskörningen visas och sedan ändras skärmen till Result Type-menyn.

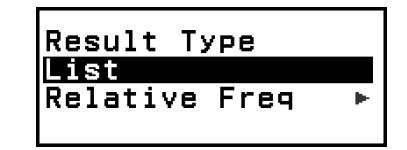

List: Visar en lista över resultatet för varje kast (försök).\*<sup>1</sup>

Relative Freq: Visar antalet förekomster baserat på kastresultat\*<sup>2</sup> och deras relativa frekvenser.

- \* 1 När det finns två tärningar visas resultatet tillsammans med summan och skillnaden för varje kast. När det finns tre tärningar visas resultatet av varje kast tillsammans med summan av kastet.
- \* 2 Resultat (1 till 6) för en tärning, summa (2 till 12) eller skillnad (0 till 5) av resultaten för två tärning och summa (3 till 18) av resultaten för tre tärningar.
- 5. Använd menyn Result Type för att välja ett visningsformat för resultat.
- (1) Här vill vi visa antalet förekomster och relativa och relativa frekvenser, välj därför [Relative Freq] och tryck sedan på  $\omega$ .
	- Då visas menyn val av [Sum] eller [Difference].
- (2) Här vill vi visa skillnaden i resultat för varje kast, välj därför [Difference] och tryck på  $\left(\overline{\mathbf{0}}\mathbf{K}\right)$ .
	- Simuleringsresultatet visas på Relative Freq-skärmen.

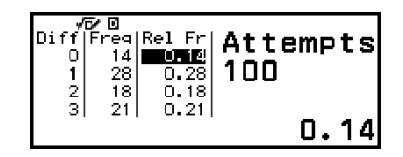

(Resultatet blir olika varje gång simuleringen körs.)

- Mer information om skärmen för simuleringsresultat finns i **"Resultatskärm för Dice Roll" (sida 78)**.
- 6. För att visa resultat med ett annat format går du till resultatskärmen och trycker på  $\circledcirc$ .
	- Då återgår du till menyn Result Type så att du kan upprepa steg 5 i den här proceduren och ändra visningsformatet för resultatet.
- 7. Om du vill utföra en simulering med olika inställningar trycker du på  $\circled{5}$ när menyn Result Type visas.
	- Detta rensar simuleringsresultatet och tar dig tillbaka till skärmen för parameterinmatning. Utför proceduren i steg 3 igen.
- 8. För att avsluta Dice Roll trycker du på  $\odot$  medan skärmen för parameterinmatning visas.
	- Då visas Math Box-menyn igen.

#### **Obs!**

• På Relative Freq-skärmen kan du lagra värdet i en Rel Fr-kolumncell till en variabel. Till exempel, om du utför följande åtgärd i steg 5 ovan lagras värdet i första raden i Rel Fr-kolumnen till variabel A:  $\leftarrow \mathbb{R}$  – [A=] > [Store]. Mer information om variabler hittar du i **["Variabler \(A, B, C, D, E, F,](#page-33-0)** *x***,** *y***,** *z***)" (sida 33)**.

#### **Resultatskärm för Dice Roll**

• List-skärmen

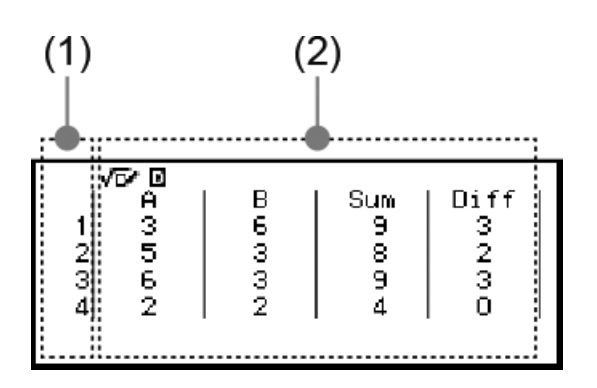

- <span id="page-79-0"></span>(1) Varje rad visa ett löpnummer för kastet. Till exempel så är 1 det första kastet, 2 det andra kastet och så vidare.
- (2) A, B och C indikerar varje tärning som används. Sum avser det totala resultatet och Diff avser skillnaden mellan resultaten för två tärningar. Vilka kolumner som visas på skärmen beror på hur många tärningar som används.

1 tärning: Endast A-kolumnen.

- 2 tärningar: Kolumnerna A, B, Sum och Diff.
- 3 tärningar: Kolumnerna A, B, C och Sum.
- Relative Freq-skärmen

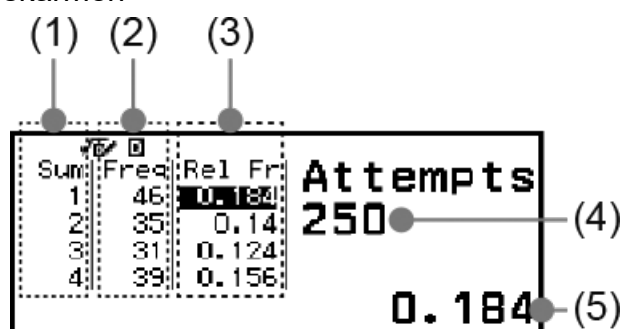

- (1) Sum eller Diff: Visar resultat för en tärning (Sum: 1 till 6), resultat för två tärningar (Sum: 2 till 12) eller skillnader (Diff: 0 till 5) eller summa för tre tärningar (Sum: 3 till 18).
- (2) Freq: Visar antalet förekomster (frekvens) för varje kastresultat.
- (3) Rel Fr: Visar den relativa frekvensen (frekvensen dividerat med antal kast) för kastresultaten.
- (4) Antal försök
- (5) Värde i markerad Rel Fr-cell

#### **Inställning för Same Result**

När du utför en simulering med Dice Roll eller Coin Toss med Same Result på sin ursprungliga standardinställning (Off) så visas varje körning ett annat (slumpmässigt) resultat. Om Same Result-inställningen ändras till något annat än Off, så är de visade resultaten samma som de som tagits fram av räknaren. Du kan använda inställningarna #1, #2 eller #3 när du vill att samma resultat ska visas av alla räknare som används av eleverna i en klass.

#### **Obs!**

- Om du vill att flera räknare ska visa samma resultat måste du se till att nedanstående inställningar är identiska på alla räknare.
	- Antal tärningar eller mynt
	- Antal försök (kast)
	- Same Result-inställningen (#1, #2 eller #3)

## **Coin Toss**

Coin Toss simulerar en, två eller tre virtuella tärningar som kastas ett angivet antal gånger. Du kan välja någon av följande skärmar för resultatet.

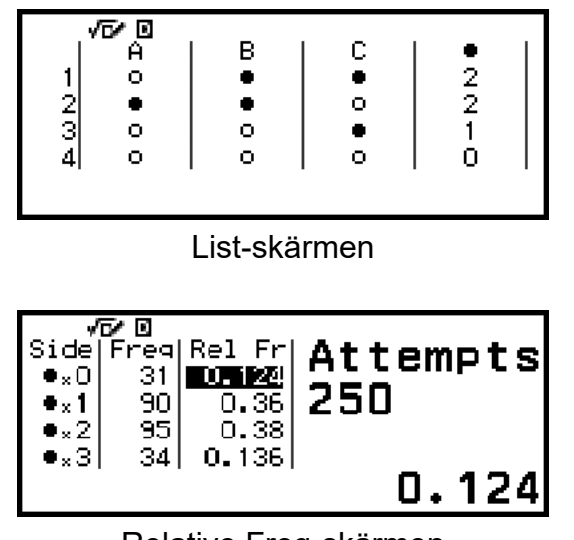

Relative Freq-skärmen

Skärmen visa krona som  $\bullet$  och klave som  $\circ$ .

#### **Allmän procedur för Coin Toss**

**Exempel:** För att simulera 100 kast med tre mynt. I det här exemplet används Relative Freq-skärmen för simuleringsresultat, och antalet krona visas (0, 1, 2, 3) samt relativ frekvens för varje kast.

- 1. Tryck på  $\textcircled{a}$ , välj ikonen för Math Box-läget och tryck sedan på  $\textcircled{w}$ .
	- Då visas Math Box-menyn.

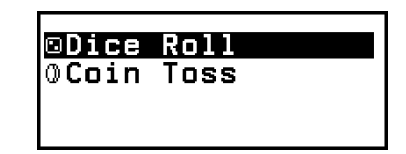

- 2. Välj [Coin Toss] och tryck sedan på  $\omega$ .
	- Då visas skärmen för parameterinmatning.

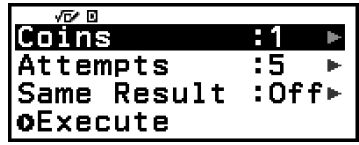

Coins: Välj antalet mynt som 1, 2 eller 3.

Attempts: Mata in antalet myntkast (antal försök) som ett värde från 1 till 250.

Same Result: Den här inställningen är vanligtvis Off (ursprunglig standardinställning). Mer information finns i **["Inställning för Same](#page-79-0) [Result" \(sida 79\)](#page-79-0)**.

- 3. Välj var och en av menyinställningarna och konfigurera dem som du vill.
	- (1) Välj  $[Coins]$  och tryck sedan på  $@$ . I menyn som visas väljer du  $[3]$ Coins] och trycker sedan på  $\overline{w}$ .
	- $(2)$  Välj [Attempts] och tryck sedan på  $(0)$ . När inmatningsskärmen visas väljer du 100 och trycker sedan på  $\omega$ . Välj [Confirm] och tryck sedan på  $@$ .
	- (3) Låt [Same Result] vara inställt på Off (ursprunglig standardinställning).
- 4. När alla inställningarna är som du vill ha dem väljer du [Execute] och trycker sedan  $p\land a$   $\circledcirc$ .
	- Skärmen som visar simuleringskörningen visas och sedan ändras skärmen till Result Type-menyn.

List: Visar en lista över resultat med krona och klave\*<sup>1</sup> för varje kast (försök).

Relative Freq: Visar antalet förekomster av mynt som landar med krona uppåt\*<sup>2</sup> och deras relativa frekvenser.

- \* 1 När det finns två eller tre mynt visas antalet mynt för varje kast som landar med krona upp.
- \*<sup>2</sup> För två eller tre mynt. När det finns ett mynt visas frekvenserna för krona och klave och de relativa frekvenserna.
- 5. Använd menyn Result Type för att välja ett visningsformat för resultat. Här vill vi visa antalet förekomster och relativa och relativa frekvenser, välj därför [Relative Freq] och tryck sedan på  $\omega$ .
	- Simuleringsresultatet visas på Relative Freq-skärmen.

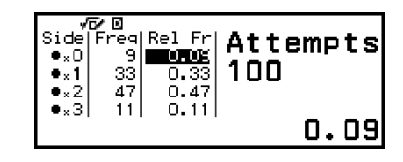

Result Type

**Relative Freq** 

List

(Resultatet blir olika varje gång simuleringen körs.)

- Mer information om skärmen för simuleringsresultat finns i **["Resultatskärmen för Coin Toss" \(sida 82\)](#page-82-0)**.
- 6. För att visa resultat med ett annat format går du till resultatskärmen och trycker på  $\circled{5}$ .
	- Då återgår du till menyn Result Type så att du kan upprepa steg 5 i den här proceduren och ändra visningsformatet för resultatet.
- <span id="page-82-0"></span>7. Om du vill utföra en simulering med olika inställningar trycker du på  $\odot$ när menyn Result Type visas.
	- Detta rensar simuleringsresultatet och tar dig tillbaka till skärmen för parameterinmatning. Utför proceduren i steg 3 igen.
- 8. För att avsluta Coin Toss trycker du på  $\circled{5}$  medan skärmen för parameterinmatning visas.
	- Då visas Math Box-menyn igen.

#### **Obs!**

• På Relative Freq-skärmen kan du lagra värdet i en Rel Fr-kolumncell till en variabel. Till exempel, om du utför följande åtgärd i steg 5 ovan lagras värdet i första raden i Rel Fr-kolumnen till variabel A:  $(2\overline{2}) - [A=] >$  [Store].

#### **Resultatskärmen för Coin Toss**

• List-skärmen

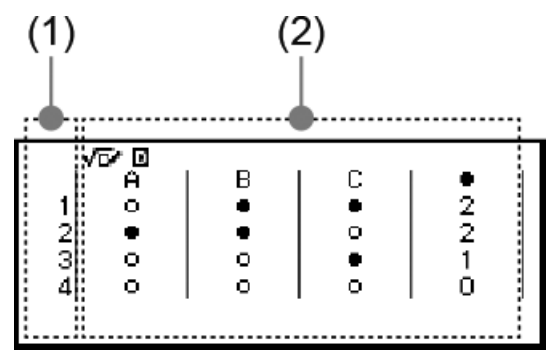

- (1) Varje rad visa ett löpnummer för kastet. Till exempel så är 1 det första kastet, 2 det andra kastet och så vidare.
- (2) A, B och C indikerar varje mynt som används. När två mynt eller tre mynt används så visar  $\bullet$ -kolumnen till höger antalet mynt som landar med krona upp.
- Relative Freq-skärmen

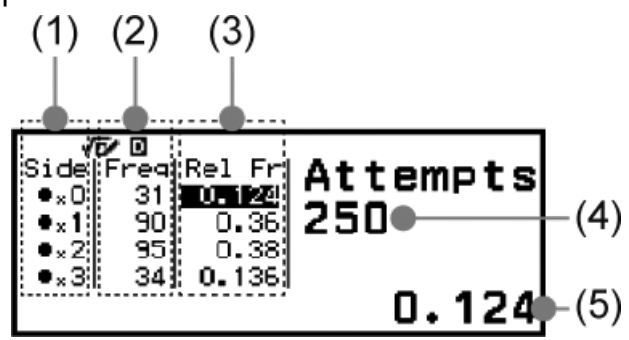

- (1) Side: När du använder endast ett mynt anger  $\bullet$  krona och  $\circ$  klave. När du använder två eller tre mynt visar den här kolumnen antalet huvuden (0 till 3).
- (2) Freq: Visar antalet förekomster (frekvens) för varje kastresultat.
- (3) Rel Fr: Visar den relativa frekvensen (frekvensen dividerat med antal kast) för kastresultaten.

(4) Antal försök

(5) Värde i markerad Rel Fr-cell

## **Fel**

Räknaren visar ett felmeddelande när ett fel inträffar av någon anledning under en beräkning.

### **Visa platsen för ett fel**

När ett felmeddelande visas trycker du på  $\omega$ ,  $\odot$  eller  $\omega$  för att återgå till den skärm som visades omedelbart innan felmeddelandet visades. Markören placeras på den plats där felet uppstod och är klar för inmatning. Gör nödvändiga korrigeringar av beräkningen och kör den igen.

**Exempel:** Om du matat in 14 ÷ 0 × 2 av misstag istället för 14 ÷ 10 × 2.

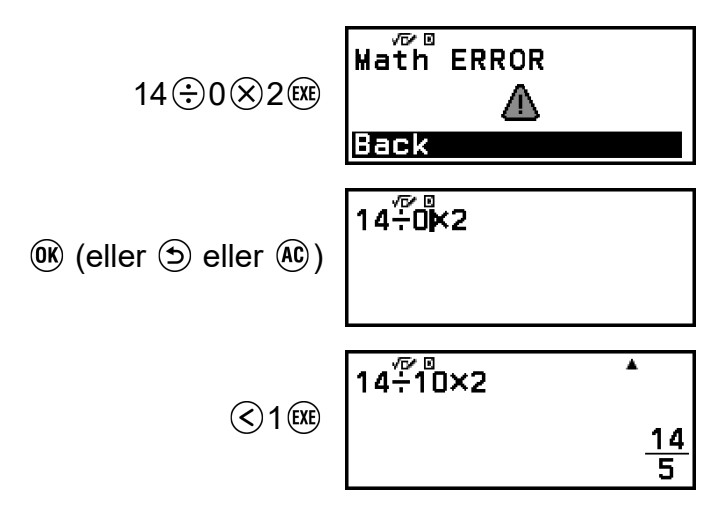

### **Felmeddelanden**

#### **Syntax ERROR**

#### **Orsak:**

• Problem med formatet på den beräkning du utför.

#### **Åtgärd:**

• Gör nödvändiga korrigeringar.

#### **Math ERROR**

#### **Orsak:**

- Ett mellanliggande eller slutligt resultatet av beräkningen som du utför överskrider det tillåtna beräkningsintervallet.
- Din inmatning överskrider det tillåtna inmatningsintervall (särskilt när du använder funktioner).

• Beräkningen du utför innehåller en ogiltig matematisk operation (som t.ex. delning med noll).

#### **Åtgärd:**

- Kontrollera de inmatade värdena, minska antalet siffror och försök igen.
- När du använder en variabel som argument för en funktion ska du se till att variabelvärdet ligger inom det tillåtna intervallet för funktionen.

#### **Stack ERROR**

#### **Orsak:**

• Beräkning du utför har gjort att kapaciteten för den numeriska stapeln eller kommandostacken har överskridits.

#### **Åtgärd:**

- Förenkla beräkningsuttrycket så att det inte överskrider stackens kapacitet.
- Försök dela upp beräkningen i två eller flera.

#### **Argument ERROR**

#### **Orsak:**

• Problem med argumentet för den beräkning du utför.

#### **Åtgärd:**

• Gör nödvändiga korrigeringar.

#### **Range ERROR**

#### **Orsak (Table-läget):**

• Ett försök att generera en nummertabell i Table-läget vars villkor gör att den överskrider det maximala antalet tillåtna rader.

#### **Åtgärd:**

• Begränsa tabellberäkningsintervallet genom att ändra Start-, End- och Step-värdena och försök igen.

#### **Orsak (Math Box-läget):**

• Värdet som anges som Attempts (antal försök) för Dice Roll eller Coin Toss ligger utanför det tillåtna intervallet eller är ett icke-heltalsvärde.

#### **Åtgärd:**

• För Attempts anger du ett heltalsvärde som ligger inom det tillåtna intervallet.

#### <span id="page-86-0"></span>**Circular ERROR (endast för**  $f(x)$  **och**  $g(x)$ **)**

**Orsak:**

• Cirkelreferens förekommer i en registrerad sammansatt funktion (**["Registrera en sammansatt funktion" \(sida 52\)](#page-52-0)**).

#### **Åtgärd:**

• Mata inte in  $g(x)$  i  $f(x)$  och  $f(x)$  i  $g(x)$  samtidigt.

#### Not Defined (endast för  $f(x)$  och  $g(x)$ )

#### **Orsak:**

• Du försökte beräkna *f*(*x*) eller *g*(*x*) med odefinierat *f*(*x*)/*g*(*x*).

#### **Åtgärd:**

• Definiera *f*(*x*) eller *g*(*x*) innan du beräknar *f*(*x*)/*g*(*x*).

## **Innan du drar slutsatsen att det är fel på räknaren...**

Observera att du bör göra separata kopior av viktiga data innan du utför dessa steg.

- 1. Kontrollera beräkningsuttrycket för att se till det inte innehåller några fel.
- 2. Se till att du använder rätt läge på räknaren för typen av beräkning du försöker utföra.
	- För att kontrollera vilket läge du använder för tillfället, tryck på  $\circledcirc$ . Detta markerar ikonen för det läge du använder för närvarande.
- 3. Om ovanstående steg inte åtgärdar problemet trycker du på tangenten  $\left(\bigcap_{i=1}^{n} a_i\right)$ 
	- Detta gör att räknaren utför en rutin som kontrollerar om beräkningsfunktionerna fungerar korrekt. Om räknaren upptäcker något onormalt initierar den räknarläget och rensar minnet.
- 4. Återställ räknarens inställningar (med undantag för Contrast och Auto Power Off) till deras ursprungliga standardinställningar genom att utföra proceduren nedan.
	- (1) Tryck på  $\circledcirc$ , välj en ikon för ett läge och tryck sedan på  $\circledcirc$ .
	- (2) Tryck på  $\circledast$  och välj sedan [Reset] > [Settings & Data] > [Yes].

## **Byta batteri**

Om skärmen som visas nedan visas direkt efter att du har startat enheten betyder det att återstående batteriström är låg.

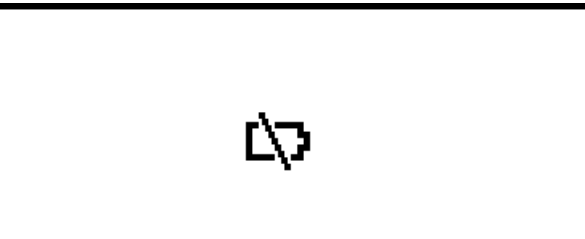

Ett svagt batteri indikeras också av en suddig skärm, även om kontrasten justeras, eller om siffrorna inte visas på displayen direkt efter att du har aktiverat räknaren.

Om detta händer eller om ovanstående skärm visas så ska du byta batteriet mot ett nytt.

#### **Viktigt!**

- Om du tar bort batteriet rensas allt minnesinnehåll från räknaren.
- 1. Tryck på (1) @ (OFF) för att stänga av räknaren.
	- Se till att du inte slår på strömmen av misstag när du byter ut batteriet genom att sätta fast den främre luckan på framsidan av räknaren.
- 2. Ta bort batterikåpan, ta bort batteriet och sätt i ett nytt batteri med dess plus- (+) och minuspoler (−) vända åt rätt håll, enligt bilden.

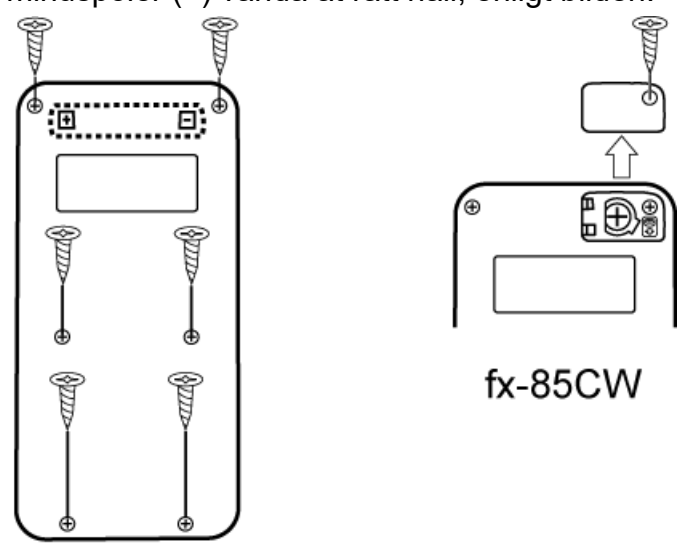

fx-82CW/fx-350CW

- 3. Sätt tillbaka batteriluckan.
- 4. Tryck på  $\left(\mathbf{r}\right)$  för att slå på räknaren.
- 5. Starta räknaren.
	- (1) Tryck på  $\textcircled{)}$ , välj en ikon för ett läge och tryck sedan på  $\textcircled{w}$ .
	- (2) Tryck på  $\circledast$  och välj sedan [Reset] > [Initialize All] > [Yes].
	- Hoppa inte över ovanstående steg!

## **Beräkningsprioritetssekvens**

Räknaren utför beräkningar enligt en beräkningsprioritetssekvens.

- Detta innebär i princip att beräkningar utförs från vänster till höger.
- Uttryck inom parentes har högst prioritet.
- Nedan visas prioritetssekvensen för varje enskilt kommando.

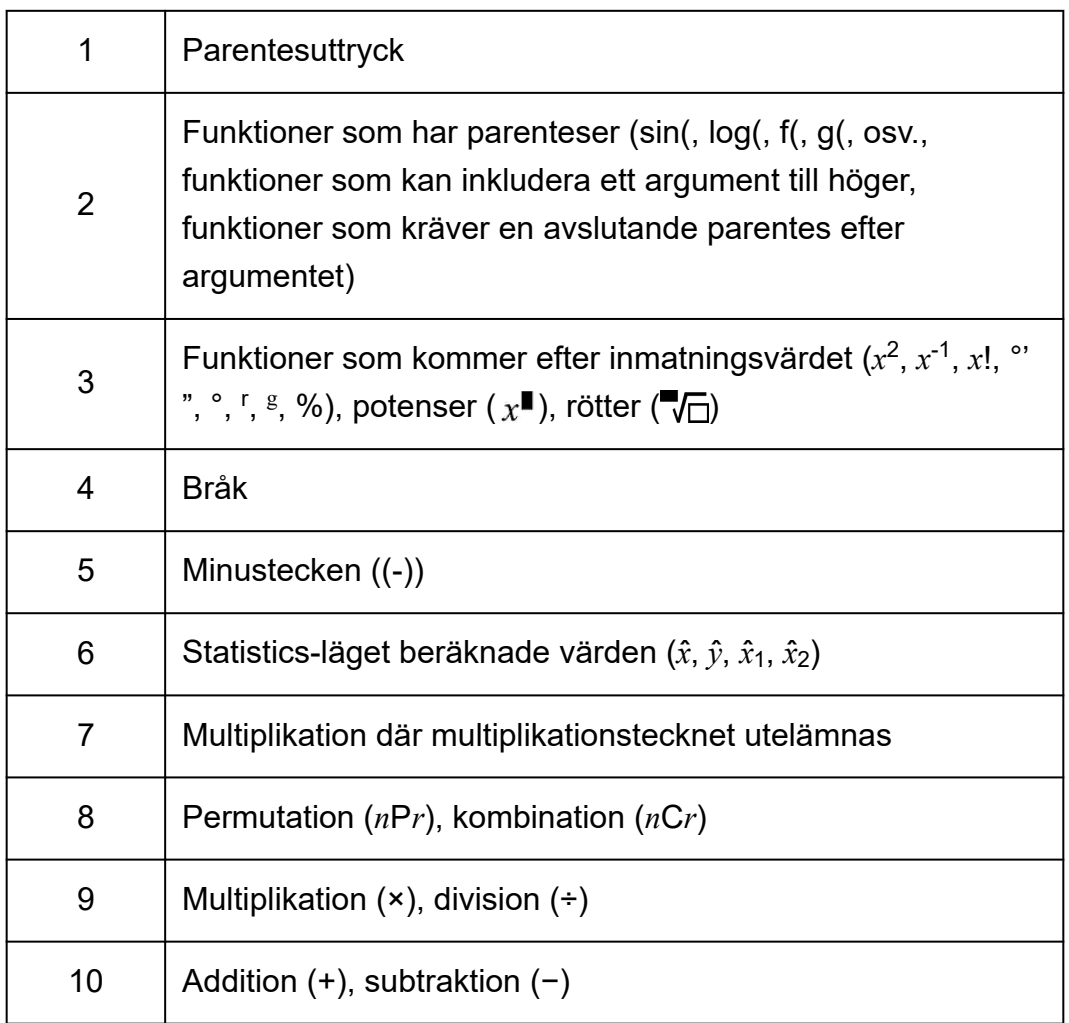

Om en beräkning innehåller ett negativt värde kan du behöva omsluta det negativa värdet med parenteser. Om du till exempel vill kvadrera värdet -2 måste du ange: (-2)<sup>2</sup>. Detta beror på att  $x^2$  är en funktion som föregås av ett värde (prioritet 3 ovan), vars prioritet är större än det negativa tecknet, vilket är en prefixsymbol (prioritet 5).

**Exempel:**  $\bigodot$  ((-))2  $\bigodot$  (EXE)  $-2^2 = -4$  $((-) )2 \bigcirc \textcircled{3} \text{ } \textcircled{3} \text{ } (-2)^2 = 4$ 

## **Beräkningsintervall, antal siffror och precision**

Beräkningsintervallet, antalet siffror som används för intern beräkning och beräkningsprecisionen beror på vilken typ av beräkning du utför.

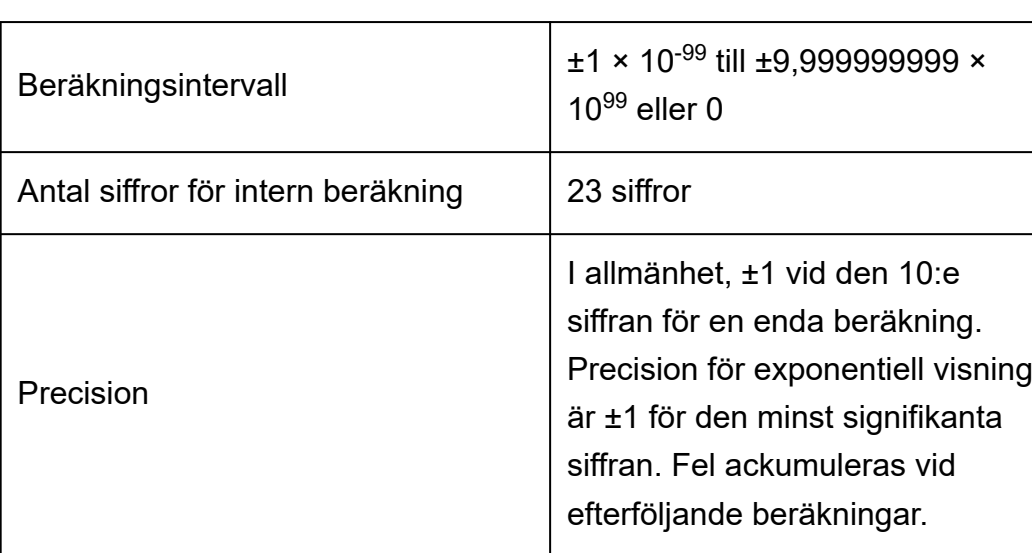

## **Beräkningsintervall och precision**

### **Indataintervall och precision och funktionsberäkning**

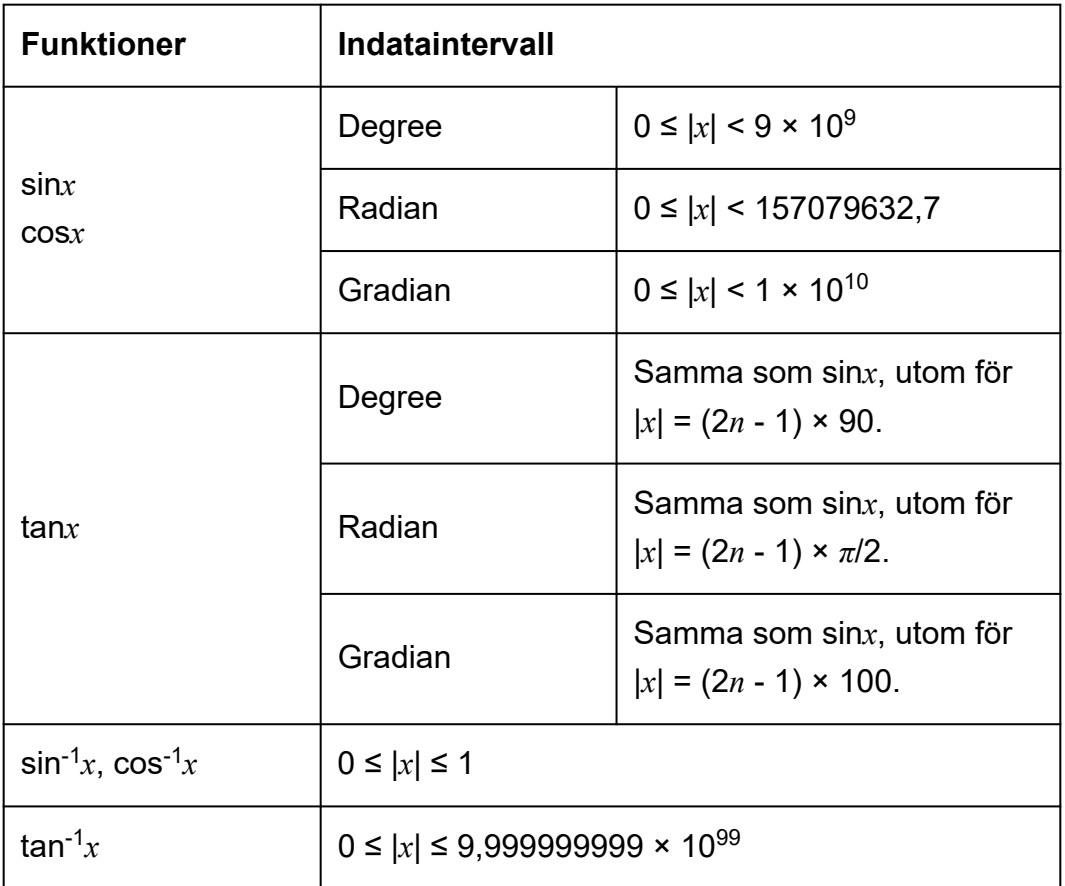

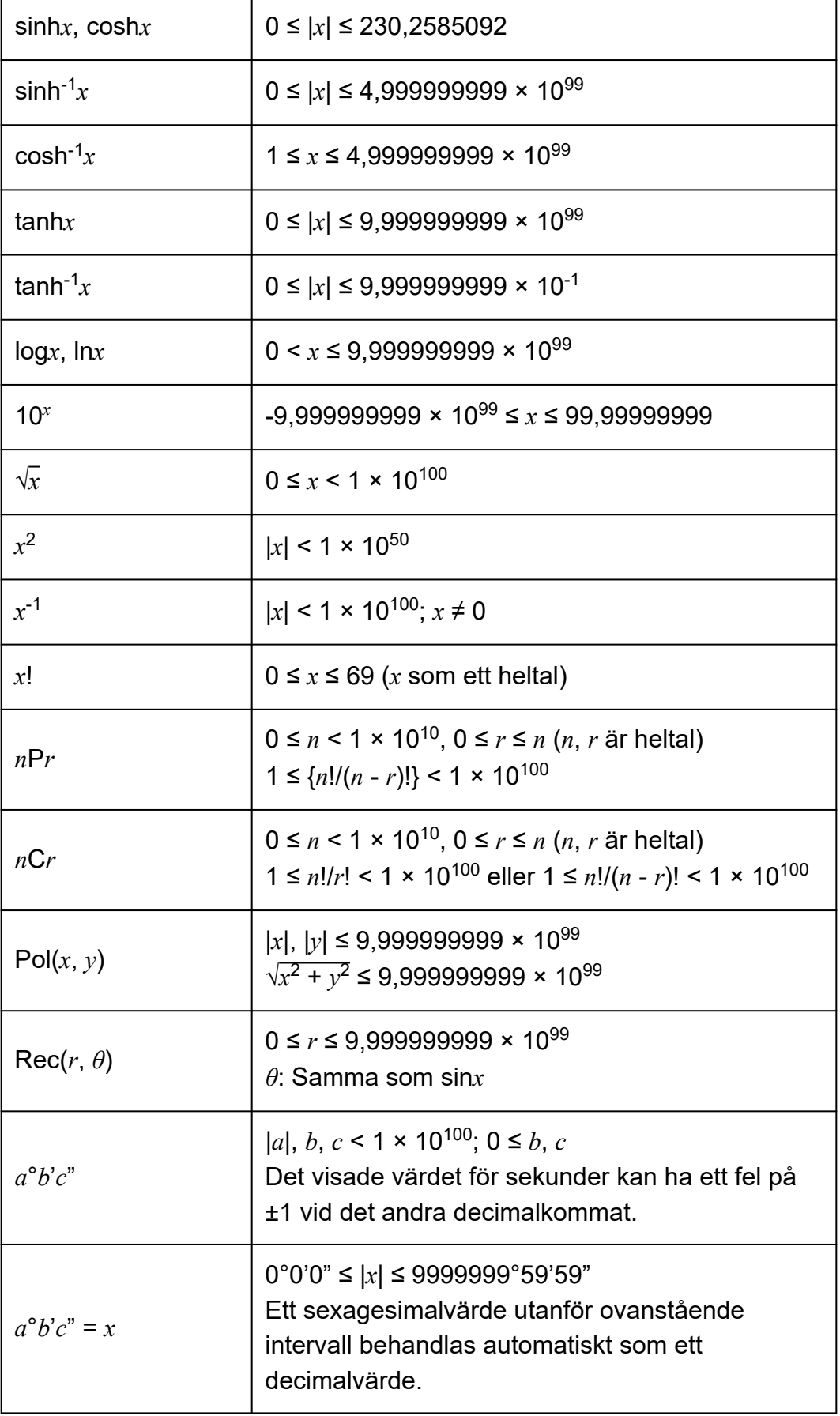

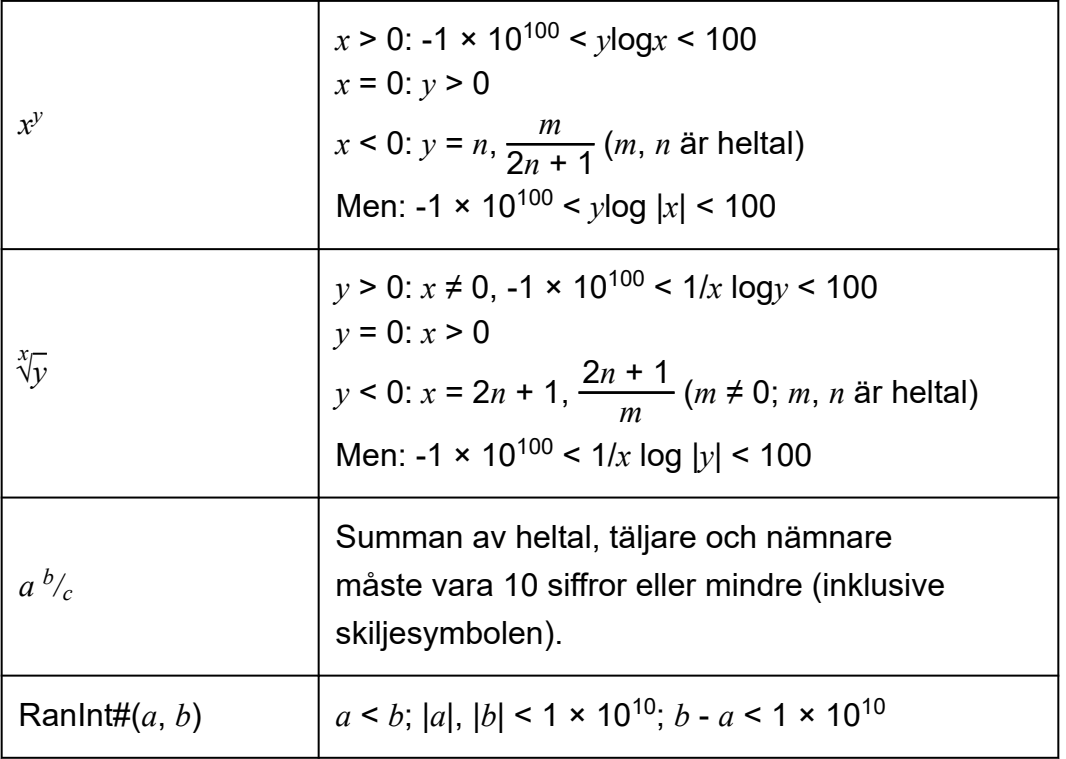

- Precision är i princip samma som beskrivs under beräkningsintervall och precision ovan.
- *x y* , *x* √*y*, *x*!, *n*P*r*, *n*C*r*-typfunktioner kräver en efterföljande intern beräkning, vilket kan leda till att de fel som kan uppstå vid varje beräkning ackumuleras.
- Fel är kumulativa och tenderar att vara stora i närheten av en funktions singulära punkt och brytpunkt.
- Det intervall för beräkningsresultat som kan visas i *π*-formuläret när MathI/MathO väljs för Input/Output i SETTINGS-menyn är |*x*| < 10<sup>6</sup> . Observera dock att det interna beräkningsfelet kan göra det omöjligt att visa några beräkningsresultat i *π*-formuläret. Det kan också leda till beräkningsresultat som ska vara i decimalform visas i *π*-form.

## **Specifikationer**

### **fx-82CW/fx-350CW**

**Strömkrav:** AAA-batteri R03 × 1

#### **Ungefärlig batteritid:**

2 år (baserat på en timmes drift per dag)

#### **Strömförbrukning:**

0,0008 W

#### **Driftstemperatur:**

0 °C till 40 °C

#### **Mått:** 13,8 (H) × 77 (B) × 162 (D) mm

**Ungefärlig vikt:** 100 g inklusive batteriet

## **fx-85CW**

**Strömkrav:** Inbyggd solcell; knappbatteri LR44 x 1

#### **Ungefärlig batteritid:**

2 år (baserat på en timmes drift per dag)

## **Driftstemperatur:**

0 °C till 40 °C

#### **Mått:**

10,7 (H) × 77 (B) × 162 (D) mm

#### **Ungefärlig vikt:** 95 g inklusive batteriet

## **Vanliga frågor**

## **Vanliga frågor**

**■ Hur kan jag ändra ett bråkresultat som skapas av en divisionsoperation till decimalform?**

 $\rightarrow$  När ett bråkberäkningsresultat visas trycker du på  $\circledast$  och väljer sedan [Decimal] eller trycker på  $\bigcirc$  ( $\mathbb{R}$ )( $\approx$ ). Om du vill att beräkningsresultaten ska visas som decimalvärden ändrar du inställningen Input/Output på SETTINGS-menyn till MathI/DecimalO.

- **Vad är skillnaden mellan Ans-minne och variabelminne?**
- $\rightarrow$  Var och en av dessa minnestyper fungerar som behållare för tillfällig lagring av ett enda värde.

**Ans-minne:** Lagrar resultatet av den senast utförda beräkningen. Använd det här minnet för att överföra resultatet av en beräkning till nästa.

**Variabler:** Det här minnet är användbart när du behöver använda samma värde flera gånger i en eller flera beräkningar.

- Hur hittar jag en funktion som jag använde med en äldre CASIO**räknare på den här räknaren?**
- $\rightarrow$  Du kan nå räknarens funktioner från CATALOG-menyn som visas när du trycker på  $\textcircled{1}$ . Mer information finns i avsnitten nedan.

**["Använda CATALOG-menyn" \(sida 22\)](#page-22-0) ["Avancerade beräkningar" \(sida 43\)](#page-43-0)**

- **På en äldre CASIO-räknare tryckte jag på för att ändra visningsformatet för beräkningsresultatet. Vad ska jag göra på den här räknaren?**
- $\rightarrow$  När ett beräkningsresultat visas trycker du på  $\circledast$ . Använd menyn som visas för att välja önskat visningsformat. Mer information finns i "Ändra **[format för beräkningsresultat" \(sida 36\)](#page-36-0)**.

#### **■ Hur kan jag ta reda på vilket räknarläge jag använder just nu?**

 $\rightarrow$  Tryck på  $\textcircled{a}$ . Då markeras ikonen för det räknaräge du använder just nu.

#### **■ Hur beräknar jag sin<sup>2</sup>** *x*

 $\rightarrow$  Till exempel för att beräkna sin $^2$  30 =  $\frac{1}{4}$ , anger du beräkningen nedan.

它回  $\overline{\phantom{a}}$  $\sin(30)^2$  $sin 30$   $\odot$   $x$  $\mathbf{1}$  $\overline{4}$ 

- Varför visas batteriikonen ( $\Box$ ) direkt efter att räknaren har startats?
- $\rightarrow$  Batteriikonen anger att batterinivån är låg. Om den här ikonen visas byter du ut batteriet så snart som möjligt. Mer information om batteribyte finns i **["Byta batteri" \(sida 86\)](#page-86-0)**.

#### **■ Hur återställer jag räknaren till de ursprungliga standardinställningarna?**

- $\rightarrow$  Utför proceduren nedan för att initiera alla räknarinställningar( utom Contrast och Auto Power Off).
	- (1) Tryck på  $\textcircled{a}$ , välj en ikon för ett läge och tryck sedan på  $\textcircled{a}$ .
	- (2) Tryck på  $\circledast$  och välj sedan [Reset] > [Settings & Data] > [Yes].

# **CASIO.**

**© 2022 CASIO COMPUTER CO., LTD.** SA2302-A